## Kofax OmniPage Ultimate Gebruikershandleiding

Versie: 19.2

Datum: 2019-11-11

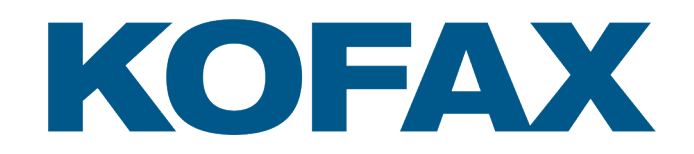

© 2010 - 2019 Kofax. All rights reserved.

Kofax is a trademark of Kofax, Inc., registered in the U.S. and/or other countries. All other trademarks are the property of their respective owners. No part of this publication may be reproduced, stored, or transmitted in any form without the prior written permission of Kofax.

## Inhoudsopgave

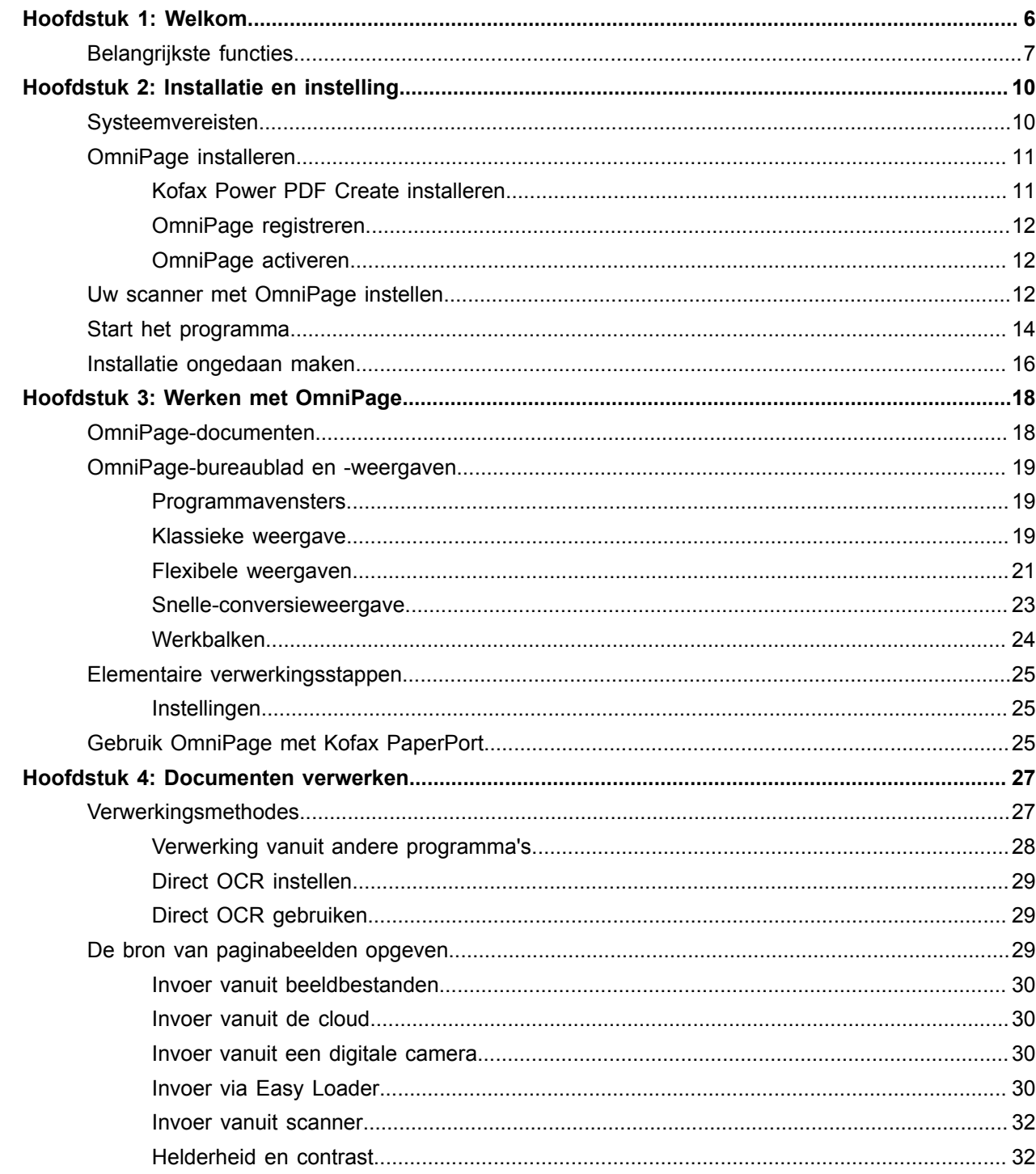

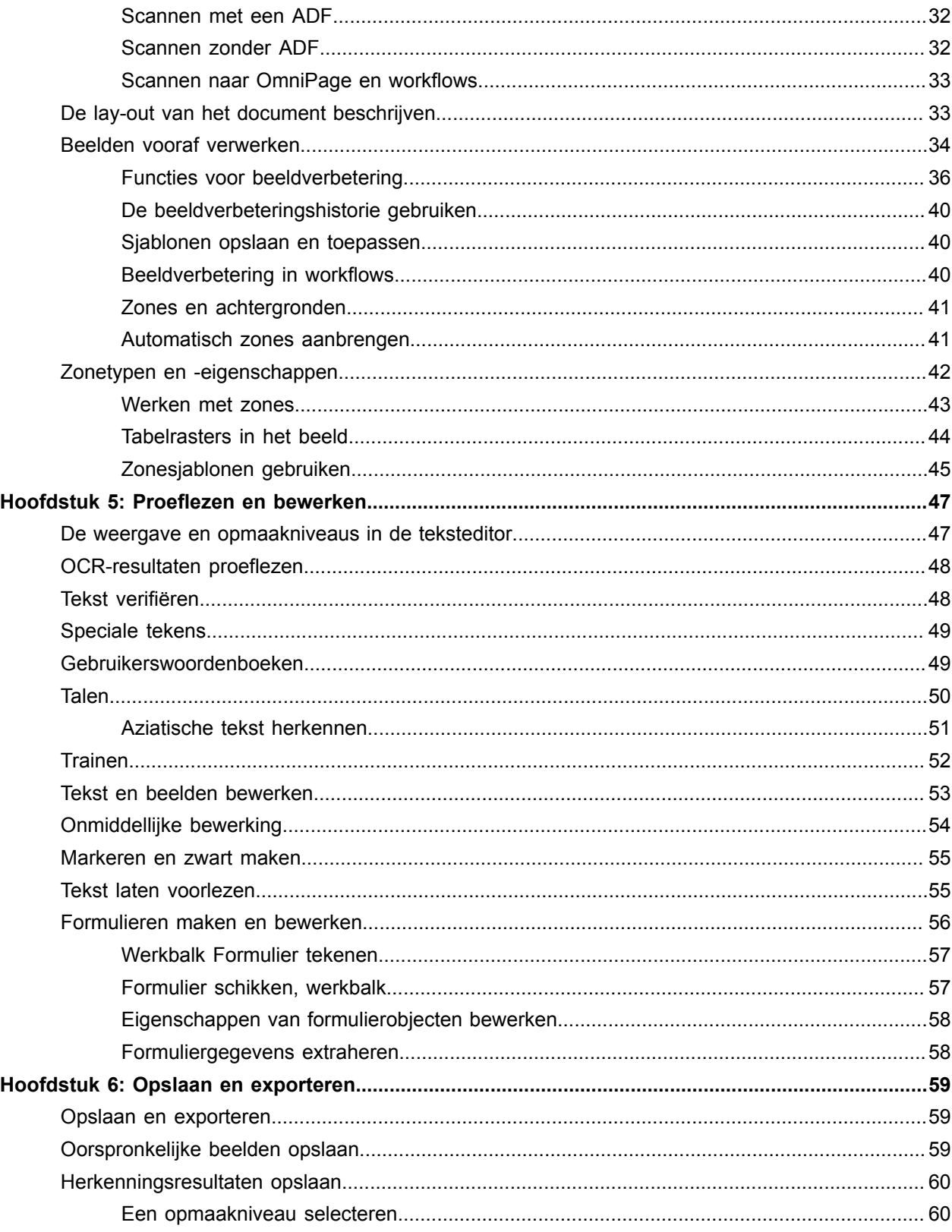

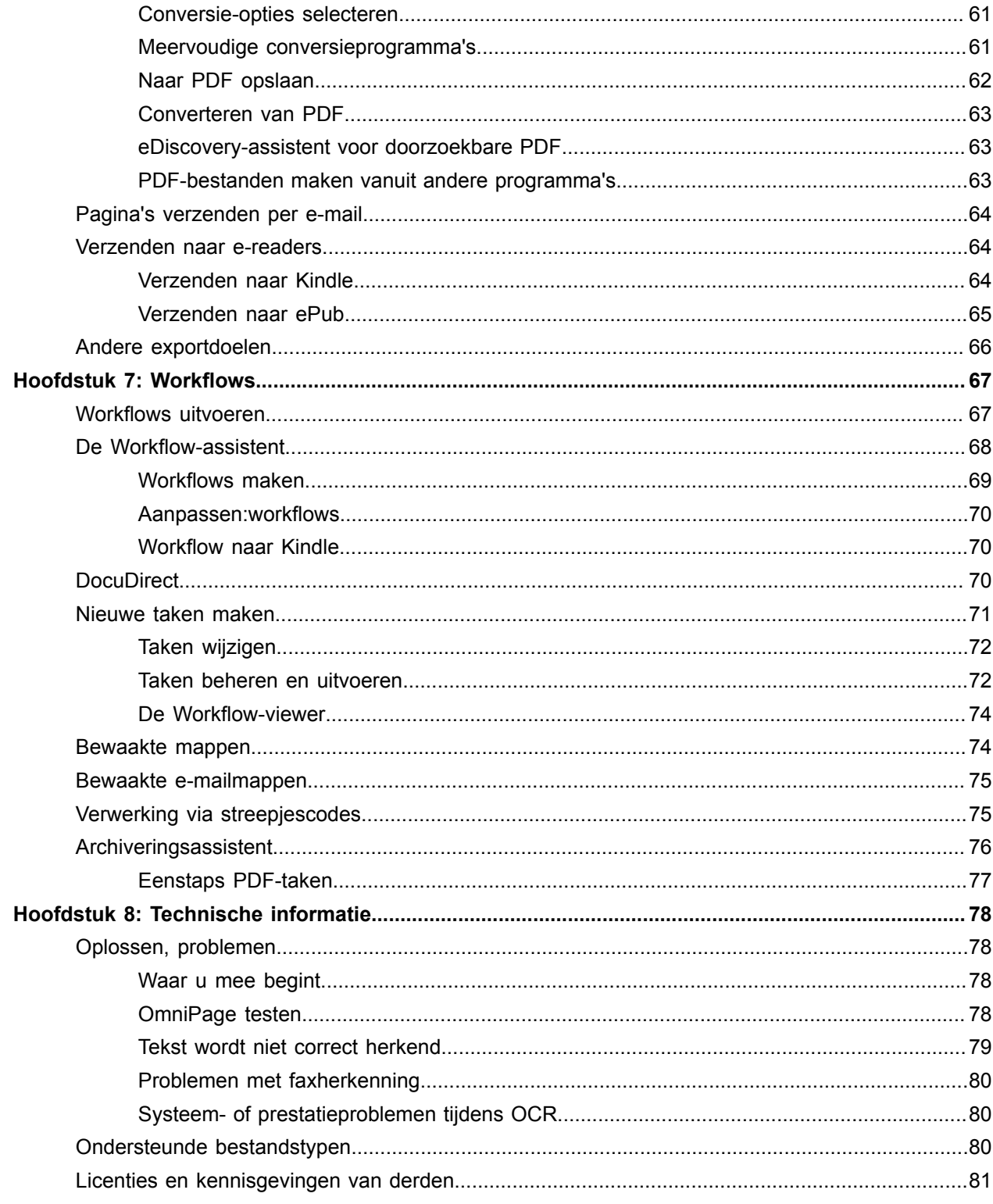

## <span id="page-5-0"></span>Hoofdstuk 1

## Welkom

Welkom bij het tekstherkenningsprogramma Kofax OmniPage Ultimate en hartelijk dank voor het kiezen van onze software. U ontvangt bij het programma de volgende documentatie. Met de informatie hierin kunt u OmniPage installeren en alle functies gebruiken.

#### **Gebruikershandleiding**

In deze handleiding maakt u kennis met Kofax OmniPage Ultimate. U vindt er technische gegevens, installatie-instructies, een beschrijving van de opdrachten en werkruimten van het programma, taakgerichte instructies en informatie over de manier waarop u de verwerking kunt aanpassen en regelen.

# **Opmerking**

In de documentatie wordt het Kofax OmniPage Ultimate-pictogram gebruikt om functies aan te duiden die zijn ontwikkeld voor intensief gebruik in kantooromgevingen.

In deze handleiding gaan we ervan uit dat u bekend bent met de Microsoft Windows-omgeving. Zie uw Windows-documentatie voor vragen over dialoogvensters, menuopdrachten, schuifbalken, slepen en neerzetten, snelmenu's, enzovoort. Wanneer in deze handleiding bij bestandstypen voor de uitvoer wordt verwezen naar nieuwere versies van Microsoft Office (2007 en later), worden de jaartallen weggelaten.

Wij nemen tevens aan dat u weet hoe uw scanner en de bijbehorende software werkt. Zorg ervoor dat de scanner is geïnstalleerd en correct functioneert voordat u de scanner gebruikt met Kofax OmniPage Ultimate. Raadpleeg indien nodig de documentatie van de scannerfabrikant.

#### **Handleidingen**

De handleidingen zijn beschikbaar via het menu Help. Dit zijn een serie minihandleidingen waarmee u snel aan de slag kunt. Naast informatie over nieuwe functies bieden ze een beknopt overzicht van de belangrijke taken die u met het programma kunt uitvoeren, zoals het ophalen van invoer, het verbeteren van beelden, het aanbrengen van zones en het herkennen, bewerken en proeflezen van tekst.

#### **Help**

OmniPage De Help bevat uitgebreide informatie over functies, instellingen en procedures. De Help bevat ook een uitgebreide woordenlijst, met alfabetische index en inhoudsopgave. Het Help-systeem is in HTML-indeling, zodat u snel en eenvoudig informatie kunt opvragen. Na installatie van OmniPage heeft u toegang tot de Help-onderwerpen.

De uitgebreide contextafhankelijke Help-informatie biedt u voldoende hulp om direct verder te kunnen gaan met uw werk. Deze is beschikbaar via dialoogvensters. Druk om de Help-functie te openen in een willekeurig dialoogvenster op F1 of klik op de knop Help, indien van toepassing.

#### **Het bestand Leesmij**

Het bestand Leesmij bevat de allerlaatste informatie over de software. Lees het bestand door voordat u OmniPage gebruikt. U opent dit HTML-bestand door in het installatieprogramma van OmniPage of later in het menu Help de optie Leesmij te kiezen.

#### **Andere informatie**

De Kofax website [www.kofax.com](https://www.kofax.com) biedt de allernieuwste informatie over het programma. U kunt de website van Kofax openen vanuit het installatieprogramma van Kofax OmniPage Ultimate of later via het menu Help.

## <span id="page-6-0"></span>Belangrijkste functies

#### **Instelbare snelmenu's voor Windows Verkenner**

Via de OmniPage-opdrachten in de snelmenu's van Windows Verkenner voor invoerbestanden kunt u deze niet alleen direct converteren naar veelgebruikte bestandsindelingen, maar ook door de gebruiker gedefinieerde workflows aan het menu toevoegen. Met de wizard Nu converteren kunt u het conversieproces gemakkelijk aanpassen.

#### **Verwerking van meerdere documenten**

Gebruik de verwerking van meerdere documenten om aan meerdere documenten tegelijk te werken. U kunt paginaminiaturen van een ander geopend document laten weergeven en vervolgens pagina's naar andere documenten kopiëren of verplaatsen.

#### **Cloud-ondersteuning**

Download invoerbestanden van Evernote en zet herkenningsresultaten daar weer neer.

#### **SET-functies (Scanner Enhancement Tools)**

U heeft nu nog meer controle over de optimalisering en de opschoning van randen en het vastleggen van de inhoud van een whiteboard met een digitale camera. Tekst en diagrammen kunnen worden verbeterd voor optimale leesbaarheid.

#### **Aziatische tekst herkennen**

Het programma bevat OCR-services voor Japans, Koreaans en Chinees (Vereenvoudigd en Traditioneel) en ondersteunt zowel de horizontale als de verticale tekstrichting plus ingesloten Engelse teksten. U kunt in de Teksteditor resultaten bekijken en verifiëren.

#### **Automatische taaldetectie**

Hiermee wijst het programma tijdens onbeheerde verwerking één taal toe aan elke inkomende pagina. Er wordt een selectie gemaakt uit de talen met woordenboekondersteuning die gebruikmaken van een Latijns alfabet. Als deze functie is ingeschakeld, is het niet mogelijk om handmatig een taal te kiezen.

#### **Easy Loader**

Een van de OmniPage-vensters van Easy Loader bevat een bestandenlijst die lijkt op Windows Verkenner. Hiermee zijn de bestanden zichtbaar tijdens uw werk en beschikt u over volledige Verkenner-functionaliteit, zodat u snel bestanden kunt selecteren. Er is ook een dialoogvenster met vergrendelfunctie, waarmee u een bestandenset kunt creëren voordat het laden wordt gestart. In de Snelle-conversieweergave kunt u met Easy Loader niet alleen snel bestanden laden, maar deze ook met één muisklik volledig verwerken: Laden > Herkennen > Opslaan.

#### **Workflows koppelen aan scannerknoppen**

U kunt OmniPage-functies en workflows aan scannerknoppen koppelen, zodat voorverwerking, herkenning en opslag van documenten volledig vanuit de scanner beheerd kunnen worden.

#### **LaunchPad**

Dit is een programma waarmee u snel herkenningstaken kunt instellen en uitvoeren. Maak in drie basisstappen een Go-flow en wijzig desgewenst de belangrijkste instellingen. De Go-flow kan praktisch onbeheerd worden uitgevoerd. Dit is handig voor de snelle afronding van terugkerende taken zonder dat u hiervoor het volledige programma Kofax OmniPage Ultimate of de Workflow-assistent hoeft te gebruiken.

#### **DocuDirect**

Dit is een krachtig hulpmiddel voor workflowbeheer. In eerdere versies heette het Batchbeheer. Dankzij technische verbeteringen kunt u grote aantallen bestanden nog sneller verwerken, met betere rapportage, scheiding van problematische documenten en verbeterd herstel na kritieke situaties. De standaardinstellingen van de Workflow-assistent en DocuDirect zijn niet meer gelijk, zodat ze beter zijn afgestemd op het doel.

#### **PDF-bestanden doorzoekbaar maken**

Er is in DocuDirect een nieuwe workflowstap beschikbaar. De invoer kan een set PDF-bestanden van elk type zijn. In deze stap worden gedeelten of pagina's met alleen beeld gedetecteerd, er wordt OCR uitgevoerd en de tekst wordt aan de PDF toegevoegd. Notities en annotaties blijven intact. Deze functionaliteit maakt deel uit van de eDiscovery-assistent voor doorzoekbare PDF, en is nu beschikbaar voor een taak en ondersteunt geplande, terugkerende en onbeheerde taken en het gebruik van bewaakte mappen.

#### **Ondersteuning voor digitale boeken**

Het programma ondersteunt nu het populaire bestandstype ePub met een keuze uit drie uitvoerconversieprogramma's. U kunt gescande documenten of beeldbestanden exporteren naar uw favoriete draagbare apparaten. Bovendien kunt u nu nog eenvoudiger tekst opslaan naar Kindle, de ereader van Amazon.

#### **Automatische verwerking van digitale-camerabeelden**

In OmniPage wordt nu automatisch gedetecteerd of een beeld afkomstig is van een digitale camera. Dit gebeurt via de EXIF-gegevens die digitale camera's genereren. U kunt het Automatisch rechtzetten inen uitschakelen. Als u de optie heeft geselecteerd, wordt 2D of 3D rechtzetten toegepast (voor normale beelden of camerabeelden). Bij beelden die afkomstig zijn van een digitale camera, wordt de resolutie verbeterd en tekst rechtgezet.

#### **Functies die alleen in Kofax OmniPage Ultimate beschikbaar zijn**

#### **Enterprise Content Management (ECM, ondernemingsbreed contentbeheer).**

Het programma bevat koppelingen naar de ECM-systemen (Enterprise Content Management) eDOCS (Open Text) en iManage (Interwoven). Bij het gebruik van SharePoint hoeft u per sessie slechts eenmaal de server-, aanmeld- en wachtwoordgegevens in te voeren. Deze worden bij elke volgende sessie aangeboden.

#### **Gegevens extraheren vanuit ingevulde formulieren**

Via een workflow-stap kunt u gegevens uit een serie formulieren extraheren en deze exporteren naar een database. Dit gebeurt op basis van een PDF-formuliersjabloon. U kunt met deze stap actieve PDF- formulieren, statische formulieren in allerlei bestandsindelingen of gescande papieren formulieren verwerken.

#### **Archiveringsassistent**

Gebruik deze functie als een efficiënt hulpmiddel voor het maken en gebruiken van workflows voor een streepjescodevoorblad, waarmee documenten met behulp van slechts één scannerknop automatisch kunnen worden verwerkt en opgeslagen.

#### **Markeren en zwart maken**

U kunt in de Teksteditor tekst markeren met een markeerstift, doorhalen of zwart (onleesbaar) maken. U kunt woorden of zinsdelen markeren en zwart maken via selectie of zoekopdrachten. Zwart maken is handig voor juridische of vertrouwelijke documenten.

## <span id="page-9-0"></span>Hoofdstuk 2

## Installatie en instelling

In dit hoofdstuk vindt u informatie over het installeren en starten van OmniPage.

## <span id="page-9-1"></span>Systeemvereisten

U heeft minimaal het volgende nodig om Kofax OmniPage Ultimate te installeren en uit te voeren:

- Een computer met een Intel® Pentium® 4-processor (of sneller) of gelijkwaardig. Dual-core- of quadcoresystemen aangeraden.
- Ondersteunde besturingssystemen
	- Windows 10 (32-bits of 64-bits)
	- Windows 7 (32-bits of 64-bits) met Service Pack 1
	- Windows 8,1 (32-bits of 64-bits)
- 1 GB RAM (2 GB aanbevolen voor nog betere prestaties).
- 1.0 GB vrije ruimte op de harde schijf, inclusief Power PDF Create, plus 50 MB werkruimte tijdens de installatie.
- Kleurenscherm met 1024 x 768 pixels en videokaart voor 16-bits kleuren of meer.
- Geluidskaart en luidsprekers voor beluisteren van teksten.
- Geschikte internetverbinding om het installatieprogramma te downloaden.
- Microsoft Internet Explorer 10 of een latere versie.
- Voor gebruik met de OmniPage-functies in Microsoft Office-programma's is een 32-bit of 64-bit versie van Microsoft Office 2010 (SP2), 2013 (SP1), 2016 of 2019 vereist.
- Voor gebruik met de OmniPage-functies in WordPerfect is Corel WordPerfect X5, X6, X7, X8 of X9 vereist.
- Kofax OmniPage Ultimate ondersteunt Microsoft SharePoint Server 2010, 2013, 2016 en 2019.
- Compatibele scanner met eigen stuurprogramma voor het scannen van documenten (WIA-, TWAIN- of ISIS-scannerstuurprogramma).
- Digitale camera van 2 megapixels of meer met autofocus voor tekstvastlegging met een camera.
- Toegang tot internet vereist voor online activering, registratie, Live Update, en updates van de database voor de scannerwizard.
- Voor het bekijken van Japanse, Chinese of Koreaanse documenten moet het besturingssysteem Oost-Aziatische talen ondersteunen. (Ga hiervoor naar Configuratiescherm > Landinstellingen.)

Als de grootte van de programmabestanden een probleem voor u is, kunt u een aangepaste installatie uitvoeren.

Het programma werkt beter en sneller als de processor, het geheugen en de beschikbare schijfruimte van de computer de minimale eisen overtreffen. Dit geldt vooral bij het converteren van zeer grote PDFbestanden in kleur. OmniPage is speciaal ontwikkeld voor het gebruik van multi-coreprocessoren.

## <span id="page-10-0"></span>OmniPage installeren

Het installatieprogramma van Kofax OmniPage Ultimate helpt u via stapsgewijze instructies bij de installatie van het programma.

Voordat u OmniPage installeert:

- Sluit alle andere programma's, met name anti-virusprogramma's.
- Meld u aan op de computer met beheerdersrechten.
- Als u in het bezit bent van een eerdere versie van OmniPage of als u een upgrade wilt uitvoeren van demonstratiesoftware of van een OmniPage Special Edition, moet u de installatie van dat product eerst ongedaan maken.

Om OmniPage te installeren:

- **1.** Download het programmabestand en kies **Uitvoeren** wanneer de download is voltooid. Het installatieprogramma wordt automatisch gestart.
- **2.** Selecteer een taal voor de installatieprocedure.
- **3.** Klik op **Installatie starten** om door te gaan. De wizard InstallShield Wizard wordt gestart.
- **4.** Lees en accepteer de licentieovereenkomst door te klikken op **Ik accepteer de voorwaarden in de licentieovereenkomst**.
- **5.** Voer de **Gebruikersnaam** en **Organisatie** in.
- **6.** Accepteer de standaardlocatie van de programmamap of klik op **Wijzigen** om naar een bepaalde map te bladeren.

Alle bestanden worden tijdens de installatie automatisch gekopieerd.

- **7.** Het Kofax Power PDF Create-installatieprogramma wordt gestart. Zie [Kofax Power PDF Create](#page-10-1) [installeren](#page-10-1) voor informatie.
- **8.** Het registratiedialoogvenster verschijnt. Zie [OmniPage registreren](#page-11-0) voor informatie.
- **9.** Kofax OmniPage Ultimate wordt gestart met de activeringswizard. Zie [OmniPage activeren](#page-11-1) voor informatie.
- Kofax OmniPage Ultimate wordt geleverd met een gratis exemplaar van het professioneel documentbeheerproduct PaperPort dat verschillende systeemvereisten heeft en apart moet worden geïnstalleerd.

## <span id="page-10-1"></span>Kofax Power PDF Create installeren

De installatie van Kofax OmniPage Ultimate start het Power PDF Create installatieprogramma op.

- **1.** Selecteer een taal voor de installatieprocedure.
- **2.** Klik op **OK** om door te gaan. Alle bestanden worden tijdens de installatie automatisch gekopieerd.
- **3.** Klik op **Voltooien**.

## <span id="page-11-0"></span>OmniPage registreren

Wanneer u klaar bent, opent het Kofax OmniPage Ultimate-installatieprogramma het dialoogvenster Productregistratie. Om u te kunnen registreren, heeft u een webbrowser en internetverbinding nodig.

- **1.** Selecteer een van de volgende bestandsopties.
	- **Online registreren**

Het online registratieformulier wordt in uw standaard browser weergegeven. Vul het formulier in en klik op **Verzenden**.

• **Help me herinneren over 7 dagen**

Als u de software tijdens de installatie niet heeft geregistreerd, wordt u regelmatig gevraagd dit alsnog te doen.

**2.** Klik op **OK** om door te gaan.

## <span id="page-11-1"></span>OmniPage activeren

Kofax OmniPage Ultimate start de wizard Productactivering wanneer deze wordt opgestart. Om te kunnen activeren, heeft u een geldig serienummer en internetverbinding nodig.

**Opmerking** Raadpleeg de *OmniPage 19 release-opmerkingen* voor meer informatie over het installeren van OmniPage 19 op een computer zonder internetverbinding.

**1.** Selecteer een van de volgende bestandsopties.

#### • **Gebruik in evaluatiemodus**

Start OmniPage zonder activering, met een proefperiode van 15 dagen. Tijdens deze periode verschijnt elke keer dat u OmniPage opstart de activeringswizard. U kunt Kofax OmniPage Ultimate tijdens de evaluatieperiode net zo vaak starten als u wilt.

• **Product activeren**

Geef uw serienummer op, dat zowel letters als cijfers kan bevatten (er worden automatisch streepjes geplaatst terwijl u typt). Een groen vinkje rechts geeft aan of het nummer correct is ingevoerd. Activering vereist geen gebruikersinteractie en er wordt geen persoonlijke informatie verzonden.

**2.** Klik op **OK** om door te gaan.

## <span id="page-11-2"></span>Uw scanner met OmniPage instellen

De bestanden die nodig zijn voor het instellen en ondersteunen van de scanner worden automatisch gekopieerd tijdens de installatie van het programma, maar de scanner zelf wordt op dat moment niet geïnstalleerd. Voordat u met OmniPage gaat scannen, moet u uw scanner plus het bijbehorende scannerstuurprogramma installeren en testen. De stuurprogramma's voor de scanner worden niet bij OmniPage geleverd.

Scannerinstellingen worden uitgevoerd met de Wizard Scannerinstellingen die u zelf kunt starten (volg onderstaande aanwijzingen). Anders verschijnt de wizard als u voor het eerst gaat scannen. Dit doet u als volgt:

- **1.** Voer een van de volgende handelingen uit om de **Wizard Scannerinstellingen** te starten:
	- Kies **Start** > **Kofax OmniPage Ultimate** > **Wizard Scannerinstellingen**.
	- Klik op de knop **Instellingen** in het **deelvenster Scanner** van het dialoogvenster **Opties**;
	- Kies **Scannen** in de keuzelijst **Pagina ophalen** van de OmniPage-werkset en klik op de knop **Pagina ophalen**.

De wizard **Scannerinstellingen** wordt gestart.

- **2.** Als u beschikt over een internetverbinding, wordt u in het eerste venster gevraagd de scannerdatabase die bij de wizard wordt geleverd, bij te werken. Kies **Ja** of **Nee** en klik op **Volgende**.
- **3.** Kies **Scanner of digitale camera selecteren en testen** en klik op **Volgende**. Als u over één geïnstalleerde scanner beschikt, staat deze samen met eventuele eerder in OmniPage ingestelde scanners in de lijst. Als uw scanner niet in deze lijst voorkomt, klikt u op **Scanner toevoegen**.
- **4.** Nu wordt er een lijst weergegeven met alle scannerstuurprogramma's die in de geselecteerde categorieën zijn aangetroffen, waaronder wellicht ook netwerkapparatuur. Selecteer een scanner en klik op **OK**. Als u een tweede apparaat wilt instellen, moet u de wizard opnieuw uitvoeren.
- **5.** U ziet vervolgens of er voor het geselecteerde scannermodel al instellingen beschikbaar zijn in de scannerdatabase. Als dit het geval is, hoeft de scanner niet te worden getest. Anders moet u hem testen. Klik op **Volgende**.
- **6.** Als u de scanner niet wilt testen, klikt u op **Voltooien**. Als u de scanner wel wilt testen, klikt u op **Volgende** om de scannerverbinding te testen. Er verschijnt een menu met verdere tests als de verbinding in orde is. Selecteer de teststappen die u wilt uitvoeren. U wordt aangeraden de standaardscantest uit te voeren.
- **7.** OmniPage maakt standaard gebruik van een eigen scaninterface die u vindt op het tabblad **Scanner** van het dialoogvenster **Opties**. Kies **Geavanceerd** om in plaats daarvan de eigen interface van uw scanner te gebruiken. Klik op **Tipeditor** en kies **Tips bewerken**, maar doe dit alleen als u ervaring heeft met de configuratie van scanners of wanneer de Technische ondersteuning u dit adviseert.
- **8.** Klik op **Volgende** om de tests te starten. Leg voor de standaardscantest een testpagina in de scanner. De wizard begint met scannen met behulp van de software die door uw scannerfabrikant is geleverd. Klik op **Volgende** om de native gebruikersinterface voor uw scanner weer te geven.
- **9.** Klik op **Scannen** om met de testscan te beginnen.
- **10.** Klik zo nodig op **Ontbrekend beeld** of **Onjuiste afdrukstand** en maak de juiste keuzes. Klik op **Volgende** zodra het beeld correct in het venster verschijnt.
- **11.** Voer de overige tests uit en volg daarbij de instructies op het scherm.
- **12.** Wanneer alle gevraagde tests met succes zijn voltooid, geeft de **Wizard Scannerinstellingen** een bevestiging weer en wordt u gevraagd op **Voltooien** te klikken. De scanner is nu geconfigureerd voor gebruik in combinatie met Kofax OmniPage Ultimate.
- Als u de scannerinstellingen later wilt wijzigen of een scanner wilt verwijderen of toevoegen, opent u de wizard Scannerinstellingen opnieuw vanuit het menu Start van Windows of vanaf het tabblad Scanner in het dialoogvenster Opties.
- Voor het testen en repareren van een onjuist werkende scanner opent u de wizard en selecteert u in het tweede venster de optie **De huidige scanner of digitale camera testen**. Volg daarna de hierboven beschreven procedure of volg het advies van de technische ondersteuning op.
- Als u een andere standaardscanner wilt instellen, opent u de wizard voor een lijst van beschikbare scanners. Selecteer de gewenste scanner en sluit de wizard af door op **Voltooien** te klikken.
- Als u de instellingen voor uw huidige scanner wilt bijwerken, opent u de wizard, vraagt u in het eerste venster een nieuwe databasedownload aan en kiest u **De huidige instellingen in combinatie met het huidige apparaat** gebruiken. Klik op **Volgende** en vervolgens op **Voltooien**.

## <span id="page-13-0"></span>Start het programma

In Kofax OmniPage Ultimate is OmniPage LaunchPad beschikbaar, een nieuwe overzichtelijke startpagina in Metro-stijl waarmee conversies eenvoudiger en sneller verlopen. Klik op **Start** in de taakbalk van Windows, zoek en selecteer vervolgens **Kofax OmniPage Ultimate** > **OmniPage Launchpad**.

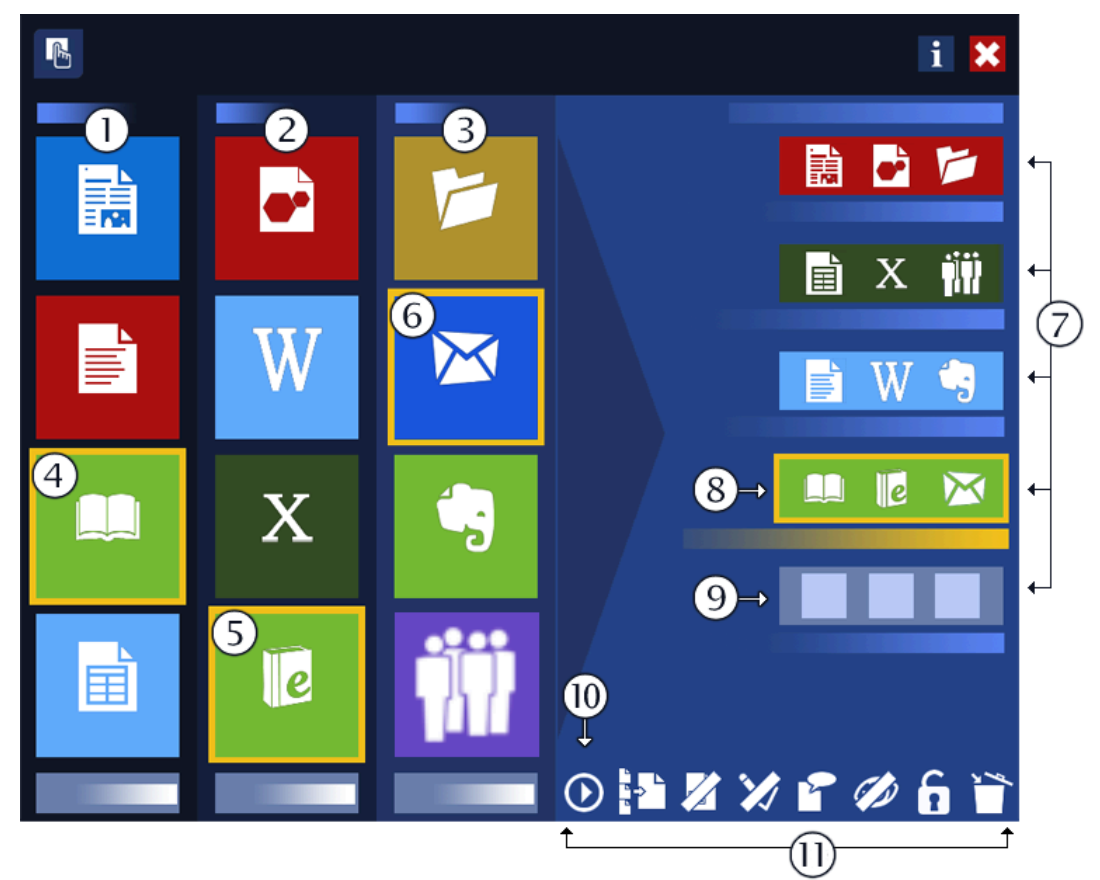

- **1.** Deelvenster Samenstellen, kolom Converteren: kies het paginatype dat het meest overeenkomt met de lay-out van het invoerdocument.
- **2.** Deelvenster Samenstellen, kolom Naar: kies het type uitvoerbestand.
- **3.** Deelvenster Samenstellen, kolom Opslaan: kies een locatie voor de herkenningsresultaten.
- **4.** De nu geselecteerde tegel Converteren.
- **5.** De nu geselecteerde tegel Naar.
- **6.** De nu geselecteerde tegel Opslaan. Deze drie tegels vormen samen de Go-flow van de vierde knop.
- **7.** Go-flow: bestaat uit de geselecteerde tegels Converteren, Naar en Opslaan.
- **8.** De nu geselecteerde Go-flow, samengesteld met de tegels van het deelvenster Samenstellen.
- **9.** De laatste, lege Go-flow-knop.
- **10.** Voert de geselecteerde Go-flow uit.
- **11.** Werkbalk Instellingen: verzameling van acht knoppen (waarvan zes met twee verschillende statuswaarden) voor het beheer van de voorbereide Go-flows. Van links naar rechts: Go-flow uitvoeren, Bestanden scheiden, Zones aanbrengen (aan of uit), Proeflezen, Taal, Resultaten bekijken (aan of uit), Vergrendelen / ontgrendelen, Go-flow wissen.

U start Kofax OmniPage Ultimate op een van de volgende manieren:

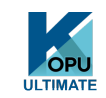

•

Klik op **Start** op de taakbalk van Windows: zoek en selecteer vervolgens **Kofax OmniPage Ultimate**.

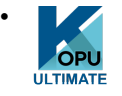

Dubbelklik op het pictogram OmniPage in de programmamap of indien van toepassing, op het Windows-bureaublad.

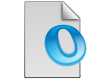

•

•

Dubbelklik op een pictogram of bestandsnaam van een OmniPage-document (OPD). Het document waarop u klikt, wordt in het programma geladen.

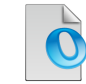

Klik met de rechtermuisknop op een of meer beeldbestandpictogrammen of bestandsnamen van een snelmenu. Selecteer **Openen met OmniPage-programma**. De beelden worden in het programma geladen.

Bij het starten van OmniPage verschijnt het titelvenster en vervolgens een venster waarin u de weergave kunt selecteren. OmniPage heeft drie basisweergaven. Hierin worden de belangrijkste werkruimten van het programma uitgelegd.

Er zijn verschillende manieren om het programma met een beperkte interface uit te voeren:

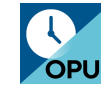

•

•

•

Gebruik het programma DocuDirect. Klik op **Start** in de taakbalk van Windows, zoek en selecteer vervolgens **Kofax OmniPage Ultimate** > **OmniPage DocuDirect**.

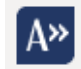

Klik in de werkbalk Kofax OCR op de knop **Tekst inlezen** voor een ondersteund programma dat is geregistreerd met de Direct OCR™-functie.

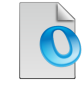

Klik in Windows Verkenner met de rechtermuisknop op een of meer pictogrammen of namen van beeldbestanden voor een snelmenu. Kies Kofax OmniPage Ultimate en kies een uitvoerindeling of kies de wizard Nu converteren of een workflow uit het submenu. De bestanden worden verwerkt volgens de instructies in de workflow.

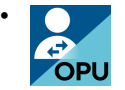

Klik op de OmniPage-agent op de taakbalk. Selecteer een workflow om het programma te starten en de workflow uit te voeren.

• Gebruik Kofax OmniPage Ultimate in combinatie met het PaperPort-programma voor documentbeheer om OCR-functies toe te voegen.

## <span id="page-15-0"></span>Installatie ongedaan maken

Soms kunt u een probleem oplossen door de installatie van OmniPage ongedaan te maken en het programma opnieuw te installeren. Het programma waarmee u OmniPage verwijdert, verwijdert geen bestanden die herkenningsresultaten bevatten en geen van de volgende, door de gebruiker gemaakte bestanden:

- Zonesjablonen (\*.zon)
- Beeldverbeteringssjablonen (\*.ipp)
- Trainingsbestanden (\*.otn)
- Gebruikerswoordenboeken (\*.ud)
- OmniPage-documenten (\*.opd)
- Taakbestanden (\*.opj)
- Workflowbestanden (\*.xwf)

Als u het programma wilt verwijderen, moet u met beheerdersrechten zijn aangemeld bij de computer.

U kunt OmniPage als volgt verwijderen of opnieuw installeren:

- **1.** OmniPage afsluiten.
- **2.** Klik in de taakbalk van Windows op **Start**, zoek en start het **Configuratiescherm**, en zoek en selecteer vervolgens **Een programma verwijderen**.
- **3.** Selecteer **Kofax OmniPage** en klik op **Verwijderen**.
- **4.** Klik in het dialoogvenster op **Ja** om de verwijdering te bevestigen.
- **5.** Selecteer **Ja** als u de computer onmiddellijk opnieuw wilt opstarten, of **Nee** als u dit later wilt doen.
- **6.** Volg de instructies totdat de procedure voltooid is.

Wanneer u OmniPage verwijdert, wordt de verbinding met de scanner ook ongedaan gemaakt. Als u OmniPage opnieuw installeert, moet u ook de scanner opnieuw instellen. Met Kofax OmniPage Ultimate, moet PaperPort afzonderlijk worden verwijderd.

## <span id="page-17-0"></span>Hoofdstuk 3

## Werken met OmniPage

Kofax OmniPage Ultimate gebruikt OCR-technologie om tekst van gescande pagina's of beeldbestanden via optische tekenherkenning om te zetten in bewerkbare tekst die u in uw favoriete computerprogramma's kunt gebruiken.

OmniPage herkent niet alleen tekst, maar zorgt bij de OCR-procedure ook voor behoud van de volgende elementen en kenmerken van een document:

- *Afbeeldingen* (foto's, logo's)
- *Formulierelementen* (selectievakjes, keuzerondjes, tekstvelden)
- *Tekstopmaak* (tekens en alinea's)
- *Paginaopmaak* (kolommen, tabellen, kopjes, positie van afbeeldingen)

#### **Documenten in OmniPage**

Een document bestaat in OmniPage uit één beeld voor elke documentpagina. Na de OCR-procedure bevat het document ook herkende tekst, weergegeven in de Teksteditor, en eventueel afbeeldingen, tabellen en formulierelementen.

## <span id="page-17-1"></span>OmniPage-documenten

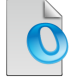

Een OmniPage-document (.opd) bevat de oorspronkelijke paginabeelden (eventueel voorbewerkt) met zones. Na herkenning bevat de OPD ook de herkenningsresultaten.

Een OmniPage-document (OPD) kan een ingesloten gebruikerswoordenboek, trainingsbestand, zonesjabloon of beeldverbeteringssjabloon bevatten. Het bestand wordt hierdoor aanzienlijk groter, maar ook eenvoudiger elders te bewerken. Als u een bestand wilt insluiten, opent u het betreffende dialoogvenster vanuit het menu Werkset, selecteert u het gewenste bestand en klikt u op Insluiten. Met Extraheren kunt u een lokale kopie maken van een bestand dat door anderen is ingesloten in een OPDbestand.

Als u een OmniPage-document opent, worden de bijbehorende instellingen toegepast. Deze instellingen vervangen die van het programma.

## <span id="page-18-0"></span>OmniPage-bureaublad en -weergaven

OmniPage heeft drie weergaven, afgestemd op verschillende taken.

- **Klassieke weergave**: voor een uitstraling die doet denken aan eerdere versies van OmniPage.
- **Flexibele weergave**: deze weergave biedt een alternatieve lay-out met tabbladen voor de OmniPagefunctievensters, zodat elk venster meer ruimte heeft.
- **Snelle-conversieweergave**: voor een vereenvoudigde, snelle en gemakkelijke documentconversie zonder dat u een expert hoeft te worden. De belangrijkste conversieopties vindt u duidelijk weergegeven in één venster.

Met het menu Venster kunt u snel naar een andere weergave gaan en uw eigen aangepaste weergave opslaan. Als u een nieuwe sessie start, verschijnen de weergave en schermlay-out die u de vorige keer heeft gebruikt.

Als u de standaardwaarden van de drie weergaven wilt herstellen, kiest u in het menu Venster de optie Huidige weergave opnieuw instellen.

## <span id="page-18-1"></span>**Programmavensters**

OmniPage heeft een reeks deelvensters. Elk venster kunt u apart dokken (als tabblad of tegel), laten zweven, minimaliseren, vergroten, verkleinen of herstellen:

- Miniaturen
- Paginabeeld
- Teksteditor
- Documentbeheer
- Easy Loader
- Workflowstatus
- Help

Als u een deelvenster wilt laten zweven, dubbelklikt u op de titelbalk of de tab. Als u het zwevende deelvenster weer wilt dokken in de vorige positie, dubbelklikt u op de titelbalk. Als u het naar een nieuwe locatie wilt dokken, sleept u het naar die locatie. Met een gekleurde rechthoek wordt de dokpositie aangegeven. Laat de muisknop los om het venster te dokken. Als u achter elkaar alle mogelijke dokposities (tegels en tabbladen) wilt zien, sleept u het deelvenster over het hoofdvenster van OmniPage, houdt u de linkermuisknop ingedrukt en drukt u steeds op de spatiebalk. Als de gewenste locatie in kleur wordt aangegeven, laat u de muisknop los. Als u een zwevend venster wilt verplaatsen zonder het te dokken, houdt u de Ctrl-toets ingedrukt terwijl u sleept.

## <span id="page-18-2"></span>Klassieke weergave

In de Klassieke weergave bestaat het OmniPage-bureaublad standaard uit vier hoofdwerkruimten (tegels), gescheiden door splitsers: Documentbeheer, Paginabeeld, Miniaturen en de Teksteditor. Paginabeeld bevat de werkbalk Beeld en de Teksteditor de werkbalk Opmaak.

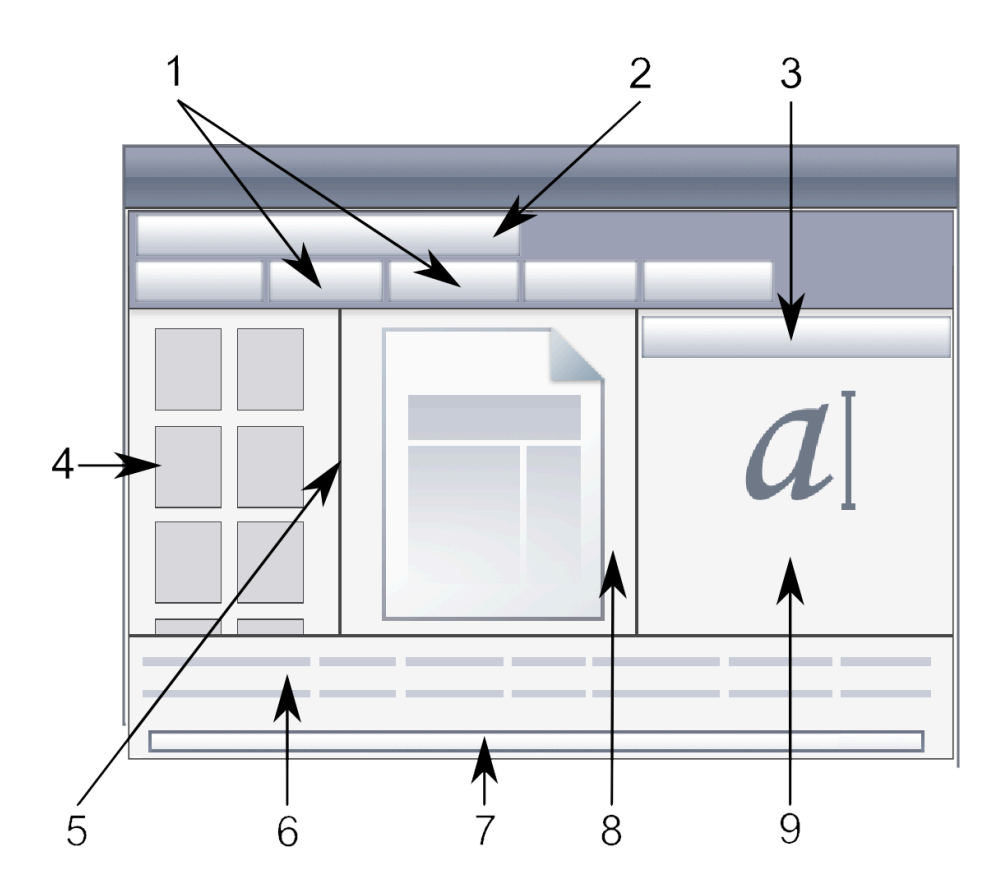

- **1.** OmniPage-werkbalk: Hiermee stuurt u de verwerking aan.
- **2.** De werkbalk Standaard
- **3.** De werkbalk Opmaak
- **4.** Het deelvenster Miniaturen: Hier ziet u miniaturen van de pagina's.
- **5.** De werkbalk Beeld
- **6.** Documentbeheer: Dit venster geeft een overzicht van het document in tabelvorm. Elke rij geef één pagina weer. In de kolommen ziet u de statistische gegevens of statusinformatie voor elke pagina en (indien van toepassing) de documenttotalen.
- **7.** Status-balk
- **8.** Paginabeeld: Hier ziet u het beeld van de huidige pagina met de aangebrachte zones. Bij weergave van een pagina is de werkbalk Beeld beschikbaar.
- **9.** Teksteditor: Hier ziet u de herkenningsresultaten van de huidige pagina.

U kunt deelvensters naar wens anders rangschikken, horizontaal of verticaal. Via het menu Venster opent u de deelvensters Easy Loader, Workflow-status of Help. U kunt deelvensters minimaliseren of sluiten, maar niet als tabblad weergeven. Als u terug wilt naar de Klassieke weergave, kiest u in het menu Venster de optie Huidige weergave opnieuw instellen.

### <span id="page-20-0"></span>Flexibele weergaven

Gebruik deze weergave om de OmniPage-werkruimte af te stemmen op uw werk. Standaard verschijnen alle deelvensters. Er zijn vijf tabbladen:

- Paginabeeld (inclusief miniaturen)
- Teksteditor
- Easy Loader
- Workflowstatus
- Help

Documentbeheer verschijnt in een horizontaal deelvenster onder in de werkruimte. Zoals al beschreven kunt u deelvensters loskoppelen, verplaatsen, minimaliseren, groeperen en sluiten. Sleep een tabblad naar de werkruimte om het te converteren naar een klassiek getegeld deelvenster. Sleep het terug naar de tabbladbalk om er weer een tabblad van te maken of gebruik hiervoor de spatiebalk, zoals eerder beschreven. Als deelvensters zijn gegroepeerd, ziet u op de tab de naam van het actieve venster. Als u terug wilt naar de Flexibele weergave, kiest u in het menu Venster de optie Huidige weergave opnieuw instellen.

Met Easy Loader beschikt u over een bestandslijst en functionaliteit die lijkt op die van Windows Verkenner. Easy Loader kan tijdens een sessie geopend blijven, zodat u snel bestanden kunt selecteren en samenstellen.

Voorgestelde scenario's:

#### **Werkruimte maximaliseren (één scherm)**

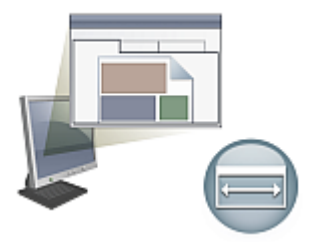

Laad een document. Open de deelvensters die u wilt gebruiken. Klik op de titelbalk, sleep ze één voor één en dok ze als tabbladen naast het actieve tabblad. U kunt ook de Help dokken om te voorkomen dat u met twee aparte vensters werkt.

#### **Werken met herkenningsresultaten (één scherm)**

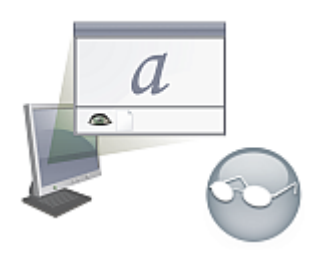

Laad een document en laat de tekst herkennen. Sluit alle deelvensters behalve Documentbeheer en de Teksteditor. Maximaliseer beide vensters horizontaal, verklein Documentbeheer en dok het boven of onder in het scherm. U kunt nu door de pagina's bladeren door erop te dubbelklikken in Documentbeheer en de herkenningsresultaten controleren in de Teksteditor. Aan de hand van het aantal verdachte woorden en afgekeurde tekens in Documentbeheer herkent u probleempagina's direct.

#### **Werken met grote documenten (twee schermen)**

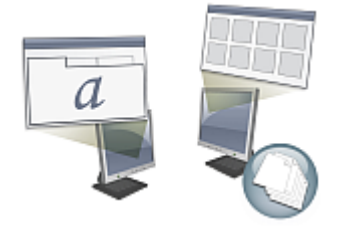

Laad het document waaraan u wilt werken. Verplaats de miniatuurweergave naar de tweede monitor en maximaliseer de weergave. Zo heeft u een goed overzicht van het document en veel meer ruimte voor miniatuurbewerkingen.

#### **Verifiëren (twee schermen)**

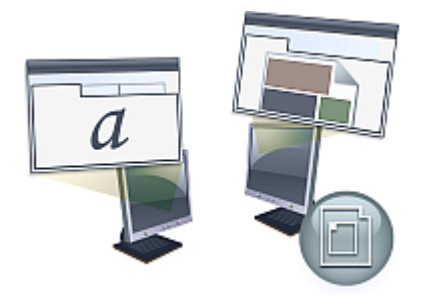

Plaats het Paginabeeld op het ene scherm en de Teksteditor op het andere om meer ruimte te hebben voor het bewerken en proeflezen.

Het venster Paginabeeld is altijd beschikbaar om herkenningsresultaten te verifiëren en onmiddellijk zones te plaatsen of tekst te bewerken.

De scenario's zijn slechts voorbeelden, bedoeld om u een idee te geven van de mogelijkheden van de Flexibele weergave.

### <span id="page-22-0"></span>Snelle-conversieweergave

Met de Snelle-conversieweergave kunt u snel tekst herkennen en opslaan. U kunt alleen naar de Snelleconversieweergave gaan als er geen document is geopend. Bovendien kunt u slechts één invoerbestand en één uitvoerbestand tegelijk verwerken. In deze afbeelding ziet u de standaardweergave.

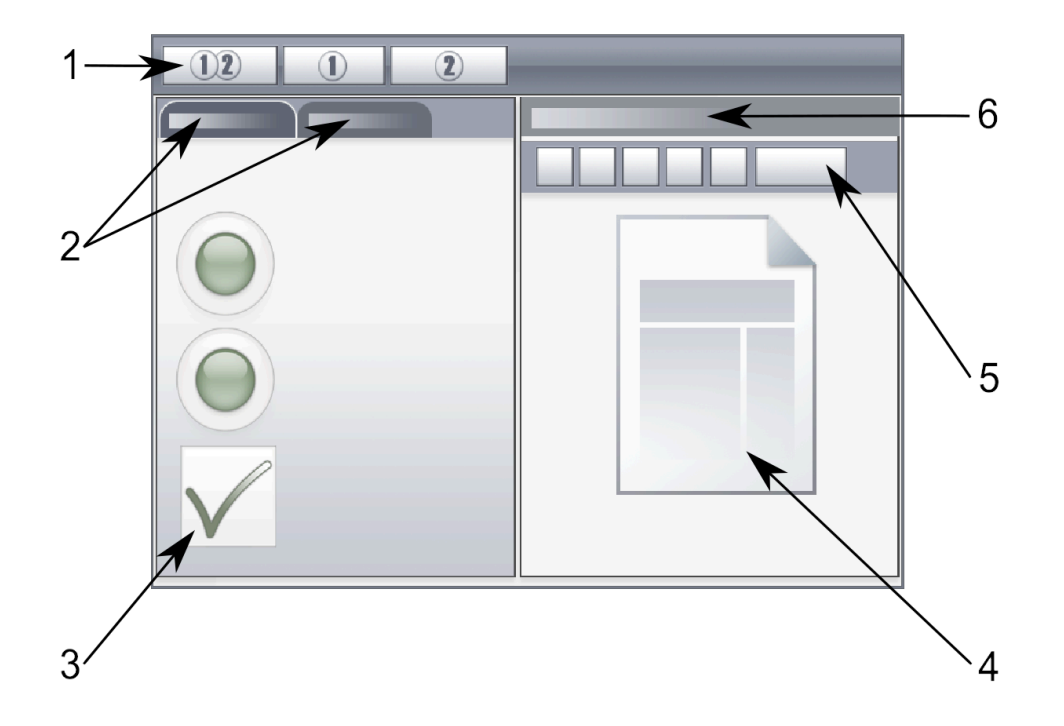

- **1.** Verwerkingsknoppen
- **2.** Snelle-conversieopties (met Easy Loader als schakeloptie)
- **3.** Snelle-conversieopties: documentbron en -lay-out, opmaak van tekstuitvoer, opmaakniveau, uitvoermap en -bestandsnaam, opties voor het opslaan, paginabereik
- **4.** Paginabeeld
- **5.** Werkbalk Snelle conversie
- **6.** Titel deelvenster Paginabeeld

Easy Loader bevindt zich standaard op een tabblad dat wordt geschakeld met het deelvenster Snelleconversieopties. U kunt een Help-venster toevoegen, maar andere deelvensters zijn in deze weergave niet beschikbaar. Net als in andere weergaven kunt u tabbladen wijzigen in aparte deelvensters en ze minimaliseren.

Als u een bestand heeft geladen, moet u het converteren voordat u het volgende bestand laadt. Na de conversie van een beeld hoeft u het beeld niet zelf te sluiten. U kunt gewoon een nieuw bestand laden. In de Snelle-conversieweergave biedt Easy Loader een extra functie: eenkliksverwerking. Kies in het menu Verwerken het submenu Easy Loader en kies Bestanden laden of Ophalen en converteren. Wanneer u deze laatste kiest, kunt u meerdere bestanden selecteren. Deze bestanden worden met de huidige instellingen geladen, herkend en opgeslagen. U moet hiervoor wel instellen dat de uitvoerbestanden dezelfde naam krijgen als de bronbestanden.

Het deelvenster Paginabeeld in de Snelle-conversieweergave bevat de werkbalk Snelle conversie met de handigste beeldverwerkingsopties. Gebruik een andere weergave als u geavanceerde functies wilt kiezen, zoals het opslaan van beeldbestanden, SET-functies, directe plaatsing of herschikking van zones en het handmatig tekenen van zones voor verticale tekst.

#### **Aangepaste weergaven**

U maakt een aangepaste weergave door deelvensters en werkbalken op de gewenste positie te zetten en vervolgens **Venster** > **Aangepaste weergaven** > **Beheren** te kiezen. Klik op **Toevoegen** en geef de weergave een naam. Uw schermindelingen verschijnen in het submenu Aangepaste weergaven. De actieve weergave is voorzien van een vinkje. U kunt vanuit een aangepaste weergave niet direct terug naar een standaardweergave.

#### **Naar een andere weergave gaan**

Gebruik het menu Venster om naar een andere weergave te gaan. Deelvensters worden op dezelfde manier weergegeven of verborgen en op het scherm gerangschikt als bij het vorige gebruik van de gekozen weergave. Het Help-onderwerp dat wordt weergegeven verandert niet, ongeacht de weergave. In Easy Loader blijft de bestandslocatie bewaard ongeacht de weergave en Workflow-status blijft informatie weergeven over de laatst uitgevoerde workflow. Bij het opnieuw opstarten van het programma verschijnt het onderwerp Welkom in het Help-venster, ziet u Easy Loader als de standaardmap en de Workflow-status is leeg.

## <span id="page-23-0"></span>**Werkbalken**

Het programma heeft elf hoofdwerkbalken. Via het menu Beeld kunt u ze weergeven, verbergen of aanpassen. De statusbalk onder in het OmniPage-programmavenster bevat uitleg over alle functies.

- Werkbalk Standaard: Hiermee voert u basisfuncties uit.
- Werkbalk Beeld: Hiermee voert u beeld-, zone- en tabelbewerkingen uit. U kunt in deze versie van drie groepen functies een miniwerkbalk maken:
	- Werkbalk Zones: Bevat knoppen voor zonefuncties.
	- Werkbal Draaien: Bevat draaiknoppen.
	- Werkbalk Tabel: Bevat knoppen voor het invoegen, verplaatsen en verwijderen van rij- en kolomscheidingen.
- Werkbalk Opmaak: Hiermee maakt u herkende tekst in de Teksteditor op.
- Werkbalk Verificatie: Hiermee regelt u de locatie en weergave van het verificatievenster.
- Werkbalk Opnieuw rangschikken: Hiermee zet u de elementen op herkende pagina's in de gewenste volgorde.
- Werkbalk Tekst markeren: Hiermee kunt u tekst markeren en zwart maken.
- Werkbalk Formulier tekenen: Hiermee maakt u nieuwe formulierelementen.
- Werkbalk Formulier schikken: Hiermee rangschikt u formulierelementen en lijnt u ze uit.

U kunt in elke weergave alle werkbalken verplaatsen en aanpassen aan uw wensen en desgewenst een tweede scherm gebruiken.

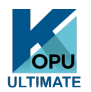

De werkbalken Formulier en Tekst markeren verschijnen alleen in Kofax OmniPage Ultimate.

## <span id="page-24-0"></span>Elementaire verwerkingsstappen

U kunt op drie manieren documenten verwerken: automatisch, handmatig of via workflows. De basisstappen zijn in grote lijnen hetzelfde voor alle verwerkingsmethoden:

- **1.** Open een serie beelden in OmniPage. U kunt een papieren document met of zonder automatische documentinvoer scannen of een of meer beeldbestanden laden uit uw bestandssysteem, opslagsites in de cloud, en nog veel meer.
- **2.** Voer de OCR-procedure uit om bewerkbare tekst te genereren. Controleer en corrigeer het document vervolgens met behulp van de OCR-proeflezer en bewerk het in de Teksteditor.
- **3.** Exporteer het document naar de gewenste locatie. U kunt het document onder een bepaalde bestandsnaam en bestandsindeling opslaan, op het Klembord plaatsen, als bijlage bij een emailbericht verzenden of publiceren. U kunt hetzelfde document herhaaldelijk opslaan: op verschillende locaties, in verschillende bestandsindelingen en met verschillende instellingen en opmaakniveaus.

U kunt in OmniPage kiezen uit de volgende verwerkingsmethoden: automatisch, handmatig, gecombineerd of via workflows. U kunt de herkenning starten vanuit andere programma's of via Direct OCR. U kunt het proces ook op een later tijdstip laten uitvoeren.

Meer informatie over verwerkingsmethoden vindt u in het volgende hoofdstuk en in de Help.

### <span id="page-24-1"></span>Instellingen

Het dialoogvenster Opties is de centrale locatie voor OmniPage-instellingen. Dit dialoogvenster opent u vanuit de werkbalk Standaard of het menu Werkset. De contextafhankelijke Help-functie biedt informatie over alle instellingen.

## <span id="page-24-2"></span>Gebruik OmniPage met Kofax PaperPort

Kofax PaperPort is een programma van Kofax voor papierbeheer. Hiermee kunt u pagina's koppelen aan geschikte programma's. Pagina's kunnen afbeeldingen, tekst of beide bevatten. Als PaperPort is geïnstalleerd op een computer met OmniPage, beschikt u ook in PaperPort over de OCR-functies. U kunt een OCR-programma kiezen door in een tekstprogramma met de rechtermuisknop te klikken op een PaperPort-koppeling, Voorkeuren te selecteren en vervolgens OmniPage-Professional als OCR-pakket te kiezen. U kunt OCR-instellingen opgeven, net als bij Direct OCR.

Met PaperPort zet u heel eenvoudig papieren documenten om in georganiseerde digitale documenten die iedereen op kantoor snel kan terugvinden en gebruiken. U kunt de documenten in PaperPort invoeren via scanners, multifunctionele printers en digitale kopieermachines op het netwerk. Vervolgens kunt u deze bestanden en alle andere digitale documenten beheren via een handig, gebruiksvriendelijk opbergsysteem.

Met behulp van grote, duidelijke miniaturen van PaperPort kunt u uw gescande documenten, waaronder Word-bestanden, spreadsheets, PDF-bestanden en zelfs digitale foto's gemakkelijk ordenen, ophalen en gebruiken. De SET-functies (Scanner Enhancement Technology) van PaperPort zorgen ervoor dat de kwaliteit van de gescande documenten uitstekend is. Met de annotatiefuncties kunt u notities en markeringen aan de gescande beelden toevoegen.

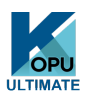

Kofax PaperPort is onderdeel van Kofax OmniPage Ultimate. Raadpleeg voor informatie over het programma de PaperPort-documentatie. PaperPort U moet het onafhankelijk van OmniPage installeren en verwijderen.

Als PaperPort is geïnstalleerd, is de mapstructuur ervan in OmniPage beschikbaar in de dialoogvensters Bestanden laden en Opslaan in bestand.

## <span id="page-26-0"></span>Hoofdstuk 4

## Documenten verwerken

Dit hoofdstuk beschrijft verschillende manieren waarop u een document kunt verwerken en biedt informatie over de belangrijkste onderdelen van deze verwerking.

## <span id="page-26-1"></span>Verwerkingsmethodes

U kunt in OmniPage kiezen uit de volgende verwerkingsmethoden:

#### **Automatisch**

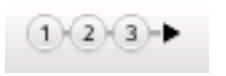

De snelste en gemakkelijkste manier om documenten te verwerken is om het automatisch te laten doen door OmniPage. Selecteer instellingen in het dialoogvenster Opties en in de keuzelijsten in de OmniPage werkset en klik vervolgens op **Start**. Elke pagina doorloopt nu de hele procedure, indien mogelijk parallel. De pagina's worden standaard automatisch van zones voorzien.

#### **Handmatig**

Met handmatige verwerking heeft u veel meer controle over de manier waarop de pagina's worden behandeld. U kunt het document pagina voor pagina verwerken met verschillende instellingen voor elke pagina. Het programma stopt na elke stap (beelden inlezen, herkennen, exporteren). Zo kunt u bijvoorbeeld handmatig zones tekenen of de herkenningstaal wijzigen. U begint elke stap door op de bijbehorende knop in de OmniPage-werkset te klikken.

- **1.** Haal met knop 1 een serie beelden op.
- **2.** Breng handmatig zones op pagina's aan als u slechts een gedeelte van de pagina wilt verwerken of als u exacte zone-instructies wilt geven. Gebruik "Negeerachtergronden of -zones" om gebieden van verwerking uit te sluiten. Gebruik verwerkingsachtergronden of -zones om op te geven waar automatisch zones kunnen worden aangebracht.
- **3.** Laat met knop 2 de pagina's herkennen.
- **4.** Controleer de pagina's (via proeflezen) en bewerk ze zo nodig.
- **5.** Sla met knop 3 de resultaten op.

Standaard worden bij handmatige verwerking alle ingevoerde pagina's automatisch geselecteerd. Op deze manier kunt u met één muisklik alle nieuwe pagina's laten herkennen. Via het tabblad Verwerken van het dialoogvenster Opties kunt u deze standaardinstelling wijzigen.

#### **Gecombineerd**

U kunt een document automatisch verwerken en de resultaten in de Teksteditor bekijken. Als de meeste pagina's in orde zijn maar een paar er niet zo uitzien als u had verwacht, kunt u naar handmatige verwerking overschakelen om de instellingen bij te stellen en uitsluitend de pagina's met problemen opnieuw te herkennen. U kunt ook beelden handmatig inlezen, zones op sommige of alle beelden aanbrengen en vervolgens alle pagina's automatisch laten verwerken door de knop Starten in te drukken. U kunt een document automatisch verwerken en de resultaten in de Teksteditor bekijken.

#### **Workflow**

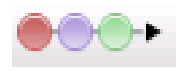

Een workflow bestaat uit een reeks verwerkingsstappen en -instellingen. Meestal bevat deze ook een herkenningsstap, maar dat hoeft niet. Een workflow hoeft niet altijd het 1-2-3 patroon van de traditionele verwerking te volgen. De workflows staan in de lijst Workflow – voorbeeldworkflows en workflows die u zelf heeft gemaakt. Met workflows kunt u periodieke taken efficiënter afhandelen, omdat alle stappen en instellingen vooraf zijn gedefinieerd. U kunt ervoor kiezen om het pictogram OmniPage-agent op uw taakbalk te plaatsen. Het snelmenu toont uw workflows. Klik op een workflow om OmniPage te starten en de workflow uit te voeren.

De Workflow-assistent kan u helpen bij het maken van nieuwe workflows. Deze assistent biedt u de keuze uit een groot aantal stappen met de bijbehorende instellingen. Klik na elke stap op Volgende om nog een stap toe te voegen. U kunt de Workflow-assistent gebruiken als extra ondersteuning tijdens de automatische verwerking.

#### **Op een later tijdstip**

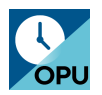

U kunt OCR-taken of andere verwerkingstaken in OmniPage DocuDirect automatisch op een later tijdstip laten uitvoeren, zelfs als u niet achter uw computer zit. Dit doet u via DocuDirect. Het maakt niet uit of uw computer wordt uitgezet nadat de taak is ingesteld, als deze maar weer aan staat zodra de taak begint. Als u pagina's scant, moet de scanner aan staan op het tijdstip waarop de taak begint, met de pagina's geladen in de ADF.

Wanneer u Nieuwe taak kiest, verschijnt eerst de wizard Taak en vervolgens de Workflow-assistent. Deze laatste heeft een enigszins aangepaste set opties en instellingen. In het eerste venster van de wizard Taak geeft u het type en de naam van de taak op. Vervolgens definieert u een begintijd, eventuele herhalingsopties of opties voor mapbewaking.

Een taak bestaat uit een workflow met de datum en tijd waarop deze moet worden uitgevoerd.

## <span id="page-27-0"></span>Verwerking vanuit andere programma's

U kunt met Direct OCR™ de herkenningsfuncties van OmniPage gebruiken vanuit de volgende programma's: Microsoft Office, Corel WordPerfect. Selecteer eerst in **Werkset** > **Opties** > **Algemeen** de optie Direct OCR inschakelen. Selecteer vervolgens twee knoppen op het tabblad Kofax OCR van het Office-programma, of open in een OmniPage-werkbalk de deur naar OCR-functies.

## <span id="page-28-0"></span>Direct OCR instellen

Start het programma dat u in OmniPage wilt registreren. Start OmniPage, open het dialoogvenster **Opties**, ga naar het tabblad **Algemeen** en selecteer de optie **Direct OCR inschakelen**.

Gebruik in het doelprogramma de knop **Instellingen voor tekst inlezen op de OmniPage-werkbalk (ga in** Office-programma's naar het tabblad Kofax OCR). Selecteer opties in de volgende deelvensters:

- OCR: talen, woordenboeken, lay-out, lettertypen.
- Verwerken: voorbewerking van beelden, keuzes voor het openen van PDF's, behoud van kenmerken.
- Uitvoeropmaak: opmaakniveau instellen.
- Direct OCR: automatische of handmatige zones, wel of niet proeflezen, beeldbronnen.
- Scanner: instellen of wijzigen van scannerinstellingen.

Deze Direct OCR-instellingen blijven van kracht totdat u ze opnieuw wijzigt. Ze worden niet toegepast als u alleen OmniPage gebruikt.

## <span id="page-28-1"></span>Direct OCR gebruiken

- **1.** Open het programma en werk in een document. Als u gescande pagina's wilt inlezen, plaatst u de pagina's op de juiste manier in de scanner.
- **2.** Gebruik de knop **Instellingen voor tekst inlezen** op de **OmniPage**-werkbalk of de opdracht in het menu Bestand van het doelprogramma (of het tabblad **Kofax OCR** in Office) om zo nodig de herkenningsinstellingen te bekijken. In het deelvenster **Direct OCR** kunt u de invoer opgeven: scanner, beeldbestand of digitale-camerabestand.
- **3.** Gebruik de knop **Tekst inlezen** op de **OmniPage**-werkbalk of de opdracht in het menu **Bestand** (het tabblad **Kofax OCR** in Office) om beelden van de opgegeven bron in te lezen.
- **4.** Als u op het tabblad **Direct OCR** van het dialoogvenster **Opties** of bij **Instellingen voor tekst inlezen** de optie **Automatische zones** heeft geselecteerd, begint de herkenning onmiddellijk.
- **5.** Als **Automatische zones** niet is geselecteerd, wordt elk paginabeeld weergegeven, zodat u de zones handmatig kunt tekenen. Klik op de knop **OCR uitvoeren** om verder te gaan met de herkenning.
- **6.** Als proeflezen is opgegeven, gebeurt dit na de herkenning. Vervolgens wordt de herkende tekst bij de invoegpositie in het programma geplaatst, met het opmaakniveau dat u heeft opgegeven in het deelvenster **Uitvoerindeling** onder **Instellingen voor tekst inlezen**.

## <span id="page-28-2"></span>De bron van paginabeelden opgeven

Er zijn drie mogelijke bronnen voor beelden: beeldbestanden, een digitale camera of een scanner. Scanners zijn onderverdeeld in twee hoofdtypen: flatbed of scanners met papierinvoer. Een scanner kan een ingebouwde of toevoegde ADF (automatische documentinvoer) hebben, waardoor het gemakkelijker is om documenten met meerdere pagina's te scannen. De beelden van gescande documenten kunnen rechtstreeks in OmniPage worden gebruikt of met de eigen software van de scanner worden opgeslagen naar een beeldbestand dat later kan worden geopend in OmniPage.

De breedte of hoogte van een beeldbestand is minimaal 16 x 16 pixels en maximaal 8400 pixels (71 cm bij een resolutie van 201 tot 600 dpi). Raadpleeg de Help voor toegestane pixelwaarden.

U kunt zelf bepalen hoe PDF-bestanden worden geopend. Ga hiervoor naar **Werkset** > **Opties** > **Verwerken**: kies hier of u het bestand wilt openen met tekstlaag of als beeld, of u taggegevens wilt importeren voor beter behoud van de lay-out en of u PDF-lettertypen of de toegewezen systeemlettertypen wilt gebruiken. Zie de sectie [eDiscovery-assistent voor doorzoekbare PDF](#page-62-1) voor meer informatie over de manier waarop u PDF-bestanden met alleen beeld doorzoekbaar kunt maken.

## <span id="page-29-0"></span>Invoer vanuit beeldbestanden

U kunt met uw eigen scanner beeldbestanden maken of ze per e-mail of fax ontvangen. OmniPage ondersteunt een groot aantal beeldbestandsindelingen. Selecteer in de keuzelijst **Pagina's ophalen** de optie **Bestanden laden**. In het dialoogvenster Bestanden laden geeft u de gewenste bestanden op. Dit venster verschijnt als u de automatische verwerking start. Klik bij handmatige verwerking op de knop **Pagina ophalen** of gebruik het menu **Verwerken**. Het onderste deel van het dialoogvenster bevat geavanceerde instellingen. U kunt dit deel weergeven of verbergen.

## <span id="page-29-1"></span>Invoer vanuit de cloud

De keuzelijst Pagina's ophalen bevat rechtstreekse verbindingen met de Evernote site voor bestandsopslag op internet:

Bij het ophalen van bestanden uit de cloud, moet u mogelijk aanmeldingsgegevens opgeven.

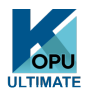

In Kofax OmniPage Ultimate kunt u ook bestanden importeren uit Microsoft SharePoint, eDOCS, iManage en ODMA-compatibele ECM-bronnen (Enterprise Content Management).

## <span id="page-29-2"></span>Invoer vanuit een digitale camera

In Kofax OmniPage Ultimate worden digitale-camerabestanden automatisch gedetecteerd. Daarom hoeft u de knop Digitale-camerabestanden laden niet te gebruiken. Dankzij automatische detectie is het nu mogelijk om camerabestanden uit elke willekeurige bron te verwerken, zelfs uit de cloud. Als u echter een niet-camerabestand wilt verwerken waarvan de inhoud vergelijkbaar is met een camerabestand, kunt u de knop Digitale-camerabestanden laden gebruiken. Raadpleeg de Instructies en de Help voor tips over het werken met beelden van digitale camera's.

## <span id="page-29-3"></span>Invoer via Easy Loader

Easy Loader biedt een Windows Verkenner-omgeving in het OmniPage-venster. Het verschijnt standaard in de Flexibele en Snelle-conversie-weergaves. Selecteer in het menu **Venster** > **Easy Loader** om deze toe te voegen aan de **Klassieke weergave** of in andere weergaven weer te geven of te verbergen. Deze functie vormt een alternatief op het dialoogvenster Bestand openen. U kunt hiermee in uw hele bestandssysteem bladeren en efficiënt de bestanden selecteren die u in OmniPage wilt laden. Kies **Verwerken** > **Easy Loader** > **Verwerken** om bestanden net als in de Verkenner als lijsten, miniaturen,

tegels, pictogrammen (in de gewenste volgorde) of details te zien. Easy Loader kan tijdens uw werk op het scherm blijven staan.

Easy Loader wordt aangestuurd vanuit het menu Verwerken. In plaats van bestanden te selecteren om ze rechtstreeks naar OmniPage te sturen, kunt u Wachtrijvenster kiezen om een dialoogvenster met vergrendeling te openen. Schakel de vergrendeling in om een lijst met bestanden samen te stellen en te herordenen, desgewenst van verschillende mappen. De vergrendeling is van toepassing op alle bestanden die u verzamelt om in het geopende document op te nemen. Schakel de vergrendeling uit als de lijst klaar is. Het laden wordt gestart. Als de vergrendeling vanaf het begin is uitgeschakeld, worden bestanden alleen in de lijst opgenomen als ze sneller worden geselecteerd dan OmniPage ze kan laden. In de praktijk kunt u enkele bestanden laden, deze naar de OCR sturen en terwijl ze worden herkend de rest van de invoerlijst samenstellen.

Als u Wachtrijvenster automatisch weergeven/verbergen selecteert, verschijnt het venster automatisch als bestanden in de lijst zijn opgenomen, maar nog niet zijn geladen en verdwijnt het zodra de lijst leeg is.

Easy Loader kan in de Klassieke weergave en Flexibele weergave worden gebruikt om bestanden te compileren voor meerdere documenten. Schakel de vergrendeling in, maak document 1 actief en verzamel bestanden. Maak vervolgens document 2 actief, verzamel de bijhorende bestanden, enzovoort. Verwijder de vergrendeling als alles klaar is. Elk document heeft zijn eigen vergrendeling, maar via de optie Alle vergrendelen en Alle ontgrendelen in het menu Verwerken kunt u alle bestanden bestemd voor alle documenten in één keer vergrendelen of vrijgeven. Kies in het menu Verwerken de optie Verwijderen om geselecteerde bestanden te verwijderen of Alle verwijderen of Wissen om alle bestanden in de lijst van het huidige document te verwijderen. Gebruik Alles wissen om alle bestanden die bestemd zijn voor alle geopende documenten te wissen. De Help bevat informatie over het laden van bestanden voor meerdere documenten.

Easy Loader is beschikbaar als deelvenster in de Snelle-conversieweergave. Het menu Verwerken heeft twee opdrachten die alleen in de Snelle-conversieweergave beschikbaar zijn.

- Met Ophalen en converteren kunt u met één muisklik bestanden verwerken: bestanden worden geladen, herkend en opgeslagen op basis van de bestaande instellingen. Alleen in dit geval is selectie van meerdere bestanden toegestaan met Snelle-conversieweergave. Het resultaat is één uitvoerdocument voor elk invoerbestand. Kies voordat u begint onder Naam uitvoerbestand de optie Gelijk aan naam van bronbestand.
- Met Bestanden laden worden bestanden geladen, maar niet herkend, net als in andere weergaven. In Snelle-conversieweergave kan slechts één bestand tegelijk worden geladen. Elk bestand moet worden verwerkt voordat u een nieuw invoerbestand kunt selecteren. In dit geval spelen het Wachtrijvenster en de vergrendeling geen rol van betekenis.

Easy Loader kan beelden van digitale camera's verwerken. Stel dit in via het deelvenster Snelleconversieopties voordat u Easy Loader opent. Als u als invoer Scannen heeft geselecteerd, wordt deze instelling tijdelijk genegeerd en worden pagina's als normale beelden (niet-camera) geladen.

Easy Loader biedt dezelfde functionaliteit als Windows Verkenner. U kunt bijvoorbeeld ook bestanden selecteren en in het snelmenu de opdracht Kofax OmniPage Ultimate gebruiken om ze via achtergrondverwerking naar MS Excel, MS Word, PDF, RTF, TXT en WordPerfect te verzenden. Bestaande instellingen worden gebruikt en de doelbestanden worden standaard in de invoermap geplaatst. Gebruik de wizard Nu converteren voor toegang tot basisinstellingen, bijvoorbeeld om te bepalen of u de resultaten wilt bekijken in het doelprogramma. Via deze wizard kunt u direct converteren of de Workflow-assistent openen voor toegang tot alle instellingen, bijvoorbeeld om de naam en locatie van de doelbestanden te wijzigen. Deze snelmenuoptie biedt ook toegang tot alle workflows die beeldbestanden gebruiken als invoer.

### <span id="page-31-0"></span>Invoer vanuit scanner

Zorg voor een goed werkende, ondersteunde scanner die op de juiste manier is geïnstalleerd voor Kofax OmniPage Ultimate. U kunt zelf de scanmodus kiezen. Hierbij zijn de volgende twee overwegingen van belang:

- Welke uitvoer wilt u in het exportdocument?
- Welke manier van scannen levert de grootste nauwkeurigheid op tijdens de OCR-procedure?

#### **Zwart-wit scannen**

Selecteer deze optie als u in zwart-wit wilt scannen. Zwart-witbeelden worden sneller gescand en verwerkt dan andere beelden en nemen minder schijfruimte in beslag.

#### **Grijstinten scannen**

Selecteer deze optie als u in grijstinten wilt scannen. Gebruik deze optie voor optimaal OCR-resultaat bij pagina's met wisselend of weinig contrast (niet veel verschil tussen licht en donker) en bij tekst op een gekleurde of gearceerde achtergrond.

#### **Kleur scannen**

Selecteer deze optie om in kleur te scannen (als u beschikt over een kleurenscanner). Het uitvoerdocument bevat gekleurde afbeeldingen, tekst of achtergronden. De OCR-nauwkeurigheid is niet groter dan bij scannen in grijstinten, maar het scannen in kleur kost wel veel meer tijd, geheugen en schijfruimte.

## <span id="page-31-1"></span>Helderheid en contrast

Bij de OCR-nauwkeurigheid spelen goede helderheids- en contrastinstellingen een belangrijke rol. U stelt deze in op het tabblad Scanner van het dialoogvenster Opties of in de interface van de scanner. Controleer het beeld nadat u het heeft geladen. Als tekens dik zijn en in elkaar overlopen, stelt u de helderheid lichter af. Als tekens dun en gebroken zijn, kiest u een donkerdere instelling. Scan de pagina vervolgens opnieuw. Als u nog niet tevreden bent over het scanresultaat, opent u het gescande beeld in het venster Beeldverbetering en bewerkt u het met de beschikbare functies.

## <span id="page-31-2"></span>Scannen met een ADF

U kunt documenten die uit meerdere pagina's bestaan het beste scannen met een ADF, een eenheid voor automatische documentinvoer. Het enige wat u hoeft te doen, is de pagina's in de juiste volgorde in de ADF te leggen. Met een ADF kunt u ook dubbelzijdige documenten scannen. Een duplexscanner kan dit automatisch doen.

## <span id="page-31-3"></span>Scannen zonder ADF

Met de scannerinterface van OmniPage kunt u documenten met meerdere pagina's efficiënt vanuit een flatbed-scanner scannen, zelfs zonder een ADF. Selecteer Automatisch pagina's scannen op het tabblad Scanner van het dialoogvenster Opties en geef een wachttijd in seconden op. De scanner begint automatisch te scannen en pauzeert na elke scan gedurende het opgegeven aantal seconden, zodat u tijd heeft om de volgende pagina te plaatsen.

### <span id="page-32-0"></span>Scannen naar OmniPage en workflows

Ga naar **Werkset** > **Opties** > **Scanners** om een actie te kiezen die wordt uitgevoerd als u op een knop op de lokale scanner drukt. Dit kan een eenvoudige scanopdracht zijn waarmee beelden worden geladen in OmniPage. Het is ook mogelijk een bestaande scannerworkflow te selecteren of op te geven dat u een workflow wilt selecteren als u op de knop drukt. Gebruik de knop Configuratiescherm om OmniPage aan een scannergebeurtenis (het indrukken van een scannerknop) te koppelen. Vervolgens wordt met één druk op de knop OmniPage gestart, de workflow uitgevoerd en de resultaten naar de opgegeven bestemming verzonden, met of zonder interactie.

In Kofax OmniPage Ultimate kunt u met deze functie ook workflows met streepjescodes starten

**Opmerking** Document-naar-documentconversie:

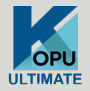

In Kofax OmniPage Ultimate kunt u niet alleen beeldbestanden openen, maar ook documenten die in tekstverwerkingsprogramma's en vergelijkbare programma's zijn gemaakt. Ondersteunde bestandstypen zijn onder andere .doc, .xls, .ppt, .rtf, en .wpd. Klik in de OmniPage-werkset op de knop Bestanden laden of selecteer in het menu Bestand de opdracht Pagina ophalen en vervolgens Bestanden laden. Kies in het dialoogvenster Bestanden laden de optie Documenten. Als u klaar bent, kunt u het document opslaan in een groot aantal bestandsindelingen. Voor deze conversies moet Kofax Power PDF Create zijn geïnstalleerd.

## <span id="page-32-1"></span>De lay-out van het document beschrijven

Voordat u met de herkenning begint, wordt u gevraagd de lay-out van de binnenkomende pagina's te beschrijven zodat het automatisch aanbrengen van zones soepeler verloopt. Wanneer u kiest voor automatische verwerking, worden er altijd automatisch zones aangebracht, tenzij u een sjabloon opgeeft dat geen verwerkingszone of -achtergrond bevat. Bij handmatige verwerking worden soms automatisch zones aangebracht. De tabel geeft uw keuzes voor invoerbeschrijvingen weer.

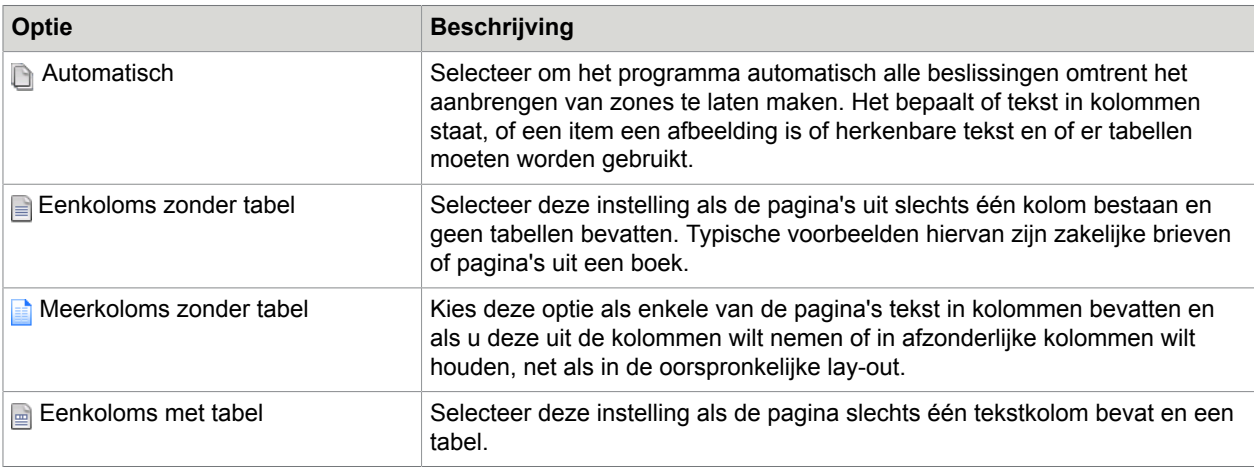

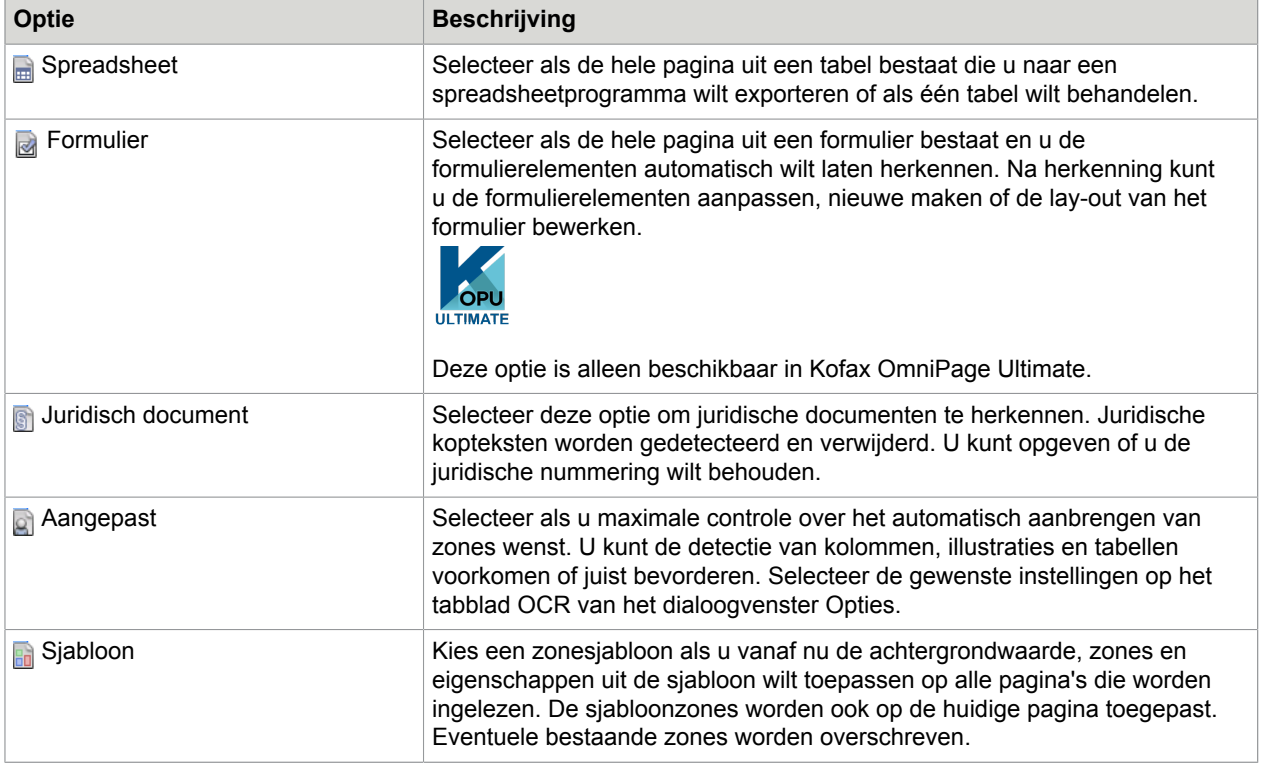

Als u bij het automatisch aanbrengen van zones onverwachte herkenningsresultaten heeft aangetroffen, gebruik dan handmatige verwerking om opnieuw zones aan te brengen op individuele pagina's en ze opnieuw te herkennen.

## <span id="page-33-0"></span>Beelden vooraf verwerken

Voor meer OCR-nauwkeurigheid kunt u met Beeldverbetering de beelden optimaliseren voordat u zones en OCR toepast.

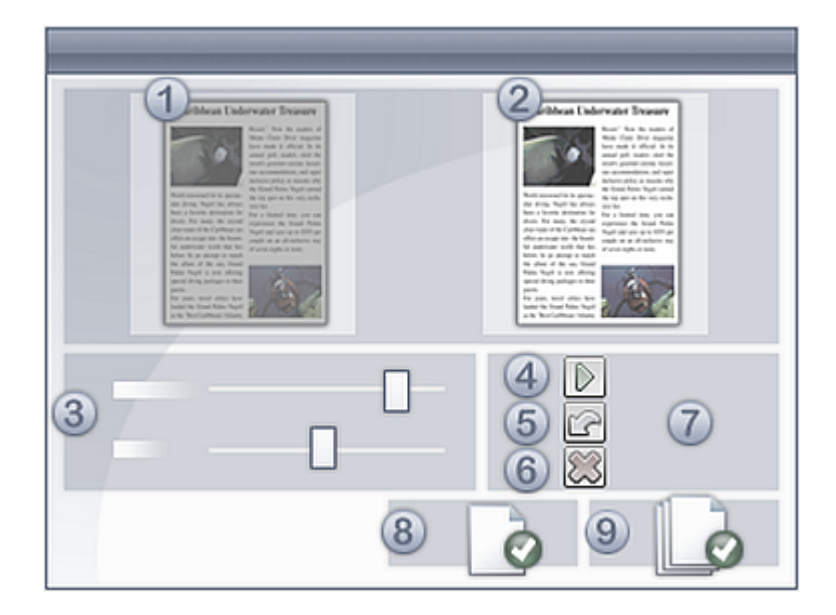

Ga naar de werkbalk Beeld en klik op de knop SET-Beeld verbeteren om het venster Beeldverbetering te openen. Dit venster bestond uit het volgende:

- **1.** Het deelvenster met het beginbeeld toont het origineel
- **2.** Het deelvenster met het resultaat toont de voorbeeldweergave van de uitvoer
- **3.** Instellingen voor de geselecteerde functie
- **4.** Toepassen slaat de instellingen op.
- **5.** Met Laatste wijziging negeren, wordt alleen de laatste wijziging ongedaan gemaakt
- **6.** Met Alle wijzigingen negeren worden alle wijzigingen ongedaan gemaakt.
- **7.** Deelvenster Historie
- **8.** Pagina klaar
- **9.** Document klaar

Als u op Toepassen klikt, wordt het resultaat naar het linkervenster verplaatst en wordt dit het nieuwe uitgangspunt voor verdere verbeteringen. Wijzigingen worden vermeld in het venster Historie (7). Als u alle wijzigingen heeft aangebracht, klikt u op Pagina klaar (8) om de volgende pagina te laden, of op Document klaar (9) om de verbetering te voltooien.

Er zijn drie typen beeld:

- Oorspronkelijke beeld Het beeld dat door de scanner is gemaakt of in een bestand is opgeslagen voordat dit in het programma wordt geladen.
- Primaire beeld De staat van het oorspronkelijke beeld nadat het in OmniPage is geladen en eventueel is gewijzigd door automatische of handmatige voorbewerking.
- OCR-beeld Een zwart-witbeeld dat is afgeleid van het primaire beeld en dat is geoptimaliseerd voor OCR.

Met deze functie kunt u schakelen tussen het primaire beeld en het OCR-beeld.

Bepaalde functies zijn van invloed op het primaire beeld, andere op het OCR-beeld. Houd dus goed in de gaten welk beeld u bewerkt.

Bij de OCR-nauwkeurigheid spelen goede helderheids- en contrastinstellingen een belangrijke rol. U stelt deze in op het tabblad Scanner van het dialoogvenster Opties of in de interface van de scanner. Controleer het beeld nadat u het heeft geladen. Als tekens dik zijn en in elkaar overlopen, stelt u de helderheid lichter af. Als tekens dun en gebroken zijn, kiest u een donkerdere instelling. Gebruik de functie OCR-helderheid om het beeld te optimaliseren.

extensive research extensive research extensive research extensive research extensive research extensive research extensive research extensive research extensive research extensive research extensive research

De drie voorbeelden in het midden geven optimale OCR-resultaten. De twee lichte voorbeelden bovenaan en de twee donkere voorbeelden onderaan zijn niet geschikt voor OCR.

## <span id="page-35-0"></span>Functies voor beeldverbetering

Met de functies voor beeldverbetering kunt u ook primaire beelden bewerken om deze als beeldbestanden op te slaan en te gebruiken. Op de werkbalk zijn van links naar rechts de volgende knoppen beschikbaar. Het gebruik ervan is als volgt:

- P Alleen van invloed op het primaire beeld.
- O Alleen van invloed op het OCR-beeld.
- PO Kan worden toegepast op het primaire beeld of op het OCR-beeld (of op beide).
- P+O Eén actie wordt zowel op het primaire beeld als op het OCR-beeld toegepast.
- P/O Van invloed op beide beelden
- WH . Alleen van toepassing op hele beelden.
- AR Geldt voor geselecteerde beeldgebieden.
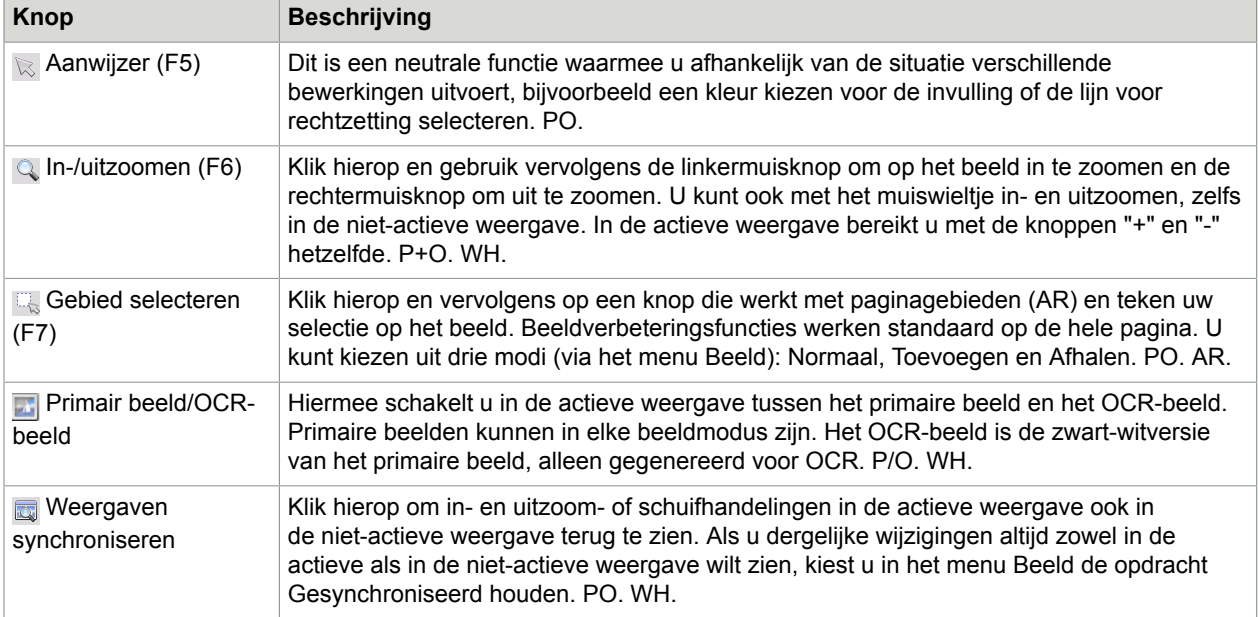

Met de volgende SET-functies kunt u beeldinhoud wijzigen:

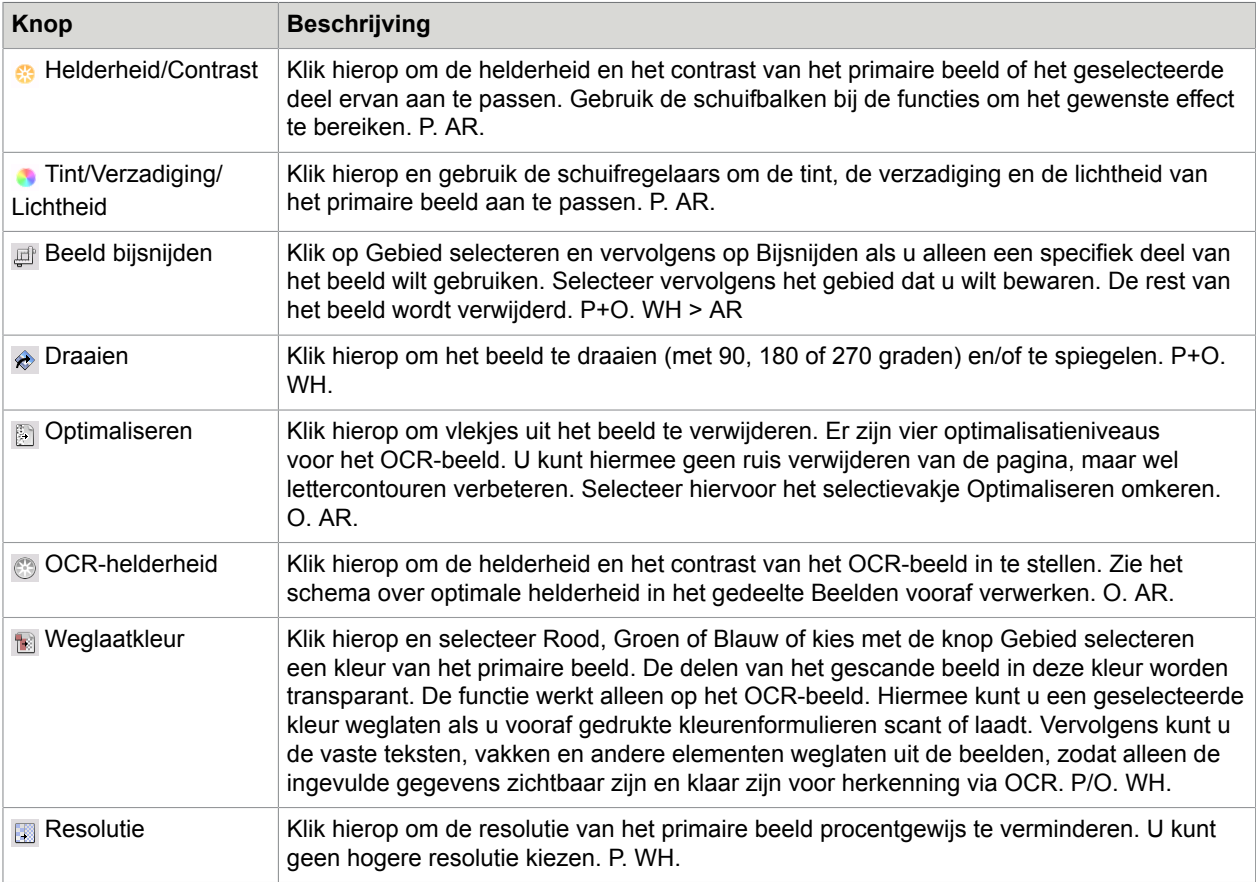

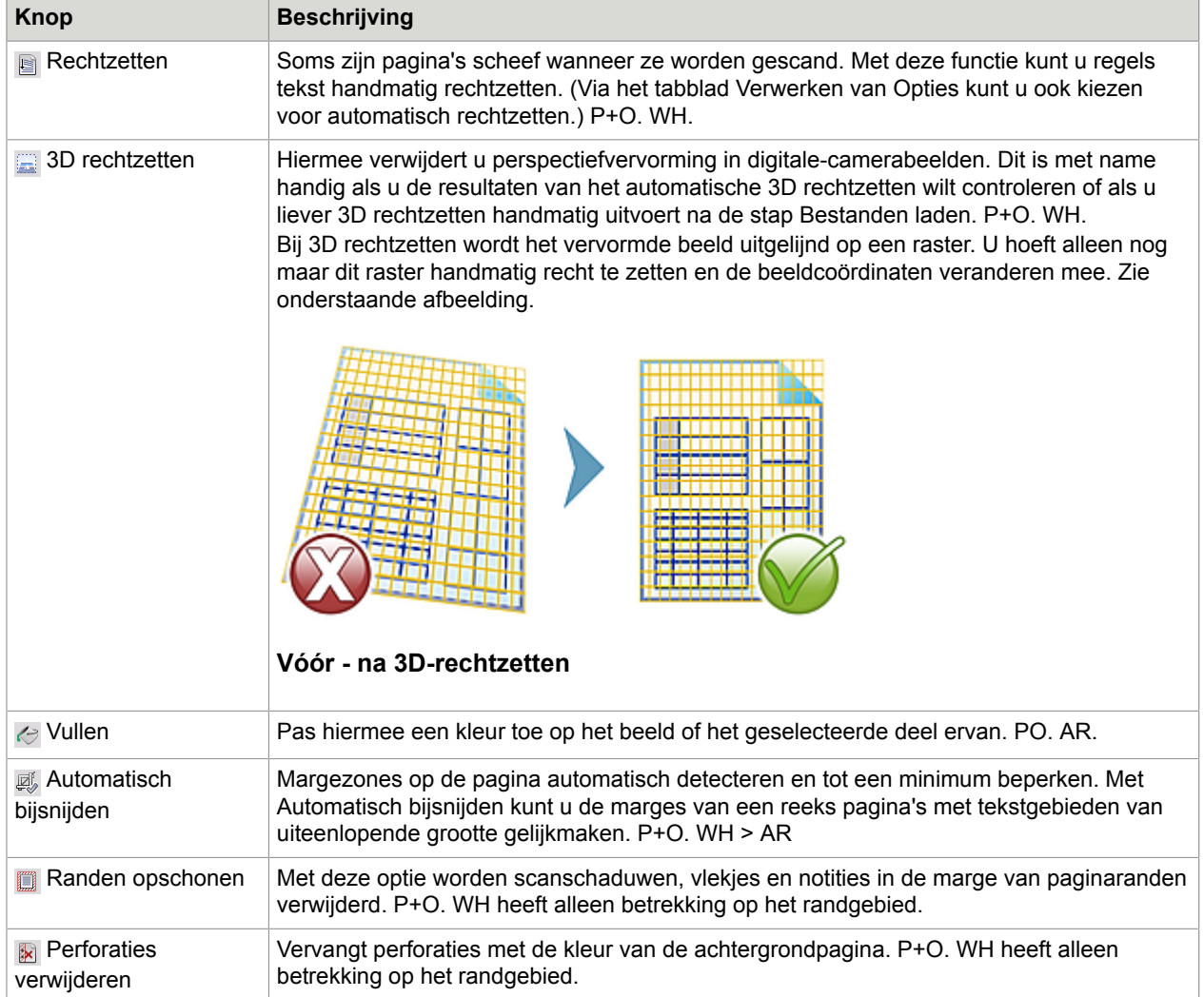

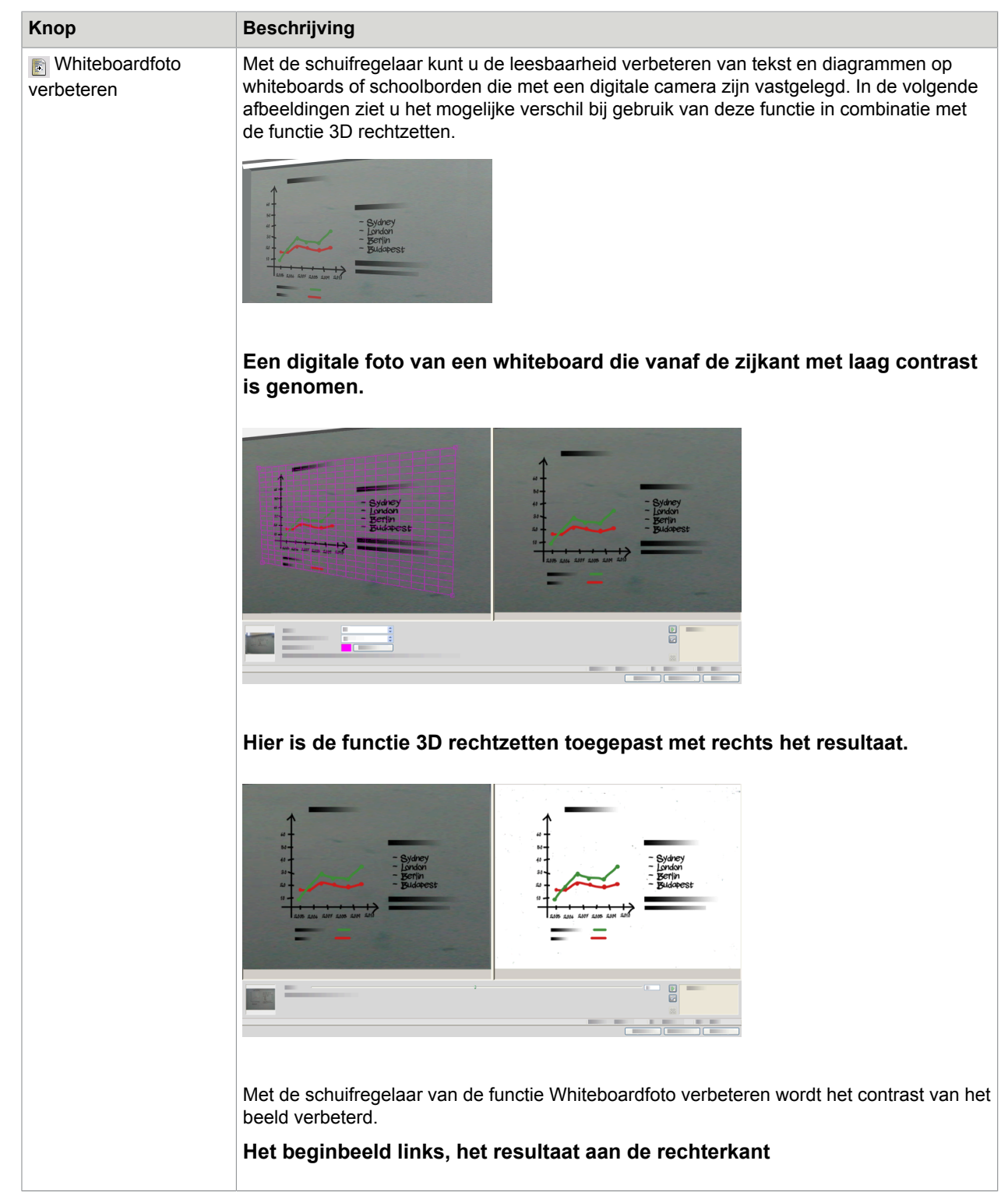

Sommige van deze functies kunt u ook gebruiken voor het automatisch voorbewerken van alle gescande beelden. U vindt deze functies in het venster Verwerken van het dialoogvenster Opties.

### De beeldverbeteringshistorie gebruiken

Als u wijzigingen in het beeld wilt vastleggen of ongedaan wilt maken (één voor één of allemaal), gebruikt u in Beeldverbetering het venster Historie. Zodra u het beginbeeld heeft gewijzigd, worden de wijzigingen in het resultatenvenster weergegeven.

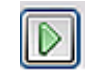

•

•

•

Klik op de knop **Toepassen** naast de lijst Historie om de wijziging door te voeren. Wijzigingen die u niet met de knop Toepassen aan het venster Historie heeft toegevoegd, worden niet uitgevoerd.

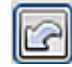

Klik op de knop **Herstellen** om wijzigingen te negeren die u met een bepaalde functie heeft uitgevoerd, voordat deze worden toegepast.

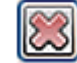

U kunt ook terugkeren naar het beeld zoals het vóór de huidige verbeteringssessie was. Klik hiervoor op de knop **Alle wijzigingen negeren**.

Als u het effect van een bepaalde stap wilt zien, dubbelklikt u op de stap bij Historie. In het scherm ziet u de resultaten van die actie. Alle acties die daarna zijn uitgevoerd, worden verwijderd. Als u een nieuwe wijziging op het weergegeven beeld toepast, vervangt deze alle wijzigingen die in de lijst Historie na de geselecteerde wijziging zijn aangebracht.

### Sjablonen opslaan en toepassen

Als u een aantal vergelijkbare beelden wilt verbeteren, kunt u een lijst met verbeteringsstappen opstellen, deze opslaan als sjabloon en op alle beelden toepassen.

U maakt een beeldverbeteringssjabloon door een beeldbestand in het venster Beeldverbetering te laden, de gewenste voorbewerkingsstappen uit te voeren en ze toe te voegen aan Historie door op de knop Toepassen te klikken. Kies hierna Verbeteringssjabloon opslaan in het menu Bestand van het venster Beeldverbetering. Blader naar de map waar u de sjabloon (met de extensie .ipp) wilt opslaan en sla het bestand op.

Als u de serie wijzigingen die u in de sjabloon heeft opgeslagen wilt toepassen op een ander beeld, opent u eenvoudig het nieuwe beeld in het venster Beeldverbetering en kiest u in het menu Bestand de optie Verbeteringssjabloon laden.

### Beeldverbetering in workflows

Als u in een workflow beelden wilt verbeteren, kiest u het bijbehorende pictogram in de Workflowassistent.

U kunt kiezen uit de volgende opties:

#### **Beelden weergeven voor handmatige verbetering**

Tijdens de uitvoering van een workflow wordt elk geladen beeld voor handmatige bewerking weergeven.

#### **Verbeteringssjabloon toepassen**

Bij verwerking door de workflow wordt automatisch een verbeteringssjabloon op het beeld toegepast.

#### **Verbeteringssjabloon toepassen en weergeven**

De workflow past niet alleen de geselecteerde verbeteringssjabloon toe, maar geeft ook het beeld weer, zodat u het verder kunt bewerken.

### Zones en achtergronden

Met zones definieert u gebieden op de pagina die moeten worden verwerkt of genegeerd. Zones zijn rechthoekig of onregelmatig, met verticale en horizontale kanten. De paginabeelden van een document hebben een achtergrondwaarde: Verwerken of Negeren (de laatste optie wordt het meest gebruikt). U kunt achtergrondwaarden wijzigen met de weergegeven functies. U kunt met behulp van de functies onder [Zonetypen en -eigenschappen](#page-41-0) zones op de pagina-achtergronden tekenen.

Op verwerkingsgebieden (in verwerkingszones of -achtergronden) worden bij herkenning automatisch zones aangebracht.

Negeergebieden (in negeerzones of -achtergronden) worden overgeslagen bij de verwerking. Er wordt geen tekst herkend en geen beeld overgedragen.

### Automatisch zones aanbrengen

Via Automatische zones worden blokken tekst, kopjes, afbeeldingen en andere elementen op een pagina herkend en omsloten door een zone.

U kunt een pagina geheel of gedeeltelijk automatisch laten voorzien van zones. Automatisch getekende zones en sjabloonzones hebben ononderbroken randen. Handmatig getekende of gewijzigde zones hebben gestippelde randen.

### **Automatisch zones aanbrengen op een pagina-achtergrond**

Lees een pagina in. Deze verschijnt met een verwerkingsachtergrond. Breng een zone aan. De achtergrond verandert in Negeren. Teken tekst-, tabel- of illustratiezones om de gebieden waarop u handmatig zones wilt aanbrengen. Klik op de knop om een verwerkingsachtergrond in te stellen. Teken negeerzones over delen van de pagina die u niet nodig heeft. Na herkenning verschijnt de pagina weer met een negeerachtergrond en nieuwe zones rond alle elementen die op de achtergrond zijn aangetroffen.

### **Automatische zones:verticale tekst**

Als u als herkenningstaal Japans, Koreaans of Chinees instelt, worden bij het automatisch aanbrengen van zones tekstblokken en de tekstrichting ervan gedetecteerd.

Verticale Aziatische tekst verschijnt horizontaal in de Teksteditor, maar kan verticaal worden geëxporteerd.

Bij automatische zones wordt ook niet-Aziatische verticale tekst in tabelcellen en elders op normale PDFof XPS-pagina's gedetecteerd. In deze gevallen kunnen ook meerdere regels worden gedetecteerd.

### **Voor PDF-bestanden met alleen beeld en XPS-bestanden en voor alle andere beeldbestand- of scannerinvoer gelden de volgende voorwaarden voor automatische detectie:**

- De verticale tekst mag slechts één regel tekst omvatten;
- De tekst moet zich links of rechts van een schema of afbeelding bevinden
- De tekst moet zich op de linker- of rechterrand van de pagina bevinden (niet noodzakelijkerwijs over de volledige lengte van de pagina).

Verticale tekst buiten tabellen kunt u handmatig in zones indelen. Dit wordt hierna beschreven. Hierdoor kunnen meerdere verticale regels op de juiste manier worden verwerkt.

U kunt verticale tekst via True Page bekijken en bewerken met een verticale aanwijzer in de Teksteditor. In andere opmaakniveaus wordt de tekst horizontaal geplaatst.

## <span id="page-41-0"></span>Zonetypen en -eigenschappen

Zones zijn verdeeld in zonetypen. Zones die tekst bevatten kunnen tevens een instelling voor zoneinhoud hebben: alfanumeriek of numeriek. Het zonetype en de zone-inhoud vormen samen de zoneeigenschappen. Klik met de rechtermuisknop in een zone om een snelmenu te openen waarmee u de eigenschappen van een zone kunt wijzigen. Selecteer meerdere zones met Shift+klikken om hun eigenschappen in één keer te veranderen.

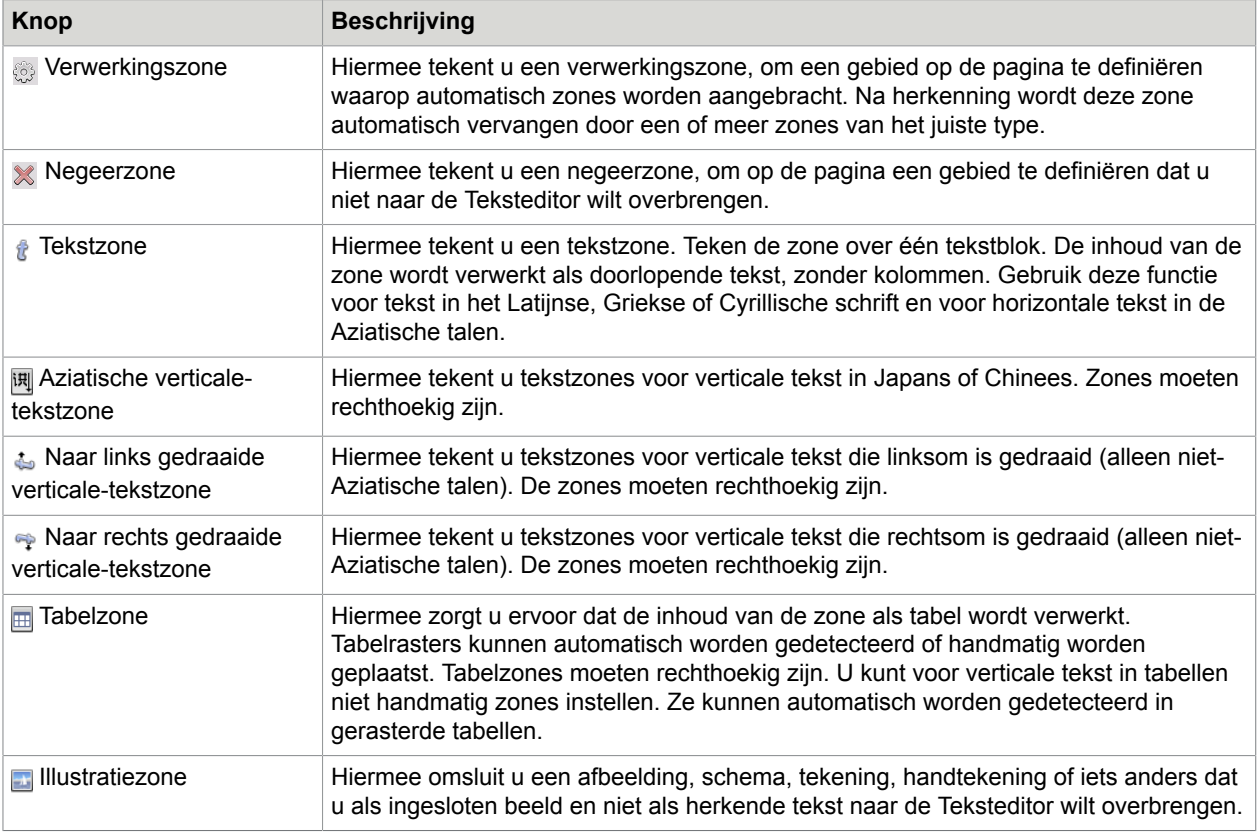

Op de werkbalk Beeld bevinden zich zoneknoppen, één voor elk type.

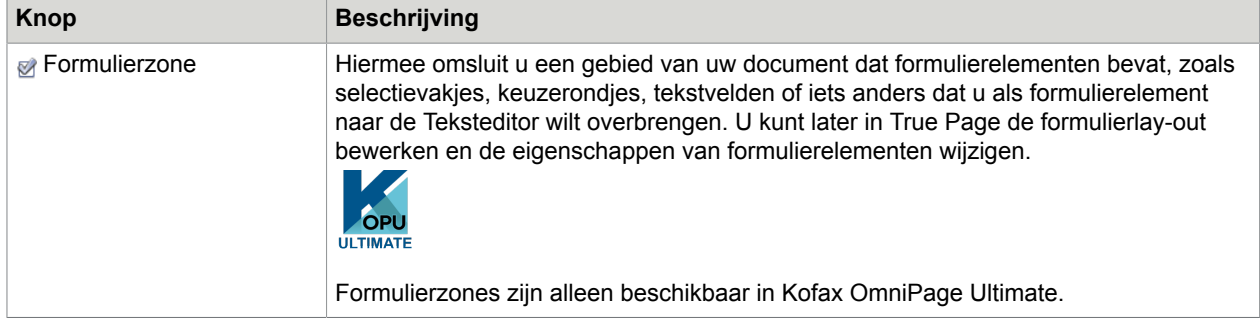

### Werken met zones

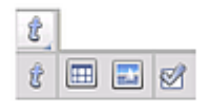

De werkbalk Beeld bevat functies voor zonebewerking. U kunt desgewenst gegroepeerde functies loskoppelen/laten zweven en opnieuw dokken als een aparte miniwerkbalk. Er is altijd één functie geselecteerd. Als u een andere functie wilt gebruiken, klikt u erop. Sommige functies op deze werkbalk zijn gegroepeerd. Als u deze als één functie dokt, is alleen de laatst geselecteerde functie uit deze groep zichtbaar. Klik erop om het te selecteren.

Als u één zone wilt tekenen, selecteert u de gewenste functie, klikt u op het beeld en versleept u vervolgens de aanwijzer.

Als u de grootte van een zone wilt aanpassen, selecteert u de zone door erop te klikken. Zet de aanwijzer op een zijkant of hoek totdat u een greep ziet. Houd de muisknop ingedrukt en verplaats de greep naar de gewenste locatie. De zone mag geen andere zone overlappen.

Als u een onregelmatige zone wilt maken door gebieden toe te voegen, tekent u een overlappende zone van hetzelfde type als de eerder getekende zone.

Als u twee zones van hetzelfde type wilt samenvoegen, tekent u een overlappende zone van hetzelfde type (links ziet u de getekende zones, rechts de uiteindelijke zone).

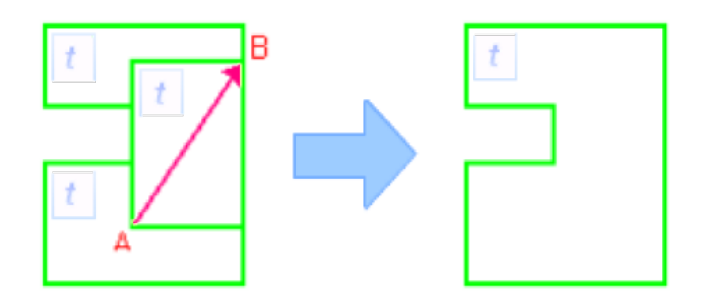

Als u een onregelmatige zone wilt maken door gebieden weg te halen, tekent u een overlappende zone van hetzelfde type als de achtergrond.

Als u de zone wilt splitsen, tekent u een splitszone van hetzelfde type als de achtergrond.

In de Help vindt u een volledige overzicht van alle zonemogelijkheden.

Wanneer u een nieuwe zone tekent die een bestaande zone van een ander type gedeeltelijk overlapt, wordt deze niet echt overlapt. De nieuwe zone vervangt het overlapte gedeelte van de bestaande zone.

De volgende zonetypen zijn niet toegestaan:

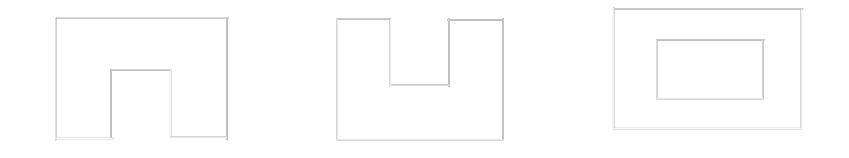

Met Snel zones maken kunt u nu razendsnel handmatig zones aanbrengen. Activeer de zoneselectieaanwijzer en beweeg de aanwijzer nu over het paginabeeld. De automatisch gedetecteerde zones worden aangegeven met arceringen. Dubbelklik hierop om een gearceerd gebied te veranderen in een zone.

### Tabelrasters in het beeld

Na automatische verwerking treft u mogelijk tabelzones op een pagina aan. Deze worden aangegeven met een tabelzonepictogram in de linkerbovenhoek van de zone. Gebruik het snelmenu van een zone om een rechthoekige zone in een tabelzone te wijzigen of vice versa. U kunt ook tabelzones tekenen, maar deze moeten rechthoekig blijven.

U kunt tabelscheidingen tekenen of verplaatsen om te bepalen waar rasterlijnen zullen verschijnen zodra de tabel in de Teksteditor wordt geplaatst. U kunt een tabelzone tekenen of de grootte ervan wijzigen (mits deze rechthoekig blijft) om onnodige kolommen of rijen van de buitenste randen van een tabel te verwijderen.

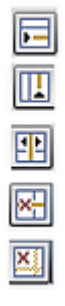

Via de tabelfuncties kunt u rij- en kolomscheidingen invoegen, verplaatsen en verwijderen. Klik op **Alle scheidingen plaatsen/verwijderen** als u scheidingen in een tabel automatisch wilt detecteren en plaatsen.

U kunt via een snelmenu de lijnopmaak voor tabelranden en rasters opgeven. Na herkenning heeft u meer mogelijkheden voor het bewerken van randen en arceringen in de Teksteditor.

### Zonesjablonen gebruiken

Een sjabloon is een bestand met daarin een pagina-achtergrondwaarde en een set zones plus de bijbehorende eigenschappen. U kunt een zonesjabloon laden om tijdens het herkennen sjabloonzones te kunnen gebruiken. Laad een sjabloon vanuit de keuzelijst Lay-outbeschrijving of vanuit het menu Werkset. Blader eventueel naar netwerkstations om sjablonen te laden die door anderen zijn gemaakt.

Wanneer u een sjabloon laadt, worden de bijbehorende zones en achtergrond geplaatst:

- Op de huidige pagina, waarbij bestaande zones vervangen worden
- Op alle verdere ingelezen pagina's
- Op al bestaande pagina's die (opnieuw) herkend worden zonder zones.

Met handmatige verwerking kunt u de sjabloonzones in de eerste twee gevallen bekijken en wijzigen voordat ze herkend worden.

Met automatische verwerking kunt u de sjabloonzones uitsluitend na herkenning bekijken en wijzigen.

Gebruik bij workflowverwerking de stap Zones aangeven voor beelden. Hierin worden twee stappen gecombineerd: sjablonen laden en handmatig zones aanbrengen. Als u een zonesjabloon wilt gebruiken, klikt u op de knop Toevoegen in het juiste venster van de Workflow-assistent en selecteert u de gewenste zonesjabloon. Kies vervolgens of u beelden wilt weergeven voor het handmatig aanbrengen van zones, de zonesjabloon wilt toepassen of de zonesjabloon wilt toepassen én de beelden wilt weergeven.

Sjablonen accepteren negeer- en verwerkingszones en -achtergronden. Ze kunnen daarom nuttig zijn om op te geven welke delen van de pagina's verwerkt dienen te worden via automatische verwerking en welke genegeerd kunnen worden. Verwerkingszones of verwerkingsachtergrondgebieden uit een sjabloon kunnen tijdens de herkenning vervangen worden door een stel kleinere zones, waaraan specifieke zonetypen worden toegewezen.

### **Een zonesjabloon opslaan**

Selecteer een achtergrondwaarde en bereid de zones voor op een pagina. Controleer de locaties en eigenschappen. Klik op Zonesjabloon in het menu Werkset. Selecteer in het dialoogvenster [zones op pagina] en klik op Opslaan. Wijs vervolgens een naam en eventueel een ander pad toe. Selecteer een netwerkstation om de sjabloon te delen. Klik op OK. De nieuwe zonesjabloon blijft geladen.

#### **Een zonesjabloon wijzigen**

Laad de sjabloon en lees met handmatige verwerking een geschikt beeld in. De sjabloonzones verschijnen. Wijzig de zones en/of eigenschappen zoals gewenst. Open het dialoogvenster Zonesjablonen. De huidige sjabloon is geselecteerd. Klik op Opslaan en vervolgens op Sluiten.

### **Het laden van een sjabloon ongedaan maken**

Selecteer een niet-sjablooninstelling in de keuzelijst Lay-outbeschrijving. De sjabloonzones worden niet verwijderd uit de huidige of bestaande pagina's, maar ze worden niet meer gebruikt voor toekomstige verwerkingen. U kunt ook het dialoogvenster Zonesjabloonbestanden openen, [geen] selecteren en op de knop Als huidige instellen klikken. De instelling bij Lay-outbeschrijving wordt weer Automatisch.

#### **Een andere sjabloon kiezen**

Selecteer een andere sjabloon in de keuzelijst Lay-outbeschrijving of open het dialoogvenster Zonesjablonen, selecteer de gewenste sjabloon en klik op de knop Als huidige instellen. Zones van de nieuwe sjabloon worden op de huidige pagina toegepast waarbij bestaande zones worden vervangen. Ze worden tevens toegepast zoals hierboven beschreven.

### **Een sjabloon verwijderen**

Open het dialoogvenster Zonesjablonen. Selecteer een sjabloon en klik op Verwijderen. Zones die al door deze sjabloon werden geplaatst, worden niet verwijderd. Het sjabloonbestand kan alleen worden verwijderd vanuit het besturingssysteem.

#### **Een sjabloon opnemen in een OPD**

Open een document, klik op Werkset en kies Zonesjabloon. Selecteer de sjabloon die u wilt invoegen en klik op Insluiten. Sla het document vervolgens op als OPD. Dat houdt in dat de sjabloon nu bij het OPD wordt gevoegd wanneer u dit naar een nieuwe locatie verplaatst. Wanneer het OPD-bestand later wordt geopend, wordt de bijgevoegde zonesjabloon in het dialoogvenster Zonesjablonen aangeduid als [ingesloten]. U kunt deze opslaan in een sjabloon onder een nieuwe naam op een nieuwe locatie met behulp van de knop Extraheren.

### Hoofdstuk 5

# Proeflezen en bewerken

Herkenningsresultaten worden in de Teksteditor geplaatst. Dat kunnen herkende teksten, tabellen, formulieren en ingesloten afbeeldingen zijn. In dit hoofdstuk vindt u uitgebreide informatie over deze WYSIWYG-editor (What You See Is What You Get). Aziatische tekst wordt in bepaalde opzichten anders verwerkt dan tekst in andere talen.

## De weergave en opmaakniveaus in de teksteditor

In de Teksteditor ziet u herkende teksten en zijn verdachte woorden gemarkeerd met een rood golvend lijntje. In de OCR-proeflezer worden deze met rode letters weergegeven.

Een woord kan verdacht zijn omdat het niet in een van de actieve woordenboeken staat: standaard-, gebruikers- of Ultimate-woordenboek. Het kan ook verdacht zijn om OCR-redenen, zelfs als het in het woordenboek staat. Als de onzekerheid veroorzaakt wordt door bepaalde tekens in het woord, verschijnen deze geel gemarkeerd in de Teksteditor en de OCR-proeflezer.

In het dialoogvenster Opties geeft u op het tabblad Proeflezen op of u onbekende woorden wilt markeren. In het dialoogvenster Opties geeft u op het tabblad Teksteditor aan of u alle markeringen wilt weergeven of verbergen. U kunt ook niet-afdrukbare tekens en kop- en voettekstindicatoren weergeven of verbergen. In het venster Teksteditor kunt u bovendien de maateenheid definiëren voor het programma en de tekstomloop instellen voor alle opmaakniveaus in de teksteditor met uitzondering van Tekst zonder opmaak.

In OmniPage kunt u pagina's met drie opmaakniveaus weergeven. Met de drie knoppen links onder de Teksteditor of via het menu Beeld schakelt u heel gemakkelijk tussen de niveaus.

### **Tekst zonder opmaak**

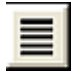

In deze weergave ziet u de tekst links uitgelijnd, zonder opmaak en kolommen, in één lettertype en één lettergrootte en met dezelfde regeleinden als in het oorspronkelijke document.

#### **Tekst met opmaak**

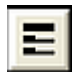

In deze weergave ziet u tekst die niet in kolommen staat, maar wel is voorzien van de juiste lettertypen en alineaopmaak.

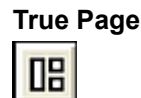

Hier ziet u zo veel mogelijk van de oorspronkelijke opmaak van het document. Teken- en alineastijlen blijven behouden. U kunt de leesvolgorde aangeven met pijlen.

## OCR-resultaten proeflezen

Nadat een pagina is herkend, verschijnen de resultaten in de Teksteditor. Het proeflezen wordt automatisch gestart als u dit heeft ingesteld op het tabblad Proeflezen van het dialoogvenster Opties. U kunt op elk gewenst moment beginnen met handmatig proeflezen. Ga als volgt te werk:

- **1.** Klik in de werkbalk **Standaard** op de knop **OCR proeflezen** of in het menu **Werkset** kies **OCR proeflezen**.
- **2.** Het proeflezen start op de huidige pagina. Tekst die al is proefgelezen, wordt overgeslagen. Als er een verdacht woord wordt ontdekt, verschijnt het gekleurd en in context in het dialoogvenster **OCR-proeflezer**. Verdachte tekens zijn geel gemarkeerd en u ziet bovendien het woord in het oorspronkelijke beeld. De uitleg verwijst naar een "verdacht" of "onbekend woord".
- **3.** Als het herkende woord juist is, klikt u op **Negeren** of **Alles negeren** om naar het volgende verdachte woord te gaan. Klik op **Toevoegen** om het woord aan het huidige gebruikerswoordenboek toe te voegen en naar het volgende verdachte woord te gaan.
- **4.** Als het herkende woord niet juist is, wijzigt u het in het venster **Bewerken** of selecteert u een suggestie uit het woordenboek. Klik op **Wijzigen** of **Alles wijzigen** om de wijziging te implementeren en naar het volgende verdachte woord te gaan. Klik op **Toevoegen** om het gewijzigde woord aan het huidige gebruikerswoordenboek toe te voegen en naar het volgende verdachte woord te gaan.
- **5.** Een suggestie die u wilt accepteren, kunt u selecteren door erop klikken en vervolgens op **Wijzigen** te klikken, maar u kunt ook Ctrl ingedrukt houden en het nummer van de suggestie typen.
- **6.** Tijdens het proeflezen worden de gekleurde markeringen van woorden in de **Teksteditor** verwijderd. U kunt tijdens het proeflezen naar de **Teksteditor** gaan om daar correcties aan te brengen. Klik op **Hervatten** als u verder wilt proeflezen. Klik op **Pagina klaar** als u naar de volgende pagina wilt gaan en op **Document klaar** of **Sluiten** om het proeflezen voortijdig te beëindigen.
- **7.** Als de volledige pagina is proefgelezen, wordt deze gemarkeerd met het proefleespictogram op de miniatuur en in **Documentbeheer**. Kies in het menu **Werkset** de optie **Huidige pagina opnieuw controleren** om een pagina opnieuw te proeflezen.

## Tekst verifiëren

Na de OCR-procedure kunt u elk deel van de herkende tekst vergelijken met het bijbehorende deel van het oorspronkelijke beeld. Zo verifieert u of de tekst correct is herkend.

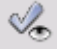

De knop Verificatie bevindt zich op de werkbalk Opmaak. De Verificatie kan ook worden beheerd vanuit het menu Werkset. Zet de aanwijzer op een verificatievenster om de verificatie-werkbalk

te openen. Gebruik de zoompictogrammen om in en uit te zoomen en klik op een van de structuurpaginapictogrammen om het contextbereik voor de Dynamische verificatie in te stellen (u kunt schakelen tussen één woord, drie woorden of de hele beeldregel).

Als u Verificatie wilt inschakelen, klikt u op de knop Verificatie of drukt u op F9. Klik nogmaals op Verificatie, druk nogmaals op F9 of druk op Esc om Verificatie weer uit te schakelen.

In de Help vindt u een volledige lijst van alle sneltoetsen voor Verificatie.

## Speciale tekens

Speciale tekens is een dokbare functie die u helpt bij het proeflezen. De functie wordt voornamelijk voor twee doeleinden gebruikt:

- U kunt er tijdens het proeflezen en bewerken tekens mee invoeren die u niet of niet eenvoudig via het toetsenbord kunt invoeren. In dit opzicht is Speciale tekens vergelijkbaar met de speciale tekens van het systeem.
- U kunt er alle tekens mee weergeven die door de huidige herkenningstalen zijn gevalideerd.

U opent Speciale tekens door op de werkbalk **Opmaak** op de bijbehorende knop te klikken of in het menu **Beeld** de opdracht **Speciale tekens** te kiezen en op **Weergeven** te klikken.

Onder **Speciale tekens** kunt u ook alleen recent gebruikte tekens of andere tekensets weergeven (standaard worden er slechts twee weergegeven). Aziatische tekens worden niet ondersteund.

U kunt Speciale tekens ook op andere manieren openen:

- Klik op **Werkset** > **Opties** en kies het tabblad **OCR**. Klik op de knop **Meer tekens** om tekens te selecteren die bij het proeflezen kunnen worden gebruikt. U kunt via Speciale tekens ook het afkeuringsteken wijzigen.
- Selecteer in het menu **Werkset** de opdracht **Teken trainen**. Klik op de knop met het weglatingsteken (...) naast het veld **Corrigeren**.
- Selecteer in de **Teksteditor** de opdracht **Teken trainen** vanuit het snelmenu van een verdacht of onbekend woord.

## Gebruikerswoordenboeken

Het programma bevat ingebouwde woordenboeken voor veel talen. Deze helpen bij de herkenning en het proeflezen. U kunt ze aanvullen met gebruikerswoordenboeken. U kunt zo veel gebruikerswoordenboeken opslaan als u maar wilt, maar er kan er slechts één tegelijk worden geladen. Het woordenboek met de naam Custom is het standaard gebruikerswoordenboek van Microsoft Word.

### **Starten:gebruikerswoordenboek**

Klik op **Toevoegen** in het dialoogvenster **OCR-proeflezer** zonder dat er een gebruikerswoordenboek is geladen of open het dialoogvenster **Gebruikerswoordenboeken** vanuit het menu **Werkset** en klik op **Nieuw**.

### **Een gebruikerswoordenboek laden of het laden ervan ongedaan maken**

Dit doet u op het tabblad OCR van het dialoogvenster Opties of in het dialoogvenster Gebruikerswoordenboeken.

### **Een gebruikerswoordenboek bewerken of verwijderen**

U kunt woorden toevoegen door een gebruikerswoordenboek te laden en vervolgens op **Toevoegen** in het dialoogvenster **OCR-proeflezer** te klikken. U kunt woorden toevoegen of verwijderen door op **Bewerken** in het dialoogvenster Gebruikerswoordenboeken te klikken. U kunt ook woorden uit OmniPage-gebruikerswoordenboeken (\*.ud) importeren. Tijdens het bewerken kunt u een woordenlijst importeren uit een tekstbestand om deze woorden snel toe te voegen aan het woordenboek. Elk woord moet op een aparte regel staan en er mogen geen leestekens voor of na het woord staan. Met de knop Verwijderen verwijdert u het geselecteerde gebruikerswoordenboek uit de lijst.

Als u een gebruikerswoordenboek wilt insluiten in een OmniPage-document, laadt u het invoerbestand en kiest u **Werkset** > **Gebruikerswoordenboek**. Selecteer het gewenste gebruikerswoordenboek, klik op **Insluiten** en geef een naam op. Sla het bestand vervolgens op als OmniPage-document.

## Talen

Het programma ondersteunt meer dan 120 talen en meerdere schriften: Latijns, Grieks, Cyrillisch, Chinees, Japans en Koreaans. Zie de lijst met alle talen op het tabblad OCR van het dialoogvenster Opties. Hier ziet u ook welke talen met een woordenboek worden ondersteund. Selecteer de taal of talen in documenten die moeten worden herkend. Als u een groot aantal talen selecteert, neemt de nauwkeurigheid van OCR mogelijk af.

Er is ook een lijst met talen op de website van Kofax beschikbaar.

Bij gebruik van de optie **Eén taal automatisch detecteren** hoeft u geen talen meer te selecteren. Deze optie is bedoeld voor onbeheerde verwerking als documenten of formulieren in verschillende talen worden verwacht. OmniPage analyseert elke gescande pagina en wijst één enkele herkenningstaal aan de gehele pagina toe. Dit wil zeggen dat deze functie niet geschikt is voor pagina's met meerdere talen.

Het programma maakt een selectie uit de talen met woordenboekondersteuning die gebruikmaken van een Latijns alfabet (dus niet Russisch en Grieks), plus optioneel Aziatische talen. U kunt kiezen uit drie taalgroepen:

- Talen met een Latijns alfabet (kies deze groep om de bijbehorende talen weer te geven)
- Aziatische talen (Japans, Koreaans, Traditioneel Chinees en Vereenvoudigd Chinees)
- Talen met een Latijns alfabet en Aziatische talen

Als deze functie is ingeschakeld, is het niet mogelijk om handmatig talen te selecteren en is de optie Taalkeuzes controleren (zie hieronder) niet beschikbaar.

Naast gebruikerswoordenboeken zijn er voor sommige talen op bepaalde terreinen vakwoordenboeken beschikbaar (momenteel zijn dat medische, juridische en financiële woordenboeken). Raadpleeg de lijst en maak uw keuze in op het tabblad OCR van het dialoogvenster Opties.

### Aziatische tekst herkennen

Er worden vier talen in Aziatisch schrift ondersteund: Japans, Koreaans, Traditioneel Chinees en Vereenvoudigd Chinees. De ideale tekengrootte voor platte tekst is 12 punts, gescand met een resolutie van 300 dpi. Dit resulteert in tekens van ongeveer 48 x 48 pixels. De minimumvereiste is 30 x 30. Dit is 10,5 punts bij 300 dpi. Gebruik voor kleinere tekens 400 dpi. Aziatische tekst kan horizontaal (van links naar rechts) of verticaal (van boven naar onder, van rechts naar links) zijn geplaatst. Door Kofax OmniPage Ultimate ondersteunde besturingssystemen kunnen met Aziatische talen werken, maar u moet deze ondersteuning wel hebben geselecteerd tijdens de systeeminstallatie. Als dat niet is gebeurd, moet u de ondersteuning voor Oost-Aziatische talen toevoegen via Configuratiescherm > Landinstellingen > Talen > Extra talen > Bestanden voor Oost-Aziatische talen installeren. Het is mogelijk dat u hiervoor een Windows-systeemschijf in het station moet plaatsen.

De vier Aziatische talen staan met de andere talen in een alfabetische lijst in het deelvenster Opties/OCR. Selecteer per keer slechts een van deze talen en vermijd hierbij de selectie van andere talen. Bij Aziatische OCR kan het programma ook korte Engelse teksten verwerken die zijn ingesloten en waarvoor Engels niet expliciet is ingesteld. Dit is echter niet geschikt voor langere Engelse teksten of voor teksten in andere Westerse talen. De tekstrichting van Japans en Chinees is voornamelijk verticaal. Daarin kan Engels zijn ingesloten met een andere tekstrichting. Het programma kan deze andere tekstrichting verwerken. In de uitvoer verschijnt het Engels rechtsom gedraaid.

Naast de talenlijst is er de optie **Taalkeuzes controleren**. Hiermee wordt de taal automatisch gedetecteerd en wordt u gewaarschuwd als de gedetecteerde taal afwijkt van de taalinstelling. Deze functie werkt op paginaniveau en identificeert vier categorieën: Japans, Chinees, Koreaans en niet-Aziatisch. Onderscheid tussen Traditioneel en Vereenvoudigd Chinees of tussen niet-Aziatische talen is niet mogelijk. Met Niet-Aziatisch wordt aangegeven dat er geen Japanse, Chinese of Koreaanse tekens zijn gedetecteerd. De controle vindt plaats bij het vooraf verwerken van beelden, dus u moet de vereiste herkenningstaal instellen voordat de beelden worden geladen.

Voor Aziatische pagina's raden we u aan de lay-out en zones automatisch in te stellen. Hiermee wordt alle gedetecteerde tekst in zones geplaatst. Door een Aziatische herkenningstaal te kiezen bepaalt u dat de Aziatische OCR wordt uitgevoerd op deze zones en dat de tekstrichting automatisch wordt gedetecteerd en overgebracht, waarbij gebieden met zowel horizontale als verticale tekst op één pagina geen probleem vormen.

Met de zonefunctie 阃 kunt u echter herkenning van verticale Aziatische tekst afdwingen via handmatige zones. Teken met deze functie rechthoekige zones. Als u handmatig zones wilt aanbrengen voor horizontale Aziatische tekst, gebruikt u het normale type tekstzone. Gebruik de twee andere functies voor verticale tekst niet voor Aziatische tekst. Als u een verticale Aziatische zone tekent, schakelt u daarmee niet automatisch een Aziatische taal in. De zone heeft ook geen invloed op de automatische taaldetectie.

Ook digitale-camerabeelden kunnen worden gebruikt als bron voor Aziatische talen. Het algoritme dat wordt gebruikt voor het automatisch rechtzetten van 3D is waarschijnlijk echter niet bruikbaar, zeker niet voor verticale teksten. Gebruik bij voorkeur de standaardopdracht voor het laden van beelden en zet 3Dbeelden zo nodig handmatig recht met de bijbehorende SET-functie. In het algemeen kunt u SET-functies gebruiken voor Aziatische beelden.

Herkende Aziatische pagina's verschijnen, altijd in de horizontale tekstrichting, in de Teksteditor als op uw systeem Oost-Aziatische talen worden ondersteund. U hoeft geen Aziatische lettertypen op te geven onder Opties/OCR. Er wordt automatisch een standaardlettertype toegepast, meestal Arial Unicode MS. U kunt in de Teksteditor andere lettertypen op uw systeem kiezen die Aziatische talen

ondersteunen. U kunt in de editor tekst bekijken en verifiëren. Als opmaakniveau raden we Opgemaakte tekst aan. Als u grootschalige bewerkingen en spellingscontroles wilt uitvoeren, kunt u dit beter doen in het doelprogramma. Aziatische tekst kunt u niet proeflezen en training en woordenlijsten zijn niet beschikbaar. Schakel daarom woordmarkering, automatisch proeflezen en IntelliTrain uit en zorg ervoor dat er geen trainingsbestand is geladen voordat u OCR uitvoert op Aziatische tekst. Ga hiervoor naar het deelvenster Proeflezen (onder Opties). U kunt Aziatische tekst zwart maken via selectie of de zoekfunctie. Gebruik voor Aziatische pagina's de workflowstap Formuliergegevens extraheren niet.

Aziatische tekstuitvoer wordt meestal geconverteerd naar RTF, Microsoft Word, doorzoekbare PDF of XPS. Hiervoor wordt de tekstrichting gebruikt die is gedetecteerd tijdens de verwerking vooraf. Wijzigingen die u in de Teksteditor heeft aangebracht (waar de tekst horizontaal is), worden geëxporteerd, ook naar verticale tekst. Het programma biedt conversie naar tekst zonder opmaak (Unicode TXT, Kladblok), maar hierbij wordt de tekstrichting altijd horizontaal.

## **Trainen**

Trainen is de procedure waarbij u een andere OCR-oplossing kiest dan de oplossing die in het beeld aan een tekenvorm is toegewezen. Dit is handig als u werkt met slecht leesbare documenten of als in het hele document een ongewoon lettertype wordt gebruikt. OmniPage biedt twee trainingsopties: handmatig en automatisch (IntelliTrain). De gegevens van beide trainingen worden gecombineerd en kunnen in een trainingsbestand worden opgeslagen.

Als u een pagina verlaat waarop trainingsgegevens zijn gegenereerd, wordt u gevraagd hoe u deze op andere bestaande pagina's in het document wilt toepassen.

### **Handmatige training**

Als u handmatig een teken wilt aanleren, plaatst u de invoegpositie vóór het teken dat u wilt trainen of selecteert u een groep tekens (maximaal één woord) en kiest u Teken trainen in het Werkset menu of in het snelmenu. Werkset of in het snelmenu. U ziet een vergroot beeld van het teken of de tekens die u wilt trainen, samen met de huidige OCR-oplossing. Vervang deze door de gewenste oplossing en klik op OK. Het programma onderzoekt hiermee de rest van de pagina. Als het een geschikt woord vindt om te veranderen, ziet u dit woord in het dialoogvenster Training controleren. Train onjuiste woorden opnieuw voordat u de lijst goedkeurt.

### **IntelliTrain**

IntelliTrain is een geautomatiseerde vorm van training. Het leert van de correcties die u tijdens het proeflezen maakt. Telkens wanneer u een wijziging aanbrengt, herinnert het programma de tekenvorm die erbij betrokken was en uw wijziging. Het zoekt naar andere soortgelijke tekenvormen in het document, in het bijzonder in verdachte woorden. Het beoordeelt of de gebruikerscorrectie al dan niet moet worden toegepast.

U kunt IntelliTrain in- en uitschakelen via het deelvenster Proeflezen van het dialoogvenster Opties. IntelliTrain onthoudt de verzamelde trainingsgegevens en voegt deze toe aan mogelijke handmatige training die u heeft verricht. U kunt alle trainingsgegevens opslaan in een trainingsbestand voor toekomstig gebruik met soortgelijke documenten.

### **Trainingsbestanden**

Als u een document sluit of naar een ander document gaat zonder de trainingsgegevens op te slaan, wordt u gevraagd deze op te slaan. Als u een trainingsbestand wilt opslaan in een OPD, laadt u het via **Werkset** > **Trainingsbestand**, klikt u op **Insluiten** en slaat u het document op als OmniPage-document.

In het dialoogvenster Trainingsbestanden kunt u trainingsbestanden opslaan, laden, bewerken en het laden van het bestand ongedaan maken.

U kunt niet-opgeslagen trainingsgegevens bewerken in het dialoogvenster Training bewerken. De titelbalk bevat dan een sterretje in plaats van de naam van het trainingsbestand. Sla het bestand op via het dialoogvenster Trainingsbestanden.

Ook trainingsbestanden kunnen worden bewerkt. De naam ervan verschijnt in de titelbalk. Als er nietopgeslagen training aan toegevoegd is, verschijnt er een sterretje achter de naam. Zowel de nietopgeslagen als de gewijzigde training worden opgeslagen wanneer u het dialoogvenster sluit.

Het dialoogvenster Training bewerken geeft frames weer met een tekenvorm en een OCR-oplossing die aan die vorm werd toegewezen. Klik in een frame om het te selecteren. U kunt het verwijderen met de Delete-toets of er een ander teken aan toewijzen. Gebruik de pijltoetsen om naar het volgende of vorige frame te gaan.

## Tekst en beelden bewerken

OmniPage heeft een WYSIWYG-teksteditor met een groot aantal bewerkingsfuncties. Deze werken grotendeels op dezelfde wijze als de functies in de meeste tekstverwerkers.

### **Tekenkenmerken bewerken**

Behalve in Tekst zonder opmaak kunt u in alle opmaakniveaus het lettertype, de grootte en de kenmerken (vet, cursief en onderstreept) van de geselecteerde tekst wijzigen.

### **Alineakenmerken bewerken**

Behalve in Tekst zonder opmaak kunt u in alle opmaakniveaus de uitlijning van geselecteerde alinea's wijzigen en opsommingstekens toevoegen.

### **Alineastijlen**

Alineastijlen worden automatisch gedetecteerd tijdens de herkenning. Links van de werkbalk Opmaak ziet u een selectievak met een lijst van stijlen. Gebruik de lijst om een stijl toe te wijzen aan geselecteerde alinea's.

### **Illustraties**

U kunt een geselecteerde afbeelding bewerken als er op de computer een beeldeditor is geïnstalleerd. Klik in het menu **Opmaak** op de optie **Afbeelding bewerken met**. Kies de beeldeditor die in Windows aan BMP-bestanden is gekoppeld en laad de afbeelding. U kunt ook met de opdracht **Programma kiezen** een ander programma selecteren. Hiermee vervangt u de standaardbeeldeditor. Nadat u de afbeelding heeft bewerkt en de editor heeft gesloten, verschijnt de bewerkte afbeelding in de Teksteditor. Zorg ervoor dat u niet de grootte, de resolutie of het type wijzigt. Als u dat wel doet, kan de afbeelding niet meer worden ingesloten in het bestand. Met Beeldverbetering kunt u beelden ook vóór de herkenning bewerken.

### **Tabellen**

Tabellen worden in de Teksteditor in een raster weergegeven. Ga met de aanwijzer naar een tabelgebied. Zodra de aanwijzer van vorm verandert, kunt u de rasterlijnen verplaatsen. U kunt een tabel ook aanpassen met de linialen van de Teksteditor. De positie van de tekst in de tabelcellen wijzigt u met de uitlijnknoppen op de werkbalk Opmaak en de tabbesturingselementen op de liniaal.

### **Hyperlinks**

U kunt URL's en e-mailadressen laten herkennen en als koppelingen in de herkende tekst plaatsen. Kies Hyperlink in het menu Opmaak om een bestaande koppeling te bewerken of een nieuwe te maken.

### **Bewerken in True Page**

Pagina-elementen worden omsloten door tekstvakken, tabelvakken en illustratievakken. Deze komen gewoonlijk overeen met tekst-, tabel- en illustratiezones in het beeld. Klik in een element om de rand van het vak te zien. Deze heeft dezelfde kleur als de overeenkomstige zones.

Frames hebben een grijze rand en omsluiten een of meer vakken. Ze worden gebruikt als het beeld een zichtbare rand bevat. U kunt de randen en arcering van frames en tabellen opmaken via het snelmenu of de opdracht Tabel in het menu Opmaak. De arcering van tekstvakken regelt u via het snelmenu.

Meerkoloms gebieden hebben een oranje rand en omsluiten een of meer vakken. Ze worden automatisch gedetecteerd en geven de tekst aan die als doorlopende kolom wordt behandeld bij export van het beeld met het opmaakniveau Doorlopende pagina.

 U kunt de leesvolgorde weergeven en wijzigen. Klik op **Leesvolgorde weergeven/verbergen** op de werkbalk Opmaak om de volgorde met pijlen aan te geven. Klik opnieuw hierop als u de pijlen wilt verwijderen.

**Ell Klik op de knop Leesvolgorde wijzigen**. In plaats van de werkbalk Opmaak ziet u een aantal knoppen waarmee u de volgorde kunt wijzigen. De gewijzigde volgorde wordt toegepast op de opmaakniveaus Tekst zonder opmaak en Tekst met opmaak. Hiermee verandert de manier waarop de aanwijzer over een pagina gaat als deze als True Page wordt geëxporteerd.

## Onmiddellijke bewerking

Gebruik onmiddellijke bewerking om herkende pagina's aan te passen door zones te herschikken, zonder de hele pagina opnieuw te hoeven verwerken. Als deze optie is ingeschakeld, zorgen zonewijzigingen (verwijderde of nieuwe zones of wijziging van formaat of type) voor directe wijzigingen op de herkende pagina. Omgekeerd: als u in het opmaakniveau True Page van de Teksteditor elementen wijzigt, is dit van invloed op de zones op die pagina.

Twee gekoppelde knoppen op de werkbalk Beeld regelen het onmiddellijk plaatsen van zones. Eén van deze knoppen is altijd actief als er geen herkenningsprocedure wordt uitgevoerd.

- Klik op  $\clubsuit$  om onmiddellijke bewerking te activeren. De rode indicator geeft aan dat er geen opgeslagen zonewijzigingen zijn.
- Klik op  $\|\|$  om de onmiddellijke verwerking uit te schakelen. De knop voor onmiddellijke bewerking geeft met een groene indicator aan dat er opgeslagen wijzigingen zijn. Kies één van de volgende stappen om deze wijzigingen te activeren:
	- Klik op de groene indicator voor onmiddellijke bewerking . De zonewijzigingen veroorzaken wijzigingen in de Teksteditor.
	- Klik op de knop OCR uitvoeren  $\frac{1}{\sqrt{2}}$  om de hele pagina (opnieuw) te laten herkennen, inclusief uw zonewijzigingen.

## Markeren en zwart maken

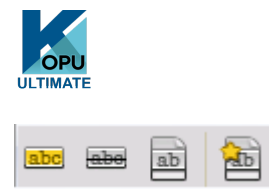

De werkbalk Tekst markeren bevat knoppen om tekst te markeren (met markeerstift of doorhalen) en zwart te maken. Via het menu Beeld kunt u deze werkbalk weergeven. U kunt deze groep laten zweven of dokken. Elke knop heeft een bijbehorende menuoptie in het menu Opmaak of in het snelmenu van de **Teksteditor** 

Met Zwart maken maakt u vertrouwelijke informatie onleesbaar. Deze kan ook niet worden gezocht. Als u tekst handmatig wilt markeren of zwart maken, klikt u op de knop **Markeren voor zwartmaking** en selecteert u met de aanwijzer alle tekstonderdelen die u zwart wilt maken. Ze worden grijs gemarkeerd. Als u klaar bent, klikt u op de knop **Document zwart maken**. U kunt tekst zwart maken in het originele document, maar ook in een kopie (veiliger). Als u een kopie wilt zwart maken, blijven zowel de kopie als het origineel geopend in OmniPage, zodat u ze vervolgens kunt opslaan.

**Opmerking** Als u het originele document zwart maakt, kunt u de informatie die u heeft doorgestreept niet ophalen.

Als u tekst wilt zoeken en vervolgens zwart wilt maken, selecteert u in het menu **Bewerken** de optie **Tekst zoeken en zwart maken** om het dialoogvenster **Tekst zoeken, vervangen en markeren** te openen. Zoek de tekst die u wilt markeren voor zwartmaking. Bekijk alle gevonden tekst en besluit elke keer of u de tekst direct wilt zwart maken of alleen wilt markeren voor zwartmaking. In het laatste geval kunt u de tekst zwart maken via de optie **Sluiten en Document zwart maken** in het dialoogvenster **Tekst markeren**. U kunt ook later op de knop **Document zwart maken** klikken.

U kunt tekst doorhalen en met de markeerstift markeren door tekst te selecteren of te zoeken.

## Tekst laten voorlezen

OmniPage biedt spraakfunctie met Windows Speech (Windows SAPI), een uitkomst voor slechtzienden, maar het kan voor iedereen nuttig zijn tijdens het controleren en verifiëren van tekst. Deze functie vereist Windows 10 of hoger. De spraak wordt bestuurd door de bewegingen van de invoeg-aanwijzer in de Teksteditor. Deze bewegingen kunnen zowel met de muis als met het toetsenbord worden aangestuurd.

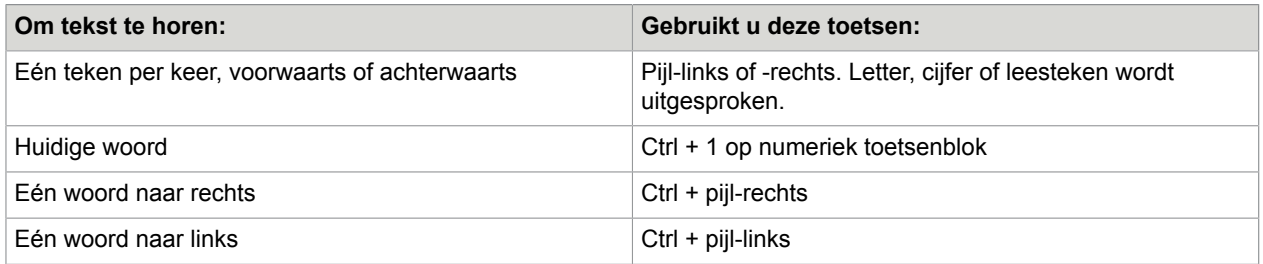

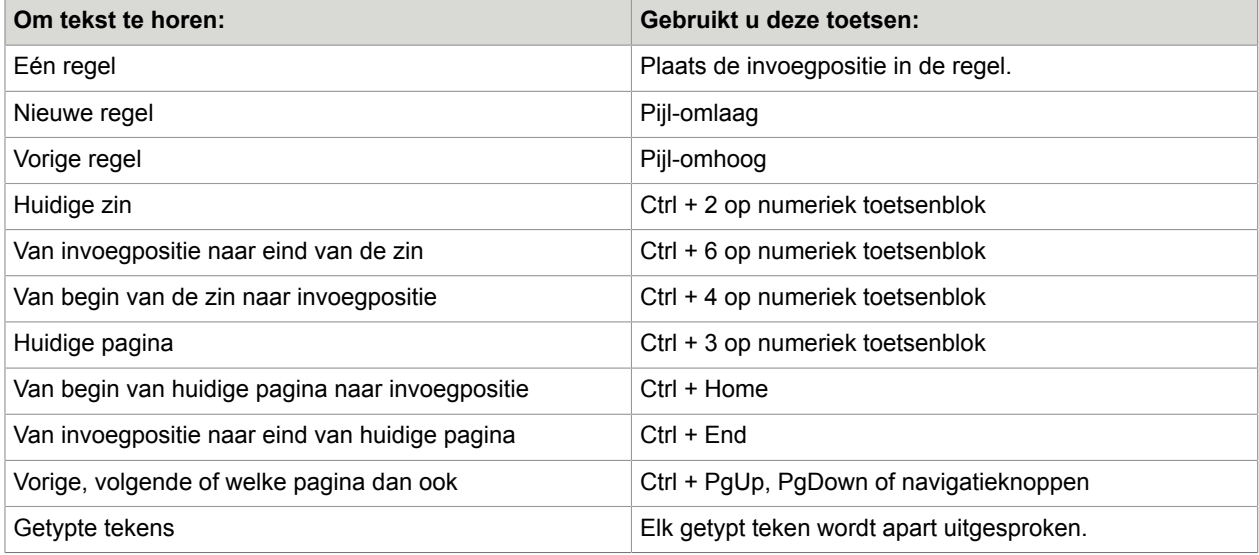

U schakelt de functie Tekst-naar-spraak in of uit met de optie Spraakmodus in het menu Werkset of met de toets F10. Met de menuopdracht Spraakinstellingen stelt u de stem (bijvoorbeeld een mannen- of vrouwenstem voor een bepaalde taal), de leessnelheid en het volume in. Controleer of u de juiste taal heeft geselecteerd voor de tekst die u wilt horen.

U kunt ook de volgende toetsen op het toetsenbord gebruiken.

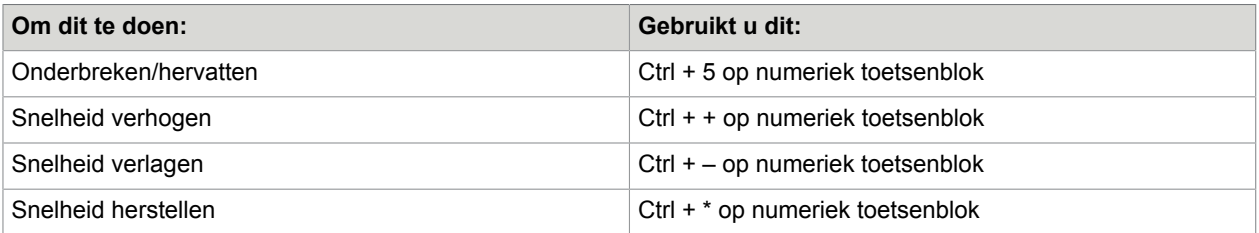

U kunt de talen voor Tekst-naar-spraak in het Configuratiescherm van Windows installeren en configureren met behulp van de regio- en spraakinstellingen.

## Formulieren maken en bewerken

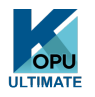

U kunt papieren of statische digitale formulieren (in kantooromgevingen voornamelijk als PDF verspreid) in Kofax OmniPage Ultimate laden, herkennen en de inhoud en/of de lay-out bewerken in True Page. Teken formulierzones over de desbetreffende gebieden van uw beeld vóór herkenning, of kies Formulier als herkenningslay-out. Gebruik vervolgens de twee werkbalken Formulier tekenen en Formulier schikken om wijzigingen aan te brengen en een invulformulier te maken en dat in de volgende indelingen op te slaan: PDF, RTF of XSN (Microsoft Office InfoPath 2003-indeling). Statische formulieren kunt u opslaan

als HTML. Met de Logical Form Recognition-technologie worden in Kofax OmniPage Ultimate statische formulieren omgezet in formulieren die u digitaal kunt invullen.

OmniPage ondersteunt het maken en bewerken van formulieren, maar biedt geen specifieke functies voor het invullen van formulieren.

### Werkbalk Formulier tekenen

Gebruik deze dokbare werkbalk in de Teksteditor met de volgende functies voor het maken van een groot aantal formulierelementen:

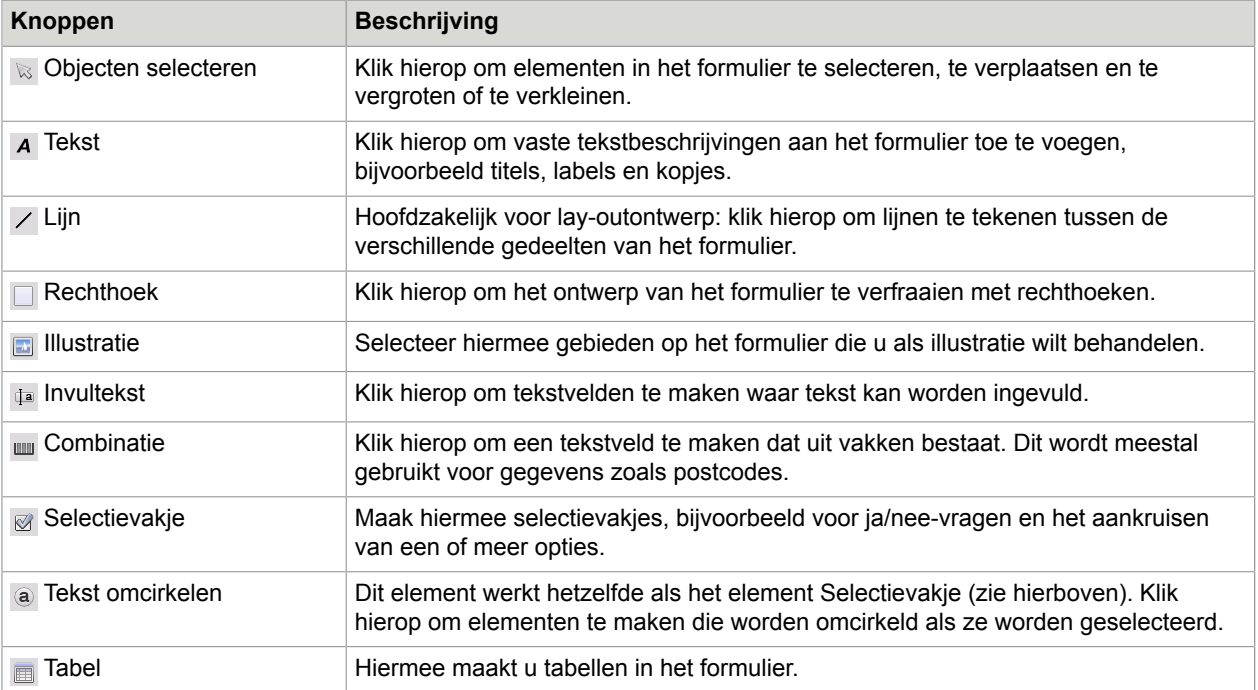

U kunt ook formulierelementen maken door met de rechtermuisknop op een bestaand formulierelement in het herkende formulier te klikken en de opdracht Formulierobject invoegen te kiezen.

### Formulier schikken, werkbalk

Met deze werkbalk kunt u formulierelementen uitlijnen of bepalen welk element op de voorgrond komt als ze elkaar overlappen. Dat laatste is bijvoorbeeld handig als u een achtergrondillustratie wilt maken voor het formulier.

U bepaalt de volgorde van overlappende elementen met de knoppen Naar voorgrond **E**en Naar achtergrond  $\mathbb{R}$ .

U kunt de rechter-, linker-, boven- of onderrand of het midden van geselecteerde formulierelementen op twee manieren uitlijnen:

- Horizontaal: met de functies voor horizontale uitlijning  $B \oplus E$
- Verticaal: Gebruik de functies voor verticale uitlijning in u

De functies van de werkbalk Formulier schikken zijn ook toegankelijk via de opdrachten in het snelmenu bij de formulierelementen.

### Eigenschappen van formulierobjecten bewerken

U kunt een formulierelement direct bewerken door er met de rechtermuisknop op te klikken. Via het snelmenu kunt u de weergave of eigenschappen van alle formulierelementen bewerken. Gebruik de volgende opdrachten:

- Weergave van formulierobject Weergave formulierobject Gebruik de tabbladen Randen, Arcering en Schaduw om te bepalen hoe de formulierelementen eruitzien. Deze functies zijn vergelijkbaar met die in een tekstverwerkingsprogramma.
- Eigenschappen formulierobject Hiermee heeft u toegang tot elementeigenschappen als grootte, positie en naam. Afhankelijk van het geselecteerde element kunt u bepaalde eigenschappen wijzigen.

### Formuliergegevens extraheren

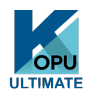

Formuliergegevens extraheren is een workflowstap. Er worden gegevens geëxtraheerd van invulvelden, selectievakjes, optieknoppen en andere formulierelementen. Het gaat hierbij om een vereenvoudigde implementatie van de volledige LFR-technologie (Logical Form Recognition).

Een workflow maken met extractie van formuliergegevens:

- **1.** Geef de gewenste invoer en de bijbehorende instellingen op. Invoer kan bestaan uit: PDF Imagebestanden, PDF-formulieren, beeldbestanden en gescande formulieren.
- **2.** Kies **Formuliergegevens extraheren** in plaats van herkenning en geef instellingen op (zoals taalkeuze). De optie "Eén taal automatisch detecteren" kan handig zijn voor onbeheerde verwerking van formulieren als het niet mogelijk is om vooraf vast te stellen in welke taal de formulieren zijn ingevuld.
- **3.** Stel een actief PDF-formulier in als een sjabloon (een of meerdere pagina's, wel of niet ingevuld). Op basis van deze formuliersjabloon bepaalt OmniPage de locatie van de formuliervelden en het type.
- **4.** Voeg een stap voor opslaan toe om de workflow te voltooien.

OmniPage haalt de gegevens uit binnenkomende formulieren op basis van de opgegeven sjabloon. De gegevens worden geëxporteerd naar een door komma's gescheiden tekstbestand (.csv) dat kan worden geladen in een spreadsheet.

Als u Formuliergegevens extraheren selecteert, volgen er hierna alleen nog maar stappen om het document op te slaan.

### Hoofdstuk 6

# Opslaan en exporteren

Als u ten minste één beeld voor een document heeft ingelezen, kunt u het naar een bestand exporteren. Na herkenning van minimaal één pagina kunt u herkenningsresultaten exporteren. Na afloop kunt u één pagina, geselecteerde pagina's of het hele document opslaan in een bestand, kopiëren naar het Klembord of verzenden naar een e-mailprogramma. Opslaan als OmniPage-document is altijd mogelijk. OmniPage biedt uitgebreide ondersteuning voor Office-programma's en -indelingen.

Een document blijft in OmniPage na het exporteren. Dit geeft u de mogelijkheid om de pagina's van het document herhaaldelijk op te slaan, te kopiëren of te verzenden, bijvoorbeeld met verschillende opmaakniveaus, bestandstypen of locaties. U kunt ook pagina's toevoegen of opnieuw herkennen of de herkende tekst wijzigen.

Bij automatische verwerking en DocuDirect-taken geeft u vooraf op waar u het resultaat wilt opslaan.

Een workflow kan één of meer opslagstappen bevatten, zelfs naar verschillende doelen (bijvoorbeeld naar bestand en naar e-mail). Een DocuDirect-taak moet ten minste één opslagstap bevatten.

## Opslaan en exporteren

Als u later opnieuw aan uw document wilt werken in OmniPage, slaat u het op als een OmniPagedocument. Dit is een speciaal type uitvoerbestand. Het slaat de originele beelden op samen met de herkenningsresultaten, instellingen en training.

Exporteren doet u met knop 3 van de OmniPage-werkset. Wanneer u op deze knop klikt, worden de beschikbare doelen weergegeven. Sommige zijn alleen beschikbaar als het doelprogramma op uw computer is geïnstalleerd. Selecteer het gewenste doel en klik op Resultaten exporteren om het exporteren te starten. U kunt ook resultaten exporteren via het menu Verwerken.

## Oorspronkelijke beelden opslaan

U kunt de oorspronkelijke beelden met of zonder beeldverbetering opslaan in een groot aantal bestandsindelingen.

- **1.** Kies **Opslaan naar bestanden** in de keuzelijst **Resultaten exporteren**. Selecteer in het dialoogvenster dat nu verschijnt de optie **Beeld** bij **Opslaan als**.
- **2.** Kies een maplocatie en een bestandstype. Voer een bestandsnaam in.
- **3.** Kies wat u wilt opslaan: alleen de geselecteerde zonebeelden, het huidige paginabeeld, geselecteerde paginabeelden of alle beelden van het document. Bij meerdere zones of meerdere pagina's kunt u alle beelden laten opslaan in één beeldbestand met meerdere pagina's als u TIFF, MAX, DCX, JB2, PDF met alleen beeld of XPS kiest als bestandstype. Anders wordt elk beeld in een

afzonderlijk bestand geplaatst. OmniPage voegt volgnummers aan de opgegeven bestandsnaam toe, zodat unieke bestandsnamen ontstaan.

- **4.** Klik op **Opties** als u een opslagmodus (zwart-wit, grijstinten, kleur of "Ongewijzigd"), een maximumresolutie en andere instellingen wilt opgeven. Voor TIFF-bestanden geeft u hier de compressiemethode op.
- **5.** Klik op **OK** om het beeld of de beelden op te slaan volgens de opgegeven waarden. Zones en herkende tekst worden niet opgeslagen in het bestand.

## Herkenningsresultaten opslaan

U kunt herkende pagina's in allerlei soorten bestandstypen op schijf opslaan.

- **1.** Kies **Resultaten exporteren** in het menu **Bestand** of klik op **Resultaten exporteren** in de **OmniPage-werkset** nadat u de optie **Opslaan naar bestanden** heeft geselecteerd.
- **2.** Het dialoogvenster **Opslaan naar bestanden** wordt geopend. Selecteer **Tekst** onder **Opslaan als**.
- **3.** Selecteer voor het document een maplocatie en een bestandstype. Selecteer het paginabereik, bestandsopties, naamopties en een opmaakniveau voor het document.
- **4.** Voer een bestandsnaam in. Klik op **Opties** als u precieze instellingen wilt opgeven voor de export.
- **5.** Klik op **OK**. Het document wordt opgeslagen op schijf volgens de opgegeven instellingen. Als u de optie **Resultaat bekijken** heeft geselecteerd, wordt het geëxporteerde bestand in het doelprogramma geopend. Het doelprogramma is het programma dat is gekoppeld aan het geselecteerde bestandstype in het Windows-systeem of in de geavanceerde opslagopties voor het geselecteerde bestandsconversieprogramma.

### Een opmaakniveau selecteren

U definieert het opmaakniveau voor exporteren op het moment dat bij het exporteren het desbetreffende dialoogvenster verschijnt (Opslaan naar bestanden, Naar Klembord kopiëren, Per e-mail verzenden of een ander dialoogvenster). Drie van de niveaus komen overeen met weergaven in de Teksteditor. Het niveau dat wordt toegepast bij het opslaan is echter onafhankelijk van de weergave in de Teksteditor. Geef bij het exporteren naar een bestand of e-mail, een bestandstype op om te bepalen welke opmaakniveaus beschikbaar zijn.

De opmaakniveaus zijn:

### **Tekst zonder opmaak**

Hiermee exporteert u links uitgelijnde tekst zonder opmaak en kolommen, in één lettertype en puntgrootte. U kunt tekst zonder opmaak naar bijna alle bestandstypen en doelprogramma's exporteren. Als u exporteert naar het bestandstype Tekst of Unicode, worden afbeeldingen en tabellen niet ondersteund. In alle andere gevallen kunnen afbeeldingen, tabellen en opsommingstekens bewaard blijven.

### **Tekst met opmaak**

Hiermee exporteert u tekst zonder kolommen, maar wel met lettertype en alineaopmaak, afbeeldingen en tabellen. Deze optie is beschikbaar voor bijna alle bestandstypen.

#### **Doorlopende pagina**

Hiermee blijft de oorspronkelijke lay-out van de pagina's behouden, inclusief kolommen. Dit wordt zoveel mogelijk met instellingen voor kolommen en inspringingen gedaan, niet met tekstvakken of frames. De tekst loopt van de ene kolom over in de andere, hetgeen niet het geval is bij tekstvakken.

#### **True Page**

Hiermee blijft de oorspronkelijke lay-out van de pagina's behouden, inclusief kolommen. Dit gebeurt met tekst-, afbeeldings- en tabelvakken en kaders, en het wordt alleen aangeboden voor doelprogramma's die deze kunnen verwerken. De opmaak True Page is de enige keuze voor het exporteren van XML- en alle PDF-bestanden met uitzondering van het bestandstype PDF Bewerkt.

#### **Spreadsheet**

Hiermee worden herkenningsresultaten in tabelvorm geëxporteerd, geschikt voor gebruik in spreadsheetprogramma's. Elke documentpagina wordt op een afzonderlijk werkblad geplaatst.

U kunt het beste Spreadsheet kiezen als u een tabel die een volledige pagina beslaat, exporteert naar Microsoft Excel. Kies Tekst met opmaak als uw document kleinere tabellen bevat: elke tabel wordt op een afzonderlijk werkblad geplaatst en de gedeelten die niet in een tabel staan, worden op een indexwerkblad verzameld met hyperlinks naar de relevante werkbladen.

### Conversie-opties selecteren

Klik op de knop Opties in een dialoogvenster voor opslaan om exact te bepalen wat er wordt geëxporteerd. Er verschijnt een dialoogvenster met het conversieprogramma dat is gekoppeld aan het huidige bestandstype. In dit dialoogvenster vindt u een reeks opties afgestemd op dit bestandstype. Bevestig of wijzig eerst het opmaakniveau, aangezien dit van invloed is op de andere opties die worden aangeboden. Selecteer vervolgens de gewenste opties. In de Help leest u hoe u dit kunt doen.

Als u de wijzigingen wilt gebruiken bij alle toekomstige exportopdrachten met het opgegeven conversieprogramma selecteert u "Wijzigingen permanent maken". Als deze optie niet is geselecteerd, worden de wijzigingen alleen gebruikt voor de huidige exportopdracht en worden ze niet opgeslagen voor toekomstig gebruik. U kunt exportinstellingen wijzigen en opslaan zonder een document op te slaan. Kies **Werkset** > **Opslagvoorkeuren**.

### Meervoudige conversieprogramma's

Wanneer u gebruikmaakt van meervoudige conversieprogramma's kunt u twee of meer bestandstypen in één stap exporteren. Selecteer de optie Meervoudig in het dialoogvenster Opslaan.

Voor het maken van uw eigen meervoudige conversieprogramma opent u het dialoogvenster **Opslagvoorkeuren** in het menu **Werkset**. Kies **Meervoudige conversieprogramma's**. Selecteer een conversieprogramma en klik op **Maken vanuit**. Hiermee wordt van het geselecteerde conversieprogramma een kopie gemaakt die u kunt wijzigen zonder het oorspronkelijke bestand te overschrijven.

Het nieuwe conversieprogramma verschijnt in de lijst. Selecteer het en klik op **Opties** om de gewenste instellingen op te geven. U ziet een lijst met alle tekstconversieprogramma's gevolgd door alle beeldconversieprogramma's. Selecteer de gewenste conversieprogramma's. Geef eventueel submappen aan voor elk bestandstype.

Pagina's met verschillende opmaakniveaus of verschillende bestandsopties kunt u opslaan in de verschillende bestandstypen die zijn gedefinieerd in de betreffende enkelvoudige conversieprogramma's. De volgende opslagbewerkingen kunnen niet met meervoudige conversieprogramma's worden uitgevoerd:

#### **OmniPageDocumenten opslaan**

OmniPage-workflows kunnen niet worden opgeslagen via meervoudige conversieprogramma's. Gebruik het menu **Bestand** of een workflow met een stap **Opslaan naar OPD**.

#### **Opslaan naar twee doelen**

Met een meervoudig conversieprogramma kunt u bijvoorbeeld geen document opslaan in een bestand en het bovendien verzenden als bijlage bij een e-mailbericht. Gebruik een workflow met twee opslagstappen of sla twee keer afzonderlijk op.

#### **Afwijkende paginabereiken opslaan**

U kunt geen afwijkende paginabereiken opslaan in verschillende bestandstypen, omdat er bij het opslaan slechts één reeks geselecteerde pagina's mag zijn. Om die reden kan er ook geen gebruik worden gemaakt van één workflow. Sla twee keer afzonderlijk op of gebruik twee workflows.

### Naar PDF opslaan

U kunt kiezen uit vijf opties wanneer u bestanden van het type PDF opslaat. De eerste vier opties staan gerangschikt onder de tekst-conversieprogramma's, de laatste onder de beeld-conversieprogramma's.

#### **PDF (normaal)**

Pagina's worden geëxporteerd zoals ze verschijnen in de weergave True Page van de Teksteditor. U kunt het PDF-bestand bekijken en doorzoeken in een PDF-viewer en bewerken in een PDF-editor.

#### **PDF - bewerkt**

Gebruik deze optie als u de herkenningsresultaten aanzienlijk heeft gewijzigd. U heeft de keuze uit drie opmaakniveaus, inclusief True Page. U kunt het PDF-bestand bekijken, doorzoeken en bewerken.

#### **PDF Searchable Image**

Het PDF-bestand kan alleen maar worden bekeken en niet worden gewijzigd in een PDF-editor. De oorspronkelijke beelden worden geëxporteerd maar er is een gekoppeld tekstbestand achter elk beeld, zodat de tekst kan worden doorzocht. Een gevonden woord wordt in het beeld gemarkeerd.

#### **PDF met beeldsubstituten**

Hetzelfde als PDF (normaal), maar woorden met afgekeurde en verdachte tekens hebben beeldoverlays zodat onduidelijke woorden worden weergeven zoals ze in het oorspronkelijke document verschenen. U kunt het PDF-bestand bekijken, doorzoeken en bewerken.

### **PDF Image**

De oorspronkelijke beelden worden geëxporteerd. U kunt het PDF-bestand alleen bekijken en niet wijzigen in een PDF-editor. U kunt ook geen tekst doorzoeken.

Naast bovenstaande soorten kunt u andere parameters gebruiken bij het definiëren van de PDF-uitvoer. Klik hiervoor op Opties.

### **PDF 1.6 of 1.7**

Sla op naar PDF 1.6 of 1.7 voor nog meer functies op het gebied van beveiliging, markering en bijlageinsluiting.

### **PDF/A**

Kies voor PDF/A als u er zeker van wilt zijn dat bestanden overal, ongeacht computeromgeving, op dezelfde manier worden weergegeven en kunnen worden gelezen, zelfs over een groot aantal jaren met technologische ontwikkelingen.

#### **PDF met tags**

Maak een PDF-bestand met tags om de structuur te bewaren. Hiermee zorgt u onder andere voor een logische leesvolgorde en een correcte tabelstructuur.

### **PDF-MRC**

Gebruik deze geavanceerde compressietechnologie voor een goede kwaliteit en een kleinere bestandsgrootte; beschikbaar voor PDF-beelden in kleur en in grijstinten of voor doorzoekbare PDFafbeeldingen.

#### **Gelineariseerde PDF**

Kies deze optie als u PDF-bestanden in webpagina's wilt optimaliseren voor snel laden en weergeven.

### **Wachtwoordbeveiliging**

In Kofax OmniPage Ultimate kunt u het coderingstype en -niveau instellen en vervolgens voor PDFbestanden een wachtwoord voor openen en/of een machtigingswachtwoord definiëren.

Er zijn minder opties beschikbaar voor het opslaan naar XPS-bestanden.

### Converteren van PDF

Als u tekst uit een PDF-bestand wilt halen, laadt u het in OmniPage, herkent u het en slaat u de resultaten op in tekstindeling.

Ook via het snelmenu van een PDF-bestand kunt u een groot aantal uitvoerindelingen kiezen: Word, Excel, RTF, WordPerfect of tekst. De wizard Nu converteren biedt nog meer opties.

### eDiscovery-assistent voor doorzoekbare PDF

Deze assistent is toegankelijk via een optie in het menu Extra of in het snelmenu van een PDF-bestand in Windows Verkenner. De assistent is speciaal ontwikkeld om doorzoekbare PDF-bestanden te maken van PDF-bestanden met alleen beeld of bestanden die al een aantal tekstelementen of tekstpagina's bevatten. Hierbij wordt geen OCR-proces gewijzigd of toegepast op bestaande tekst. Met andere woorden: de verwerking blijft beperkt tot de gedeelten van de invoer-PDF die alleen beeld bevatten. Er worden geen wijzigingen aangebracht in alle op tekst gebaseerde elementen in een PDF, zoals metagegevens, annotaties, markeringen, stempels en nog veel meer. Het proces kan automatisch worden uitgevoerd of met interactie voor het aanbrengen van zones of voor proeflezen. De assistent laadt bestanden die u in het bestandssysteem heeft geselecteerd, en plaatst de resultaten in dezelfde map. Geef op of de oorspronkelijke bestanden mogen worden overschreven of als back-up moeten worden behouden. Het aanbrengen van zones en het proeflezen vindt plaats in pop-upvensters, zonder verbinding met documenten die in OmniPage op dat moment zijn geopend.

In Kofax OmniPage Ultimate is het doorzoekbaar maken van PDF-bestanden toegevoegd aan DocuDirect als een vooraf geprogrammeerde taak. Dit kan als Normale taak (die direct, op een gepland later tijdstip of periodiek wordt gestart) of via Mapbewaking.

### PDF-bestanden maken vanuit andere programma's

Het programma Kofax Power PDF Create dat u bij Kofax OmniPage Ultimate ontvangt, geeft u de mogelijkheid om vanuit elk programma met afdrukfunctie op uw systeem standaard PDF-bestanden te maken van documenten. Klik op **Bestand** > **Afdrukken** en selecteer de printer **Power PDF**. Pas desgewenst de eigenschappen aan, klik op **OK** en voer een bestandsnaam en locatie in. Als u "Doel-PDF bekijken" heeft geselecteerd, verschijnt het resultaat in de standaard PDF-viewer.

## Pagina's verzenden per e-mail

Beschikt u over een MAPI-e-mailprogramma, zoals Microsoft Outlook, dan kunt u paginabeelden of herkende pagina's als één of meer bijlagen bij een e-mailbericht verzenden. Pagina's als e-mailbijlage verzenden:

- Selecteer bij automatische verwerking de optie **Per e-mail verzenden** in de keuzelijst **Resultaten exporteren** van de **OmniPage-werkset**. Het dialoogvenster **Exportopties** wordt weergegeven zodra de laatste beschikbare pagina in het document is herkend of proefgelezen. Als u de exportopties heeft opgegeven, verschijnt er een leeg e-mailbericht met bijlagen. Voeg hierin de gewenste geadresseerden en berichttekst toe.
- Selecteer bij handmatige verwerking de optie **Per e-mail verzenden** in de keuzelijst **Resultaten exporteren** en klik op de betreffende knop. Het dialoogvenster Exportopties verschijnt direct en vervolgens het e-mailbericht met de bijlagen.
- U kunt in workflows en taken de exportstap Per e-mail verzenden gebruiken, maar hiervoor moet u de geadresseerden en berichttekst als workflow-instellingen opgeven, zodat de workflow onbeheerd kan worden uitgevoerd.

## Verzenden naar e-readers

In Kofax OmniPage Ultimate kunnen workflowresultaten in twee standaard eBook-indelingen worden opgeslagen: Kindle en ePub.

### Verzenden naar Kindle

Een Kindle-lezer is een product voor digitale boeken dat door Amazon is ontwikkeld. Met de Kindleassistent in het menu Werkset kunt u een eenvoudige workflow maken waarmee u herkenningsresultaten naar een Kindle-account bij Amazon verzendt. Deze resultaten zijn geoptimaliseerd voor weergave in de Kindle-reader.

U bereidt als volgt een Kindle-workflow voor:

- **1.** Zorg ervoor dat u de Kindle-lezer en het bijbehorende e-mailadres bij de hand heeft.
- **2.** Kies **Kindle-assistent** in het menu Werkset.
- **3.** Typ een naam voor de nieuwe workflow.
- **4.** Kies een documentbron: **Scannen**, **Bestanden laden** of **Digitale-camerabestanden laden**. Bij bestandsinvoer wordt u gevraagd invoerbestanden te kiezen als de workflow wordt gestart.
- **5.** Voer het e-mailadres in dat is gekoppeld aan uw Kindle-lezer.
- **6.** Geef een naam op voor het uitvoerbestand. Alle herkenningsresultaten worden in één bestand opgeslagen.
- **7.** Kies **Opslaan** om de workflow voor toekomstig gebruik op te slaan of **Opslaan en uitvoeren** om de workflow direct uit te voeren en het resultaat over te brengen naar uw Kindle-apparaat.

Deze eenvoudige workflow bestaat uit drie stappen: beelden inlezen, OCR uitvoeren en het resultaat verzenden naar Kindle. Het is mogelijk om de herkenningstaal te selecteren. Voor alle overige instellingen worden de standaardwaarden gebruikt of waarden die zijn geoptimaliseerd voor Kindle.

Als u de Kindle-assistent voor het eerst uitvoert, wordt er een uitvoerconversieprogramma ("Kindledocument") op maat gemaakt. Hiermee worden gekleurde items geconverteerd naar grijstinten en afbeeldingen naar 72 dpi en wordt Tekst met opmaak ingesteld om eventuele kolommen te verwijderen. Dit conversieprogramma is vervolgens beschikbaar voor latere verwerking, met of zonder workflows.

U kunt met de Workflow-assistent de Kindle-workflow wijzigen als u andere stappen wilt toevoegen of instellingen wilt wijzigen. U kunt bijvoorbeeld een paginabereik opgeven of meer opslagstappen toevoegen, zodat het resultaat niet alleen naar Kindle wordt verzonden, maar ook wordt opgeslagen als bestand met andere instellingen (bijvoorbeeld met doorlopende pagina's en behoud van kleuren). Zorg ervoor dat u geen wijzigingen aanbrengt die niet in overeenstemming zijn met Kindle. Geef bijvoorbeeld niet meerdere uitvoerbestanden op en stel geen niet-ondersteunde talen in.

U kunt ook workflows voor Kindle maken met de Workflow-assistent, de stap Per e-mail verzenden instellen, het Kindle-uitvoerconversieprogramma kiezen in de instellingen en het e-mailadres voor Kindle invoeren. U kunt hetzelfde zonder workflow doen door Per e-mail verzenden te kiezen in de keuzelijst Exportresultaten.

### Verzenden naar ePub

ePub is een gratis, open-sourcestandaard voor weergave van digitale boeken op een van de talloze populaire apparaten die als e-reader kunnen worden gebruikt.

Ga voor betere ePub-resultaten naar **Werkset** > **Opties** > **Verwerken** > **Behouden** en selecteer de optie **Behandelen als boek (ePub)**. Hierdoor worden de verwerkingsstappen geoptimaliseerd voor ePubuitvoer.

Er zijn drie bestandstypen voor de uitvoer beschikbaar:

- ePub: Hiermee wordt de opmaak zo veel mogelijk behouden en loopt de tekst door.
- ePub eenvoudig: Hiermee gaat bijna alle opmaak verloren, maar loopt de tekst wel door, zodat de grootte ervan door het mobiele apparaat kan worden aangepast. Op veel intelligente apparaten wordt binnengekomen tekst geanalyseerd en voorzien van opmaak.
- ePub voor gedichten: Hiermee wordt de opmaak behouden en blijven regeleinden uit het origineel bewaard.

Bij Kofax OmniPage Ultimate worden twee voorbeeldworkflows voor ePub geleverd:

- ePub van PDF of gescand document: hiermee blijft de opmaak behouden.
- ePub van PDF of gescande gedichten: hiermee blijven regeleinden behouden.

De eenvoudigste manier om een ePub-workflow samen te stellen is als volgt:

- **1.** Kies een documentbron via de knop **Workflow** (1-2-3). Bij bestandsinvoer wordt u gevraagd invoerbestanden te kiezen als de workflow wordt gestart (dialoogvenster Bestanden laden).
- **2.** Geef een naam op voor het uitvoerbestand (dialoogvenster Opslaan in bestand). Alle herkenningsresultaten worden in één bestand opgeslagen.
- **3.** Kies **Opslaan** om de workflow voor toekomstig gebruik op te slaan of **Opslaan en uitvoeren** om de workflow direct uit te voeren.

## Andere exportdoelen

Verander herkende tekst in een audio MP3-bestand om later te beluisteren met behulp van Windows Speech (Windows SAPI). Geef de voorleestaal op in de Instellingen voor tekst-naar-spraak. Raadpleeg *Tekst naar spraak omzetten* in de Help.

Kofax OmniPage Ultimate wordt met Evernote cloud-toegang geleverd. U vindt de cloudprovider in de vervolgkeuzelijst Resultaten exporteren.

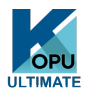

In Kofax OmniPage Ultimate kunt u ook bestanden exporteren naar andere doelen. U kunt bestanden opslaan naar Microsoft SharePoint, naar eDOCS (Open Text) of iManage (Interwoven). In het dialoogvenster Exportopties kunt u exportinstellingen opgeven. Wanneer u op OK klikt, wordt mogelijk het aanmeldscherm geopend en wordt u gevraagd het vereiste pad op te geven.

Bij het gebruik van SharePoint hoeft u per sessie slechts eenmaal de server-, aanmeld- en wachtwoordgegevens in te voeren. Deze worden bij elke volgende sessie aangeboden.

Als op de computer of het netwerk een documentbeheersysteem dat voldoet aan ODMA wordt aantroffen, wordt ook dit als optie aangeboden. Als u toegang heeft tot meer dan één documentbeheersysteem, wordt de standaardinstelling van het systeem gebruikt. Bij de ODMA-server moet u vooraf door middel van de bestandsextensies aangeven welke bestandstypen u wilt exporteren vanuit Kofax OmniPage Ultimate.

Zie de Help voor meer informatie over deze doelsystemen.

### Hoofdstuk 7

# **Workflows**

Een workflow bevat een reeks verwerkingsstappen en -instellingen. Deze worden opgeslagen voor het moment dat u een taak wilt uitvoeren waarvoor dezelfde handelingen moeten worden verricht. Workflows beginnen doorgaans met een scan- of laadstap, maar kunnen ook starten vanuit het document dat momenteel in OmniPage is geopend. Daarna hoeft u het traditionele 1-2-3 verwerkingspatroon niet te volgen. Een workflow bevat meestal een herkenningsstap, maar dit is niet verplicht. Paginabeelden kunnen bijvoorbeeld worden opgeslagen als beeldbestanden in een ander bestandsformaat of als OmniPage-document. Met of zonder OCR is een willekeurig aantal opslagmogelijkheden beschikbaar, zelfs naar verschillende locaties, en elk met hun eigen exportinstellingen.

Workflows zijn ontworpen voor een efficiënte verwerking van hele documenten. In een workflow kunnen ook losse of geselecteerde pagina's uit een document worden herkend of opgeslagen.

Sommige workflows kunnen onbeheerd worden uitgevoerd. Workflows waarbij de gebruiker aanwezig moet zijn, zijn die waarin beelden handmatig worden verbeterd, waarin handmatig zones worden aangebracht, die een proeflees- of bewerkingsstap bevatten, waarbij bestandsnamen en locaties voor bestanden worden opgegeven en waarbij gevraagd wordt om aanvullende pagina's om te scannen.

DocuDirect-taken zijn nauw verwant aan workflows. Taken worden in de wizard Taak gemaakt. Hierbij wordt ook de Workflow-assistent gebruikt. Taken voeren workflows uit op basis van de taakparameters (vaak zijn dit tijdinstructies). Meestal worden taken onbeheerd uitgevoerd.

Klik op de werkbalk **Standaard** op de knop **Workflow-assistent** om de stappen en instellingen van de workflow te bekijken.

## Workflows uitvoeren

U voert als volgt een voorbeeldworkflow of een zelf gedefinieerde workflow uit:

- **1.** Plaats het document in de ADF of leg de eerste pagina op het scannervenster als de workflow invoer krijgt van een scanner.
- **2.** Selecteer de gewenste workflow in de keuzelijst **COO** Workflow.
- **3.** Klik op de knop Starten (1-2-3). De OmniPage-werkset toont de stappen in de workflow en dient als voortgangsindicator. In het deelvenster Workflowstatus ziet u meer details over de voortgang. Als u de workflow voortijdig wilt onderbreken, klikt u op Stoppen.
- **4.** Als u heeft aangegeven tijdens de uitvoering invoer te willen selecteren, verschijnt het dialoogvenster Bestanden laden, waarin u bestanden kunt selecteren.
- **5.** Als u een stap heeft opgenomen waarin de gebruiker een rol speelt (beeldverbetering, handmatig aanbrengen van zones of proeflezen), worden de betreffende pagina's weergegeven.
- **6.** Wanneer een pagina is verbeterd, is voorzien van zones of is proefgelezen, klikt u in de werkset op de knop  $\rightarrow$  Pagina klaar om naar de volgende pagina te gaan.
- **7.** Wanneer de laatste pagina is verbeterd, is voorzien van zones of is proefgelezen, of wanneer u niet langer zones wilt aanbrengen of wilt proeflezen, klikt u op de juiste knop  $\rightarrow$  Document klaar in de werkset. Op pagina's zonder zones worden automatisch zones aangebracht.
- **8.** In het menu Na voltooiing (onder **Verwerken** > **Workflows**) vindt u drie opties waarmee u een workflow kunt beëindigen. U kunt het document sluiten, OmniPage sluiten of de computer afsluiten. Deze instellingen zijn met name handig als de workflows onbeheerd worden uitgevoerd. Vergeet in dat geval niet een opslagstap op te nemen.

U kunt ook workflows uitvoeren vanaf een OmniPage-agent-pictogram and de Windows-taakbalk; klik er met de rechtermuisknop op voor een snelmenu met uw workflows. Selecteer er één om uit te voeren. Indien nodig wordt OmniPage gestart. Als het wordt uitgevoerd terwijl een document is geladen, wordt het dialoogvenster Workflow starten weergegeven waar u kunt kiezen wat u uit het huidige document wilt verwerken: alleen de door de workflow gedefinieerde pagina's, alle pagina's, geselecteerde pagina's of de huidige pagina.

Als u de OmniPage-agent niet ziet, schakelt u deze in op het tabblad Algemeen van het dialoogvenster Opties of kiest u C:\Program Files (x86)\Kofax\OmniPage19\OpAgent.exe.

U kunt sommige workflows starten vanaf uw bureaublad, vanuit Windows Verkenner of vanuit Easy Loader. Klik met de rechtermuisknop op een pictogram of op de bestandsnaam van een beeldbestand voor een snelmenu. U kunt meerdere bestanden tegelijk selecteren. Kies Kofax OmniPage Ultimate en een workflownaam uit het submenu, die ook snelle toegang biedt tot zes doelindelingen met standaardinstellingen: Word, Excel, PDF, RTF, TXT en WordPerfect. Als u wilt bepalen welke workflows u hier wilt zien, klikt u op de optie Workflows toevoegen en verwijderen. U ziet hier alleen workflows waarbij tijdens de uitvoering wordt gevraagd om invoerbestanden.

Als u op Stoppen klikt tijdens de uitvoering van een workflow, wordt deze onderbroken. Klik op Starten om verder te gaan met verwerken. Als u een workflow onderbreekt, bijvoorbeeld om bepaalde handmatige bewerkingen uit te voeren, en het document vervolgens opslaat als OmniPage-document, wordt de onderbroken workflow hervat als u het OmniPage-bestand later opent.

## De Workflow-assistent

Gebruik de Workflow-assistent om workflows aan te maken en te wijzigen. De assistent wordt ook gebruikt in de wizard Taak om door taken uitgevoerde workflows te maken of wijzigen. Zie hierna. De assistent biedt een of meer stappen, elk met een keuzelijst. In het linkervenster van het dialoogvenster Workflow-assistent kunt u de workflow maken.

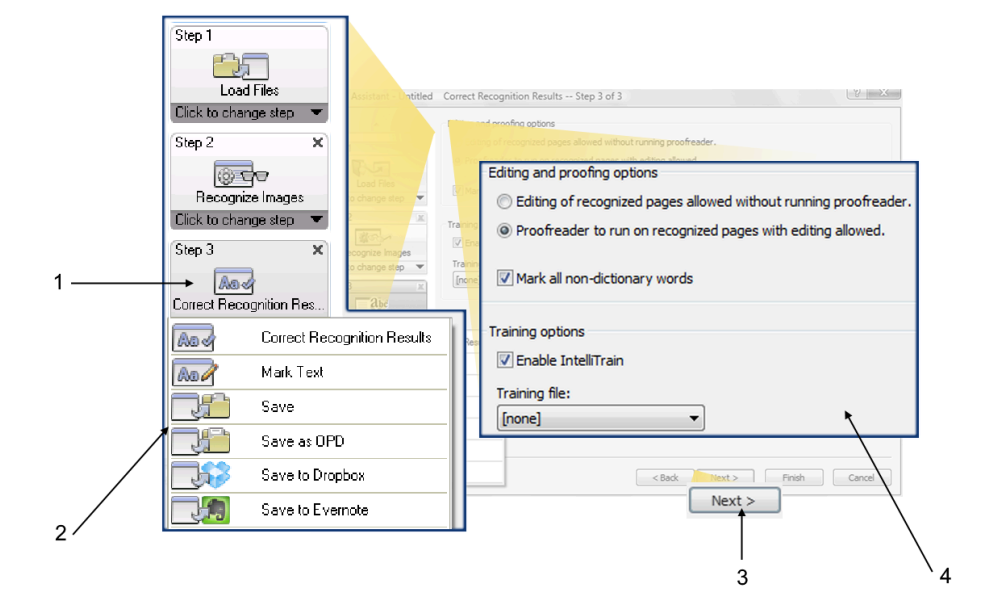

- **1.** De geselecteerde stap. U kunt:
	- Klik op de knop Sluiten (x) om deze stap samen met alle volgende, afhankelijke stappen te verwijderen.
	- Klik op het driehoekje rechtsonder om de vervolgkeuzelijst met alle beschikbare activiteiten weer te geven.
- **2.** Dropbox met de beschikbare activiteiten
- **3.** Klik om een nieuwe stap aan de workflow toe te voegen
- **4.** Hier geeft u instellingen op voor de huidige stap.

In de Workflow-assistent ziet u bij de pictogrammen steeds alleen die stappen die op dat moment in het proces voor de hand liggen.

In Kofax OmniPage Ultimate kunt u nog andere stappen kiezen: Formuliergegevens extraheren en Tekst markeren.

### <span id="page-68-0"></span>Workflows maken

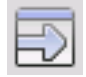

Selecteer **Nieuwe workflow** in de keuzelijst Workflow of in het menu **Workflows** > **verwerken**. U kunt ook op de knop Workflow-assistent op de werkbalk Standaard klikken als er geen workflow is geselecteerd.

De Workflow-assistent verschijnt, met twee startmogelijkheden:

- Kies **Nieuwe start** om te starten met een leeg workflowdiagram aan de rechterkant. Accepteer of wijzig de standaardnaam voor de workflow. Klik vervolgens op **Volgende** om de eerste stap te kiezen. Kies een stap waarmee u een beeld laadt. Dit kan via een bestand, de scanner of een digitalecamerabestand. Geef rechts de gewenste instellingen op. Ga vervolgens verder met de workflow: deze kan bestaan uit allerlei verschillende stappen. Klik op **Voltooien** als u klaar bent.
- Kies **Bestaande workflows** om een lijst van bestaande workflows te bekijken. Dit zijn de voorbeeldworkflows plus eventuele workflows die u heeft gemaakt. Selecteer er een als uitgangspunt. De stappen worden afgebeeld in het workflowdiagram rechts. Voer een naam in voor de nieuwe workflow. Klik op **Volgende** om door te gaan. Wijzig de stappen en instellingen (zie hiervoor het volgende gedeelte). De gewijzigde instellingen zijn alleen van toepassing op de nieuwe workflow en worden niet opgeslagen in de workflow die u als bron heeft gebruikt. Eventuele nieuwe instellingen worden opgeslagen in de nieuwe workflow, maar zijn niet van invloed op de instellingen van het programma. Selecteer ten slotte **Voltooien** om de nieuwe workflow te voltooien.

### Aanpassen:workflows

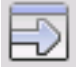

Selecteer in de keuzelijst **Workflow** de workflow die u wilt wijzigen en klik op de werkbalk **Standaard** op **Workflow-assistent**. Of klik op **Werkset** > **Workflows**, selecteer de gewenste workflow en klik op **Wijzigen**. Het eerste venster van de **Workflow-assistent** wordt geopend met daarin de workflow. Klik op het pictogram in het workflowdiagram met de stap die u wilt wijzigen. Klik op de pijl omlaag onder het pictogram om deze stap te vervangen door een andere. Wijzig op deze manier alle gewenste stappen en/of instellingen. Het verwijderen of wijzigen van een stap kan er echter toe leiden dat latere, hiervan afhankelijke stappen worden verwijderd. Klik op **Volgende** om verwijderde stappen te vervangen of nieuwe stappen toe te voegen. Klik op **Voltooien** om de wijzigingen in uw workflow te bevestigen.

Nadat u een workflow heeft gemaakt of gewijzigd, moet u een workflow uitvoeren of de optie **1-2-3** in de keuzelijst **Workflow** selecteren om terug te keren naar de normale verwerking.

### Workflow naar Kindle

Met de Kindle-assistent in het menu Werkset kunt u snel een eenvoudige workflow maken die invoer accepteert, OCR uitvoert en de resultaten in een geschikte indeling naar een Kindle-account van Amazon verzendt. Deze verschijnen vervolgens op het Kindle-apparaat dat is geregistreerd voor dit account.

## **DocuDirect**

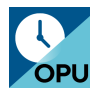

DocuDirect is een afzonderlijk maar geïntegreerd programma waarmee u taken maakt die direct of op een later tijdstip worden verwerkt. Door de stappen zorgvuldig te kiezen, kunt u taken samenstellen die zonder

uw tussenkomst zijn uit te voeren. Een taak voert een workflow uit op basis van de taakinstellingen. U maakt taken met de wizard Taak.

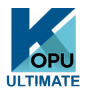

In Kofax OmniPage Ultimate beschikt u over de volgende extra opties voor DocuDirect:

- U kunt voor taken datum, tijd en gewenste herhaling opgeven.
- U kunt mappen bewaken op binnenkomende beeldbestanden.
- U kunt e-mailmappen bewaken op binnenkomende bijlagen (Outlook en Lotus Notes).
- U kunt mensen automatisch per e-mail melden dat een taak is voltooid.
- U kunt workflows aansturen via een streepjescode.

### Nieuwe taken maken

- **1.** Doe een van de volgende dingen:
	- Selecteer **Verwerken** > **DocuDirect** uit het menu.
	- Selecteer **Start** > **Kofax OmniPage Ultimate** > **OmniPage DocuDirect**.
	- Start vanuit de **OmniPage-agent** op de taakbalk.
- **2.** Het maken van een taak bestaat voornamelijk uit het opgeven van datum en tijd voor een workflow. Start hiervoor DocuDirect (zie hierboven) en klik op het pictogram **Taak maken** of kies **Bestand** > **Taak maken** in het menu .
- **3.** De wizard Taak wordt gestart. Eerst moet u het taaktype definiëren. U kunt kiezen uit vijf verschillende typen in twee basiscategorieën: Normaal en Bewaakt.

Taken van het type Normaal en Bewaakt kunnen zijn voorzien van een herhalingspatroon. Bewaakte taken controleren de opgegeven map of e-mailmap op binnenkomende beelden die in OmniPage moeten worden verwerkt. Binnen deze categorie vallen ook de **taken met streepjescodevoorblad**, waarbij voorbladen met streepjescode worden gebruikt om te kijken welke workflow moet worden uitgevoerd.

• **Normale taak**: Stel de begintijd in en geef de workflow op of maak de workflow die u wilt uitvoeren. Gebruik de knop **Activeren** als u **Later starten** selecteert.

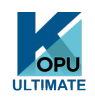

Taaktypen die alleen in Kofax OmniPage Ultimate beschikbaar zijn:

• **Taak met streepjescodevoorblad**: Dit is een speciaal type taak voor het bewaken van mappen (zie hierna). Er wordt gecontroleerd of er streepjescodepagina's in een map

binnenkomen. Als dat het geval is, worden de hierna binnenkomende beelden verwerkt met de workflow die is aangegeven door de streepjescode.

- **Mapbewaking**: Selecteer dit type taak en blader naar de mappen die u wilt controleren op binnenkomende beeldbestanden.
- **Outlook-bewaking**: Met deze taak controleert u de e-mailmap van Outlook op binnenkomende beeldbijlagen van het opgegeven type.
- **Lotus Notes-bewaking**: Vergelijkbaar met het vorige type, maar dan voor Lotus Notes.
- **4.** Geef de taak een naam en klik op **Volgende**.

Het venster Start- en stopopties verschijnt. Geef de **starttijd** en **eindtijd** op en bepaal of u de invoerbestanden na afloop van de taak wilt verwijderen of opslaan. Selecteer **Taak uitvoeren zonder interactie** als u een taak heeft waarin de gebruiker een rol speelt en u geen interactie met de gebruiker wilt toestaan. Hierdoor kunt u dergelijke taken op twee manieren uitvoeren en hoeft u geen twee aparte taken te maken. Schakel de optie uit als de taak wordt uitgevoerd als u achter de computer zit. Schakel de optie in als u de taak wilt uitvoeren in uw afwezigheid. In dat geval wordt alleen de automatische beeldverbetering uitgevoerd, worden zones automatisch in plaats van handmatig aangebracht en wordt het proeflezen overgeslagen.

U moet er dan wel voor zorgen dat u vooraf de invoerbestanden en opslagbestanden en -locaties heeft gedefinieerd.

In Kofax OmniPage Ultimate kunt u een herhalingspatroon opgeven en instellen dat u een emailbericht ontvangt als de taak is voltooid.

Vanaf het volgende venster stelt u de taak op dezelfde manier in als bij workflows (behalve taken met een streepjescodevoorblad). Kies hoe u begint (Nieuwe start of Bestaande workflows) en ga verder zoals beschreven in het onderwerp [Workflows](#page-68-0) maken.

Het dialoogvenster **Opties** in **DocuDirect** wordt geopend via het menu **Werkset**. Op het tabblad **Algemeen** staat de optie **OmniPage-agent in systeemvak inschakelen bij systeemstart.** Standaard is deze ingeschakeld. Deze optie moet ingeschakeld blijven om taken op de geplande tijd te kunnen laten uitvoeren. Deze optie is toegevoegd zodat u eventueel de uitvoering van alle taken kunt voorkomen zonder dat u ze één voor één hoeft uit te schakelen. De optie is ook van invloed op de uitvoering van taken met een streepjescodevoorblad.

Op het tabblad **Algemeen** kunt u het maximum toegestane aantal pagina's voor een uitvoerdocument opgeven, zelfs wanneer de bestandsoptie **Eén bestand voor alle pagina's maken** is geselecteerd. Wanneer de limiet is bereikt, wordt een nieuw bestand gestart dat van het vorige wordt onderscheiden door een volgnummer in de bestandsnaam.

**5.** Klik op **Voltooien** om te bevestigen dat u de taak heeft gemaakt.

### Taken wijzigen

U kunt niet-actieve taken wijzigen. Selecteer de taak in het linkervenster van DocuDirect en kies in het menu **Bewerken** > **Wijzigen** of klik op de knop **Taak wijzigen**. Wijzig eerst de tijd en datum. Vervolgens verschijnt de Workflow-assistent, met daarin de stappen en instellingen voor de workflow. Breng de gewenste wijzigingen aan zoals eerder beschreven voor workflows.

### Taken beheren en uitvoeren

U kunt taken beheren en uitvoeren met DocuDirect. Dit venster heeft twee deelvensters. In het linkervenster ziet u alle taken plus de bijbehorende status, historie en het moment waarop de taak weer wordt uitgevoerd. De status is:
#### **Bezig met wachten**

Gepland, maar de begintijd is nog niet aangebroken.

#### **Uitvoeren**

De taak wordt op dit moment uitgevoerd.

#### **Bezig met bewaken**

De map wordt bewaakt, maar er is geen sprake van verwerking.

#### **Niet-actief**

Gemaakt met tijdinstructie: Later starten, plus eventuele gedeactiveerde taken.

#### **Vervallen**

De taak is gepland, maar de begintijd ligt in het verleden.

# **Bezig met verzamelen**

De map wordt bewaakt, maar er wordt gewacht tot alle binnenkomende bestanden zijn aangekomen.

#### **Onderbroken**

De gebruiker heeft de taak onderbroken en nog niet hervat.

#### **Bezig met sluiten**

De bewakingstaak is bezig de resultaten op te slaan.

#### **Bezig met starten**

De status direct vóór Bezig met uitvoeren. U ziet deze status als een taak net wordt gestart of als meer taken op punt van uitvoering staan dan tegelijkertijd in DocuDirect kunnen worden uitgevoerd.

Als u op een taak klikt, verschijnt in het rechtervenster een stapsgewijze analyse van de taak. Hier kunt u zien waar de invoer vandaan kwam, wat de status van de pagina's is en waar de uitvoer is. Klik op het plusteken om meer informatie over een pagina weer te geven. Klik op het minteken om details te verbergen. Voor taken met een foutmelding of een waarschuwing kunt u in het overzicht zien welke pagina's zijn mislukt of welke problemen zijn opgetreden.

Met **Taak activeren** in het menu **Bestand** activeert u direct een taak die niet actief is.

Met **Taak deactiveren** in het menu **Bestand** deactiveert u direct een actieve taak. Als de taak op dat moment wordt uitgevoerd, wordt deze eerst gestopt en vervolgens gedeactiveerd. Kies deze optie als u een bewakingstaak onmiddellijk wilt sluiten om het resultaat op te slaan.

Met **Taak stoppen** in het menu **Bestand** stopt u een taak met de status Bezig met starten, Bezig met uitvoeren of Onderbroken.

De optie **Taak onderbreken** is beschikbaar voor taken met de status Bezig met uitvoeren of Bezig met starten. Als u de uitvoeringstijd en -datum van een dergelijke taak wilt wijzigen, moet u deze eerst stoppen.

Met **Taak hervatten** kunt u de taak hervatten vanaf het punt waarop deze werd onderbroken.

Met **Taak verwijderen** in het menu **Bewerken** verwijdert u de geselecteerde taak. U kunt alleen nietactieve taken verwijderen.

Met **Taak hernoemen** kunt u de naam van een taak wijzigen.

Via het menu **Bewerken** maakt u een kopie van het statusrapport van een taak en stuurt u deze naar het Klembord.

Gebruik in het menu **Bestand** de opdracht **OPD opslaan als** om de tussentijdse resultaten van een onderbroken taak op te slaan in een OPD-bestand.

Klik op **Bewerken** en kies **Deze verwijderen** om gegevensbestanden te verwijderen. Hiermee verwijdert u bestanden waarin de rapportagegegevens van de huidige uitvoering van de huidige taak zijn opgeslagen. Met **Alles verwijderen** verwijdert u alle gegevens voor alle taakuitvoeringen van de geselecteerde taak. Hiermee maakt u schijfruimte vrij, maar verwijderde taakuitvoeringen kunnen niet meer worden bekeken, dus kijk goed uit voordat u deze opdrachten gebruikt.

### De Workflow-viewer

Rechts van de lijst met taken vindt u in DocuDirect de geïntegreerde Workflow-viewer, zoals weergegeven in het deelvenster Workflowstatus. In de viewer kunt u uitgebreide informatie opvragen over de verwerking van elke uitvoering van de taak. Het proces volgt de stappen van de workflow op de voet. U ziet voor elke stadium gegevens over de invoer- en uitvoerpagina's en u kunt elke pagina snel bekijken. Taakresultaten worden gemarkeerd met pictogrammen. Keuzelijsten geven u informatie over verwerkingsstappen.

## Bewaakte mappen

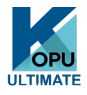

In Kofax OmniPage Ultimate kunt u voor de taakinvoer bewaakte mappen en e-mailmappen (Outlook en Lotus Notes) opgeven. Hierdoor kan de verwerking automatisch worden gestart wanneer er beeldbestanden worden geplaatst in de opgegeven mappen of binnenkomen als e-mailbijlage.

Dit is handig wanneer u reeksen bestanden met een voorspelbare inhoud vanaf een andere locatie ontvangt en deze na binnenkomst direct wilt verwerken, zelfs wanneer er niemand aanwezig is. Meestal zijn dit rapporten of formulierachtige documenten die met een bepaalde regelmaat worden geleverd, bijvoorbeeld eens per week of per maand.

Als u deze functie wilt gebruiken, moet u beschikken over een reeks mappen of e-mailmappen die u wilt laten bewaken. Gebruik deze mappen niet voor andere doeleinden, zelfs niet voor taken met een streepjescodevoorblad. Kies bij het opzetten van een dergelijke taak Mapbewaking, geef de taak een naam en klik op Volgende. In het dialoogvenster dat verschijnt, bladert u naar de gewenste mappen.

Zodra binnenkomende bestanden voor verwerking naar OmniPage worden overgezet, worden deze uit de bewaakte mappen verwijderd. Als u de binnenkomende bestanden wilt behouden, moet u daarom instellen dat deze elders worden opgeslagen.

Voeg de gewenste mappen en bestandstypen toe (één type of alle typen). Schakel het selectievakje bij de geselecteerde map in om ook de submappen op te nemen. Als u meerdere bestandstypen wilt inschakelen, voegt u de map voor elk bestandstype opnieuw toe. Schakel het selectievakje in als u ook de submappen van de geselecteerde map wilt bewaken.

In het volgende venster van de wizard Taak stelt u een start- en eindtijd voor de bewaking in. U kunt hier terugkerende bewakingsperioden opgeven. Zo kunt u bijvoorbeeld de mappen alleen bewaken tijdens uw lunch (Start 12.15, Eind 13.05) op maandag, woensdag en vrijdag, of 's nachts gedurende de laatste drie

dagen van elke maand, wanneer u de computer ingeschakeld laat voor de verzameling en verwerking van maandelijkse rapporten die vanaf een andere locatie worden opgestuurd.

Wanneer er bestanden in de bewaakte map worden geplaatst, wacht het programma nog even of er meer bestanden komen, zodat deze samen kunnen worden verwerkt. Hoe lang het programma wacht, is afhankelijk van de tijd die is opgegeven in Opties voor DocuDirect. Wanneer er geen nieuwe bestanden meer binnenkomen, start de verwerking.

Als u de bewaking voortijdig wilt afbreken, kiest u Taak deactiveren. Nu kunt u de taak naar believen wijzigen.

# Bewaakte e-mailmappen

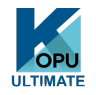

In Kofax OmniPage Ultimate kunt u bewaakte e-mailmappen opgeven als invoer voor een taak. De verwerking wordt automatisch gestart wanneer er bestanden van het vooraf gedefinieerde type worden geplaatst in de opgegeven e-mailmappen. Dit is handig wanneer u sets bestanden met een voorspelbare inhoud gelijk bij aankomst wilt verwerken, zelfs wanneer er niemand aanwezig is.

Het programma ondersteunt e-mailbewaking in Microsoft Outlook en Lotus Notes.

# Verwerking via streepjescodes

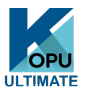

In Kofax OmniPage Ultimate kunt u via een voorblad met streepjescode bepalen welke workflow (met workflow-ID, -naam en -stappen en -instellingen) moet worden uitgevoerd. De streepjescode bevat onder andere informatie over de maker van de workflow en de datum waarop deze is gemaakt. Een verwerking via een streepjescode is eenmalig en kan niet worden herhaald.

Verwerking via een streepjescode gebeurt op twee manieren:

- **Scannerinvoer –** De workflowverwerking wordt gestart door een voorblad te plaatsen boven op het document dat u gaat scannen en op de startknop van de scanner te drukken.
- **Invoer van beeldbestanden:** De taakverwerking wordt aangestuurd door het streepjescodevoorblad dat wordt gekopieerd naar een bewaakte map waarin de documentbeelden worden opgeslagen die u wilt verwerken.

Voor invoer via de scanner gaat u als volgt te werk:

- **1.** Maak met **Beelden scannen** eerst een workflow met de gewenste verwerkingsstappen.
- **2.** Druk een streepjescodepagina af die verwijst naar deze workflow.
- **3.** Start de streepjescodeverwerking vanaf de scanner.

Scannen met een streepjescodepagina:

- **1.** Plaats het voorblad met de streepjescode boven op het document in de invoerlade.
- **2.** Druk op de startknop op de scanner.
- **3.** Selecteer op het tabblad **Scanner** van **Opties** de optie **Workflow met streepjescodevoorblad** als standaardactie voor de scannerknop. U kunt hiervoor ook de optie Vragen naar workflow instellen. Er verschijnt in dit geval een dialoogvenster met de beschikbare opties: Scannen, Workflow met streepjescodevoorblad en alle scanworkflows.

Alle beschikbare pagina's worden verwerkt in de opgegeven workflow of totdat een nieuwe streepjescodepagina wordt aangetroffen. Het resultaat wordt opgeslagen op de manier die is vastgelegd in de workflow.

Voor beeldinvoer moet u een taak met streepjescodevoorblad maken.

Een taak met streepjescode maakt gebruik van een speciaal soort bewaakte map. Gebruik altijd een afzonderlijke map voor verwerking via streepjescodes. De starttijd voor de workflow wordt gedefinieerd door het moment waarop het voorblad met streepjescode in een bewaakte map verschijnt.

Voor een taak met streepjescodevoorblad moet u het volgende doen:

- **1.** Maak een workflow met de gewenste verwerkingsstappen. Selecteer als invoer **Bestanden laden** met de optie **Bij elke start van deze workflow bestanden selecteren**.
- **2.** Sla een voorblad met streepjescode op die verwijst naar deze workflow.
- **3.** Tijd- en datuminstructies voor bewaking van de streepjescodemap opgeven in DocuDirect door een taak met streepjescodevoorblad te maken.

U verwerkt als volgt een taak met een streepjescodevoorblad:

- **1.** Zorg ervoor dat de taak op het opgegeven tijdstip wordt uitgevoerd.
- **2.** De map wordt bewaakt en de workflow wordt gestart zodra een voorblad met streepjescode in de opgegeven bewaakte map wordt geplaatst.
- **3.** De beeldbestanden die na het voorblad in de map verschijnen, worden in de workflow verwerkt.
- **4.** De workflow wordt beëindigd op de opgegeven eindtijd van de taak of wanneer een nieuw voorblad met streepjescode wordt gedetecteerd.

U kunt het beeld van het voorblad met streepjescode en de beeldbestanden zelf naar de bewaakte streepjescodemap kopiëren of anderen instrueren dit te doen. U kunt ook eenvoudigweg een beeldbestand van het voorblad met streepjescode in de bewaakte map plaatsen en vervolgens met een netwerkscanner beeldbestanden maken en naar de map verzenden.

# Archiveringsassistent

Met de Archiveringsassistent kunt u scanworkflows maken voor terugkerende documentconversietaken. De assistent is bedoeld voor scantaken die onbeheerd kunnen worden uitgevoerd. Bedieners van een scanstation kunnen bijvoorbeeld documenten voorbereiden en elk document voorzien van het juiste voorblad met streepjescode zonder iets te weten over de verdere verwerking of bestemming van de documenten, omdat dit allemaal al vooraf is bepaald. Wijs een knop op de scanner toe aan OmniPage

en druk een voorblad met streepjescode af om uw workflow te identificeren. Hierdoor kunt u documenten onbeheerd scannen, converteren en opslaan. U hoeft alleen maar op de scannerknop te drukken.

De workflow maken:

- **1.** Klik in het menu op **Werkset** > **Archiveringsassistent**.
- **2.** Geef de workflow een naam en kies een type uitvoerbestand, locatie en bestandsnaam.
- **3.** Bekijk de workflowinstelllingen en wijzig ze desgewenst.
- **4.** Druk het voorblad met de streepjescode af.
- **5.** Wijs OmniPage via het Configuratiescherm toe aan een scannerknop (dit hoeft u slechts eenmaal te doen).

De workflow gebruiken:

- **1.** Plaats het voorblad met de streepjescode boven op uw document in de scanner.
- **2.** Druk op de aan OmniPage toegewezen scannerknop. Het document wordt geconverteerd op basis van de stappen en instellingen van de toegewezen workflow en naar de door u opgegeven locatie verzonden.

U kunt via streepjescodevoorbladen die zijn opgeslagen als beeldbestanden taken vanuit bewaakte mappen te starten. In dergelijke taken kunt u interactieve stappen opnemen, zoals proeflezen en het handmatig aanbrengen van zones. Deze taken zijn niet beschikbaar via de Archiveringsassistent.

### Eenstaps PDF-taken

Er zin twee speciale workflowstappen beschikbaar voor gebruik in DocuDirect. Beide stappen hebben betrekking op uitvoer naar een PDF-bestand en kunnen worden gecombineerd met lokale mappen voor automatische verwerking. De optie PDF doorzoekbaar maken kan ook worden gebruikt in combinatie met bewaakte mappen.

#### **Converteren naar PDF**

Hiermee is invoer mogelijk vanuit documentbestanden (meestal MS Office-bestanden plus txt, csv), mits de bijbehorende programma's zijn geïnstalleerd. Er wordt voor elk invoerbestand een PDF-bestand gemaakt met dezelfde naam als het invoerbestand. Het is mogelijk om de opslaglocatie op te geven. Doorgaans zijn de gemaakte PDF-bestanden zowel doorzoekbaar als bewerkbaar. Kofax Power PDF Create moet aanwezig zijn voor dit type taak.

#### **PDF doorzoekbaar maken**

Hiermee is invoer mogelijk vanuit PDF-bestanden met alleen beeld of PDF-bestanden die mogelijk gebieden of pagina's met alleen beeld bevatten. Als resultaat hiervan worden de originele PDF-bestanden doorzoekbaar. Kofax Power PDF Create is niet nodig voor dit type taak.

In beide taken is maar één PDF-stap toegestaan. In dat geval is de knop Volgende niet beschikbaar en moet u op Voltooien klikken zodra u tevreden bent over alle instellingen.

### Hoofdstuk 8

# Technische informatie

In dit hoofdstuk vindt u technische gegevens en informatie over het oplossen van problemen met OmniPage. Lees ook het bestand Leesmij en de Help-onderwerpen of ga naar de webpagina's van Kofax.

# Oplossen, problemen

Hoewel OmniPage heel gebruiksvriendelijk is, kunnen zich soms toch problemen voordoen. In de meeste foutberichten wordt duidelijk uitgelegd wat u moet doen, bijvoorbeeld aansluitingen controleren of andere programma's sluiten om geheugen vrij te maken.

Raadpleeg de documentatie bij Windows of de Help van OmniPage voor informatie over optimalisering van het systeem en het programma.

Dit hoofdstuk bevat een lijst met ondersteunde bestandsindelingen. In de Help vindt u meer informatie.

### Waar u mee begint

Probeer eerst de volgende oplossingen als u problemen heeft met het starten of gebruiken van OmniPage:

- Controleer of het systeem voldoet aan alle vermelde vereisten.
- Controleer of de scanner is ingeschakeld en dat alle kabels goed zijn aangesloten.
- Bezoek de ondersteuningspagina's op de Kofax website [www.kofax.com](https://www.kofax.com). Hierin vindt u technische opmerkingen over vaak gerapporteerde kwesties bij het gebruik van OmniPage. Onze webpagina's bieden tevens assistentie voor de installatieprocedure en het oplossen van problemen.
- Gebruik de software die bij uw scanner is geleverd om te controleren of de scanner goed werkt voordat u deze gebruikt met OmniPage.
- Zorg dat u de juiste stuurprogramma's voor uw scanner, printer en videokaart heeft. Bezoek de Kofaxwebsite via het menu Help en raadpleeg voor meer informatie het scanneronderdeel.
- Defragmenteer de vaste schijf. Raadpleeg de Windows Help voor meer informatie.
- OmniPage verwijderen en opnieuw installeren.

### OmniPage testen

Als u Windows opnieuw opstart in de veilige modus, kunt u OmniPage testen op een vereenvoudigd systeem. Dit wordt aanbevolen als u problemen met programmafouten niet kunt oplossen of als OmniPage helemaal niet meer werkt. Raadpleeg de Windows Help voor meer informatie.

#### **OmniPage testen in de veilige modus:**

- **1.** Start uw computer opnieuw op in de veilige modus.
	- In Windows 7: druk onmiddellijk op F8 wanneer Windows begint op te starten, zodra u de melding Windows starten ziet.
	- In Windows 8 en 10: houd de Shift-toets ingedrukt terwijl u op het menu Starten klikt, druk vervolgens op Aan/Uit en tot slot op Opnieuw opstarten.
- **2.** Start OmniPage en probeer OCR op een beeld toe te passen. Gebruik een betrouwbaar beeldbestand, bijvoorbeeld een van de geleverde voorbeeldbestanden.
	- Als OmniPage niet goed start of werkt in de veilige modus, is er wellicht sprake van een probleem met de installatie. Verwijder OmniPage en installeer het programma opnieuw. Voer het vervolgens uit in de veilige modus van Windows.
	- Als OmniPage start in de veilige modus, is het mogelijk dat een stuurprogramma op uw systeem de werking van OmniPage belemmert. Probeer het probleem op te lossen door Windows opnieuw te starten in de modus Elke stap bevestigen. Raadpleeg de Windows Help voor meer informatie.

### Tekst wordt niet correct herkend

Probeer de volgende oplossingen als delen van het oorspronkelijke document tijdens de OCR-procedure niet juist worden omgezet naar tekst.

- Kijk naar het oorspronkelijke paginabeeld en controleer of alle tekstgebieden ingesloten zijn door tekstzones. Als een gebied niet door een zone wordt ingesloten, wordt het over het algemeen genegeerd tijdens de OCR-procedure.
- Zorg dat tekstzones juist geïdentificeerd worden. Identificeer zonetypen en inhoud zo nodig opnieuw en pas opnieuw OCR op het document toe.
- Controleer of u niet per ongeluk een ongeschikte sjabloon heeft geladen. Als zoneranden door tekst heen gaan, wordt de herkenning bemoeilijkt.
- Wijzig de helderheid en het contrast in het deelvenster Scanner van het dialoogvenster Opties. Probeer verschillende combinaties van instellingen uit om de gewenste resultaten te verkrijgen.
- Zorg met behulp van Beeldverbetering voor een optimaal beeld voor de OCR-procedure.
- Controleer de resolutie van het oorspronkelijke beeld. Open een informatievenster door de aanwijzer op een miniatuur te plaatsen. Als de resolutie ver boven of onder de 300 dpi ligt, schaadt dit de herkenning.
- Zorg dat de juiste documenttalen zijn geselecteerd in het deelvenster OCR van het dialoogvenster Opties. Alleen de talen die in het document voorkomen dienen te worden geselecteerd. Met name als u een Aziatische taal instelt voor niet-Aziatische tekst (en omgekeerd) is de kans op onbruikbare resultaten groot.
- U kunt herkenningsresultaten in Japans, Koreaan en Chinees alleen bekijken en opslaan als uw systeem Oost-Europese talen ondersteunt.
- Schakel IntelliTrain in en maak enkele proefleescorrecties. Dit kan helpen bij gestileerde lettertypen of documenten van slechte kwaliteit. Als IntelliTrain al actief was, schakelt u het uit. Bij sommige documenten van slechte kwaliteit is IntelliTrain niet effectief.
- Als u True Page gebruikt als opmaakniveau in de Teksteditor of voor het exporteren, wordt de herkende tekst in tekstvakken of frames geplaatst. Sommige tekst kan verborgen zijn als een tekstvak te klein is. Om de tekst te kunnen zien, plaatst u de aanwijzer in het tekstvak en gebruikt u de pijltoetsen op het toetsenbord om omhoog, omlaag, links of rechts in het vak te schuiven.

• Controleer het glas, de spiegels en de lenzen van de scanner op stof, vlekken of krassen. Maak deze zo nodig schoon.

### Problemen met faxherkenning

Probeer de herkenning van faxbeelden te verbeteren via onderstaande suggesties:

- Vraag aan personen die u een fax sturen bij voorkeur schone, originele documenten te gebruiken.
- Vraag personen die u een fax sturen om de modus Fijn of Best te gebruiken. Dit produceert een resolutie van 200 x 200 dpi.
- Vraag aan personen die u een fax sturen de fax rechtstreeks naar uw computer te sturen via een faxmodem als u er beide een heeft. U kunt de faxbeelden opslaan als beeldbestanden en ze vervolgens in OmniPage laden.

### Systeem- of prestatieproblemen tijdens OCR

Probeer de volgende oplossingen als het systeem vastloopt tijdens OCR of het verwerken erg lang duurt.

- Controleer de beeldkwaliteit. Raadpleeg de scannerdocumentatie voor manieren om de kwaliteit van gescande beelden te verbeteren.
- Verdeel complexe paginabeelden (veel tekst en illustraties of uitgebreide opmaak) in kleinere taken. Teken zones handmatig of wijzig automatisch gemaakte zones en pas OCR toe op één paginagebied tegelijk.
- Start Windows opnieuw op in de veilige modus en test OmniPage door OCR uit te voeren op de meegeleverde voorbeeldbestanden.

Als u meerdere taken tegelijk uitvoert, zoals herkennen en afdrukken, kan OCR langer duren.

# Ondersteunde bestandstypen

U kunt de volgende beeldbestandsindelingen laden: TIFF, PCX, DCX, BMP, JPEG, JB2, JP2, GIF, PNG, XIFF, MAX, PDF, XPS en HD-foto.

Het programma ondersteunt de volgende bestandstypen voor het opslaan van herkenningsresultaten als tekst:

- ePub (\*.epub)
- ePub voor gedichten (\*.epub)
- ePub eenvoudig (\*.epub)
- HTML 3.2 (\*.htm)
- HTML 4.0 (\*.htm)
- InfoPath (\*.xsn)
- Kindle-document (\*.doc)
- Microsoft Excel (\*.xlsx)
- Microsoft Excel XP, 2003 (\*.xls)
- Microsoft PowerPoint (\*.pptx)
- Microsoft PowerPoint 97 (\*.rtf)
- Microsoft Publisher 98 (\*.rtf)
- Microsoft Word 2000, XP (\*.rtf)
- Microsoft Word 2003 (WordML) (\*.xml)
- Microsoft Word (\*.docx)
- MP3-audio (\*.mp3)
- PDF (\*.pdf)
- PDF bewerkt (\*.pdf)
- PDF Searchable Image (\*.pdf)
- PDF met beeldsubstituten (\*.pdf)
- Tekst (\*.txt)
- Tekst Door komma's gescheiden (\*.csv)
- Tekst Opgemaakt (\*.txt)
- Tekst met regeleinden (\*.txt)
- Unicode-tekst (\*.txt)
- Unicode-tekst Door komma's gescheiden (\*.csv)
- Unicode-tekst Opgemaakt (\*.txt)
- Unicode-tekst met regeleinden (\*.txt)
- WordPad (\*.rtf)
- WordPerfect 12, X3-X9 (\*.wpd)
- XML  $(*.xml)$
- $XPS$  (\*.xps)
- XPS Searchable Image (\*.xps)

# Licenties en kennisgevingen van derden

The word verification, spelling and hyphenation portions of this product are based in part on Proximity Linguistic Technology. The Proximity Hyphenation System © Copyright 1988. All Rights Reserved. Franklin Electronic Publishers, Inc.

The Proximity/Merriam-Webster American English Linguibases. © Copyright 1982, 1983, 1987, 1988 Merriam-Webster Inc. © Copyright 1982, 1983, 1987, 1988 Franklin Electronic Publishers, Inc. Words are checked against the 116,000, 80,821, 92,641, 106713, 118,533, 91928, 103,792, 130,690, and 140,713 word Proximity/Merriam-Webster Linguibases. The Proximity/Collins British English Linguibases.  $\degree$  Copyright 1985 William Collins Sons & Co. Ltd. Legal and Medical Supplements  $\degree$  Copyright 1982 Merriam-Webster Inc. © Copyright 1982, 1985 Franklin Electronic Publishers, Inc. Words are checked against the 80,307, 90,406, 105,785, and 115,784 word Proximity/Collins Linguibases. The Proximity/ Collins French, German, Italian, Portuguese (Brazilian), Portuguese (Continental), Spanish Linguibases. © Copyright 1984, 1985, 1986, 1988 William Collins Sons & Co. Ltd. © Copyright 1984, 1985, 1986, 1988 Franklin Electronic Publishers, Inc. Words are checked against the 136,771, 150,893, 178,839, 207,119, 212,565, and 194,393 word Proximity/Collins Linguibases. The Proximity/Van Dale Dutch Lingubase. © Copyright 1987 Van Dale Lexicografie bv. © Copyright 1987 Franklin Electronic Publishers, Inc. Words are checked against the 119,614 word Proximity/Van Dale Linguibase. The Proximity/Munksgaard Danish Linguibase. © Copyright 1988 Munksgaard International Publishers Ltd. © Copyright 1988 Franklin Electronic Publishers, Inc. Words are checked against the 113,000 word Proximity/Munksgaard

Linguibase. The Proximity/IDE Norwegian and Swedish Linguibases. © Copyright 1988 IDE a.s. © Copyright 1988 Franklin Electronic Publishers, Inc. Words are checked against the 126,123 and 150,000 word Proximity/IDE Linguibases.

INSO/Vantage Research dictionaries: International CorrectSpell ™ spelling correction system © 1993 by Lernout & Hauspie.

Slovenian Speller Database, copyright © 2002 Ambeis d.o.o.

Esperanto dictionary based on compilation by Toon Witkam and Stefan MacGill.

Asian OCR capabilities are jointly developed by the Beijing Wintone Information Technology Corporation Ltd and Nuance Communications, Inc. All rights reserved.

International Components for Unicode (ICU) project Copyright <sup>©</sup> 1995-2009 International Business Machines Corporation and others.

This software is based, in part, on the work of the Independent JPEG Group, and Colosseum Builders, Inc.

The Independent JPEG Group's software, copyright © 1991-1995, Thomas G. Lane.

Portions of this software are copyright © 2006 The FreeType Project <www.freetype.org>. All rights reserved. FreeType 2.3.1, Turner, Wilhelm, Lemberg.

Zlib copyright © 1995-1998 Jean-loup Gailly and Mark Adler.

This product was developed using Kakadu software.

Export Options dialog controls from Allan Nielsen, Supergrid control, copyright © 1999.

This product includes software developed by the OpenSSL project <http://www.openssl.org/> with software written by Eric Young and Tim Hudson.

Part of this software is derived from the RSA Data Security Inc. MD5 Message-Digest Algorithm.

AES encryption/decryption for PDF © 2001, Dr Brian Gladman, Worcester, UK.

Amazon's Kindle 2 copyright ©1999-2011.

Components for Asian font handling: copyright © 2009 Adobe Systems Incorporated. All rights reserved.

Some integration and other components: © 2009 Microsoft Corp. All rights reserved.

PDF creation: ©1993-2019 Zeon Corporation. All Rights Reserved

© Kofax, Inc., 2010-2019.

All rights reserved. Subject to change without prior notice.